<span id="page-0-0"></span>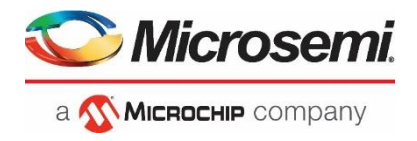

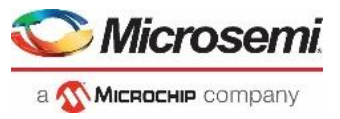

#### **Microchip FPGA BU, San Jose, CA 95134**

© 2020 Microchip Corporation. All rights reserved. Permission granted for Arrow to use this document.

Printed in the United States of America

Release: October 2020

Microchip makes no warranties with respect to this documentation and disclaims any implied warranties of merchantability or fitness for a particular purpose. Information in this document is subject to change without notice. Microchip assumes no responsibility for any errors that may appear in this document.

#### **Trademarks**

Microchip, Microchip SmartFusion2, IGLOO2 and the associated logos are trademarks or registered trademarks of Microchip Corporation. All other trademarks and service marks are the property of their respective owners.

# **Table of Contents**

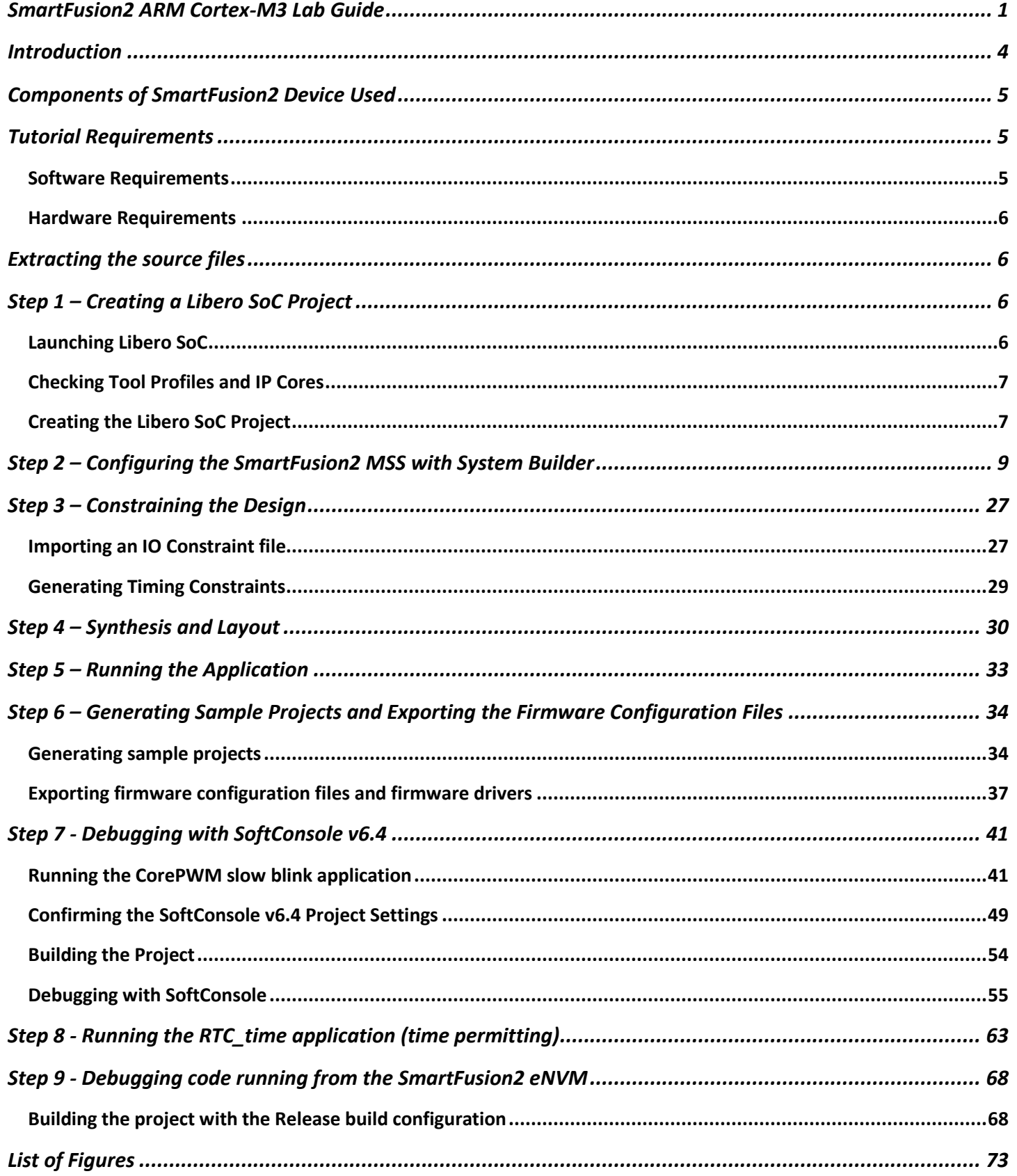

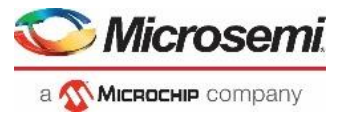

## <span id="page-3-0"></span>**Introduction**

This tutorial demonstrates how to implement a basic SmartFusion2 Microcontroller Subsystem (MSS) configuration that includes the GPIO, MMUART\_0, the RTC and a soft PWM (CorePWM) in the SmartFusion2 fabric using System Builder.

The SmartFusion2 GPIO[8] will be configured as an input. GPIO[8] will be connected to one of the switches on the SmartFusion2 SMF2000. The fabric PWM[8:1] will be configured as 16 bit PWM; outputs will drive LEDs on the SmartFusion2 SMF2000;

After completing this tutorial, you will be familiar with the following:

- Using a Tcl script to create a Libero SoC project
- Using System Builder to configure the SmartFusion2 MSS, add fabric peripherals and generate the design
- Constraining the design for synthesis and layout
- Synthesize the SmartFusion2 design with Synplify Pro ME
- Run layout
- Generate a bitstream
- Program the SmartFusion2 silicon on the SMF2000 board
- Creating firmware configuration files and Sample projects from Libero SoC
- Using SoftConsole v6.4 to create and debug SmartFusion2 applications

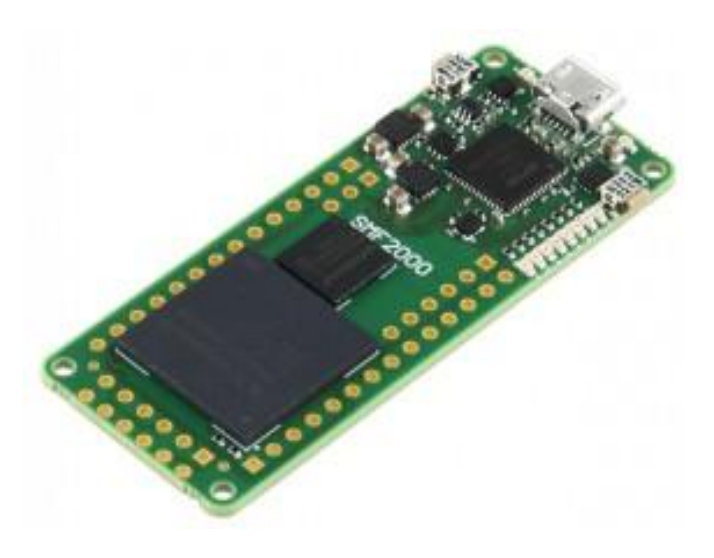

**SMF2000 board**

Online Reference Manual:

[https://wiki.trenz-electronic.de/display/PD/TEM0001+TRM](https://nam04.safelinks.protection.outlook.com/?url=https%3A%2F%2Fwiki.trenz-electronic.de%2Fdisplay%2FPD%2FTEM0001%2BTRM&data=02%7C01%7Cdennis.schmidt%40arroweurope.com%7Ce11753f3707a4fe98a8108d6a39cd407%7C0beb0c359cbb4feb99e5589e415c7944%7C1%7C0%7C636876291299019695&sdata=%2B%2B8Cuxt5%2FHNjKYv9J6tTGZC9ClmVXOHizi7Rmq0SfNU%3D&reserved=0)

Schematics:

[http://www.trenz-electronic.de/fileadmin/docs/Trenz\\_Electronic/Modules\\_and\\_Module\\_Carriers/2.5x6.15/TEM0001/REV01/Documents/SCH-TEM0001-01-010C.PDF](http://www.trenz-electronic.de/fileadmin/docs/Trenz_Electronic/Modules_and_Module_Carriers/2.5x6.15/TEM0001/REV01/Documents/SCH-TEM0001-01-010C.PDF)

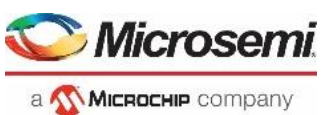

### *SmartFusion2 ARM Cortex-M3 Lab Guide*

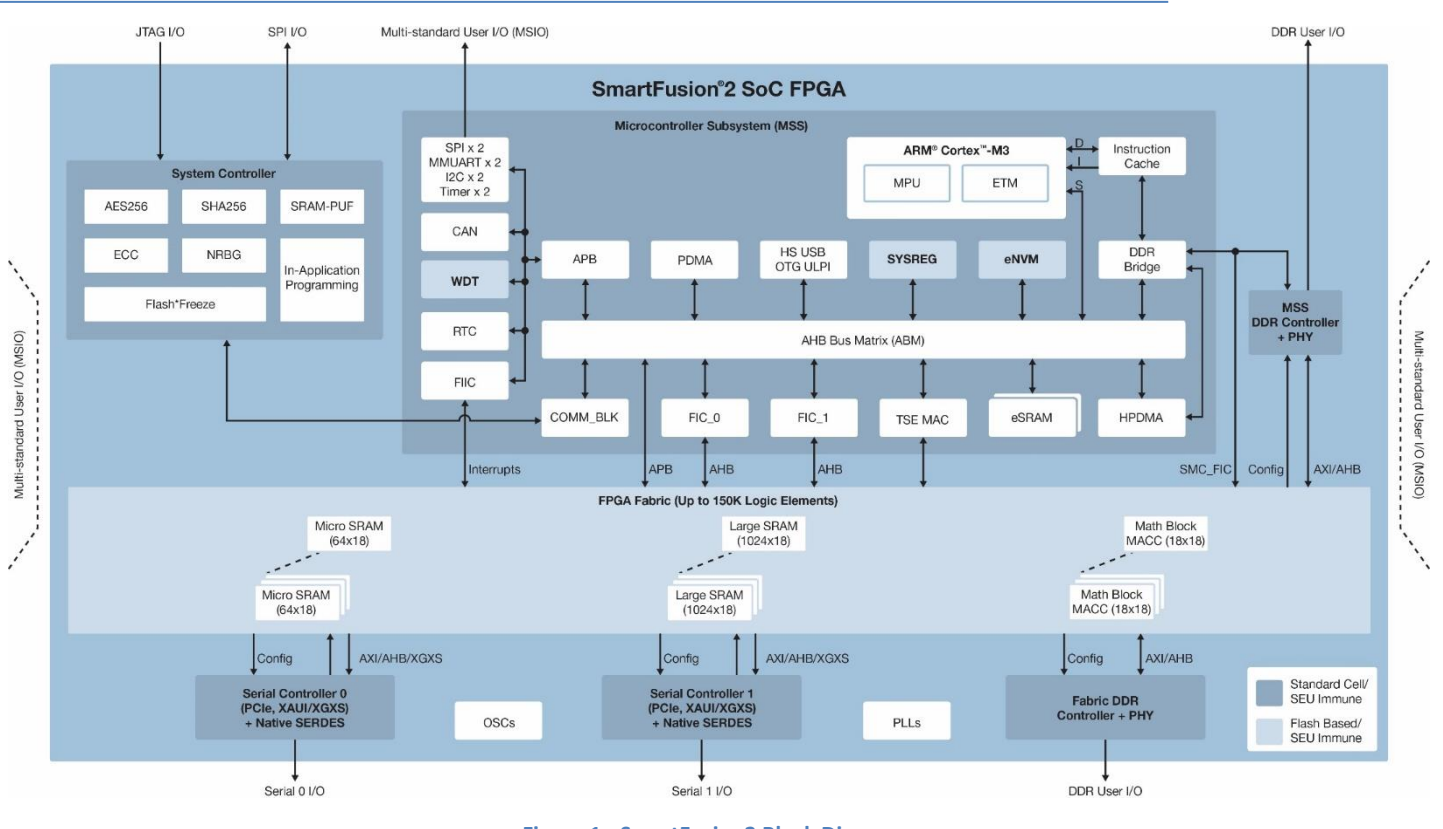

#### **Figure 1 - SmartFusion2 Block Diagram**

## <span id="page-4-0"></span>**Components of SmartFusion2 Device Used**

This tutorial uses the SmartFusion2 Cortex-M3, the MSS GPIO block, MMUART\_0, the RTC and the FPGA fabric.

## <span id="page-4-1"></span>**Tutorial Requirements**

#### <span id="page-4-2"></span>**Software Requirements**

- Microsemi Libero SoC v12.5
- Synplify Pro Q-2020.03M
- Identify Debugger Q-2020.03M
- FlashPro Express v12.5
- Microchip SoftConsole v6.4
- Serial terminal program, such as PuTTY or TeraTerm

#### **SmartFusion2 MSS Component versions**

The table below lists the version of the SmartFusion2 MSS which must be used.

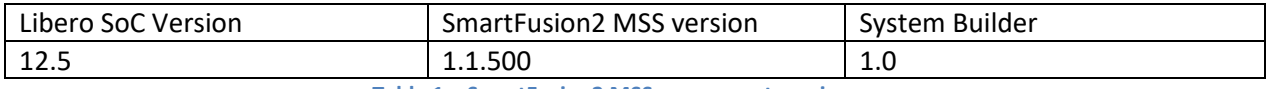

**Table 1 – SmartFusion2 MSS component versions**

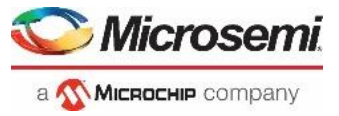

#### <span id="page-5-0"></span>**Hardware Requirements**

This tutorial targets the Trenz Board SMF2000 with SmartFusion2 on it. The free Libero SoC Silver license can be used for this tutorial. ModelSimPro (mixed language simulation) is supported by a Silver license generated after May 22<sup>nd</sup> 2020.

### <span id="page-5-1"></span>**Extracting the source files**

Use *SMF2000\_Cortex\_M3\_PWM\_lab\_sources.zip* to extract the required lab files to the *C:> or D:>\Microsemiprj* folder on the HDD of your PC. Confirm that a folder named *SMF2000\_Cortex\_M3\_PWM\_lab\_sources* containing 3 sub-folders named *constraints, hex\_File* and *Script* were extracted.

### <span id="page-5-2"></span>**Step 1 – Creating a Libero SoC Project**

In this step, you will create a Libero SoC v12.5 project.

### <span id="page-5-3"></span>**Launching Libero SoC**

1. Click **Start > Programs > Microsemi Libero SoC v12.5 > Libero SoC v12.5** or click the shortcut on your desktop. The Libero SoC Project Manager will open.

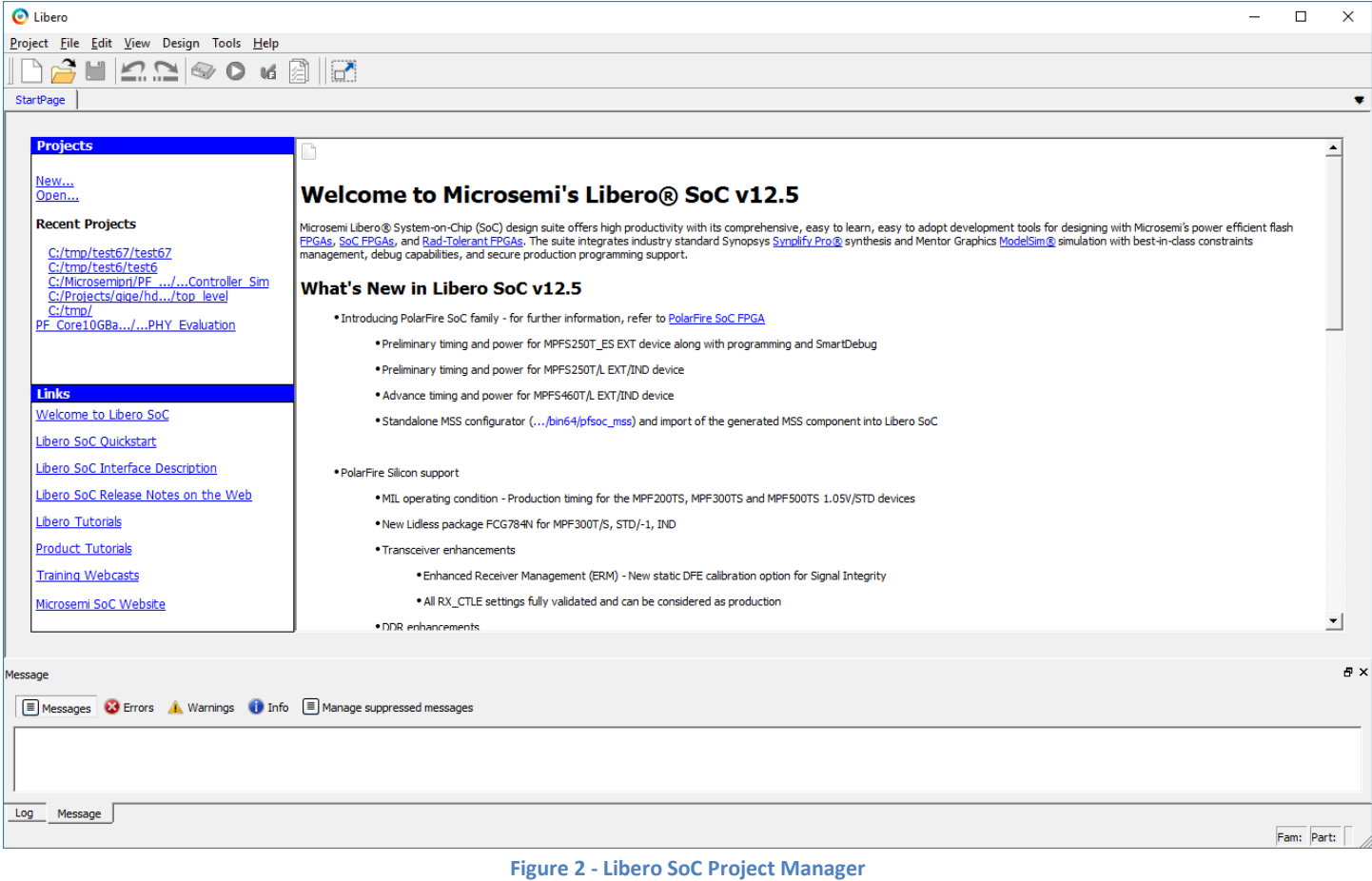

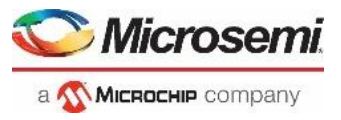

### <span id="page-6-0"></span>**Checking Tool Profiles and IP Cores**

- 2. Click **Project > Tool Profiles** from the Libero SoC menu to open the Tool Profiles dialog box. Verify that the following tool profiles exist:
	- Synthesis: Synplify Pro ME contained in <Libero\_v12.5\_installation>\SynplifyPro\bin\synplify\_pro.exe
	- Simulation: ModelSim ME Pro contained in < Libero\_v12.5\_installation>\ModelsimPro\win32acoem\modelsim.exe
- 3. Click **OK** to close the Tool Profiles dialog box.
- 4. Open the Libero SoC IP catalog (**View > Windows > Catalog**). If the message New Cores are available appears at the bottom of the catalog, click **Download them now** to download the cores.

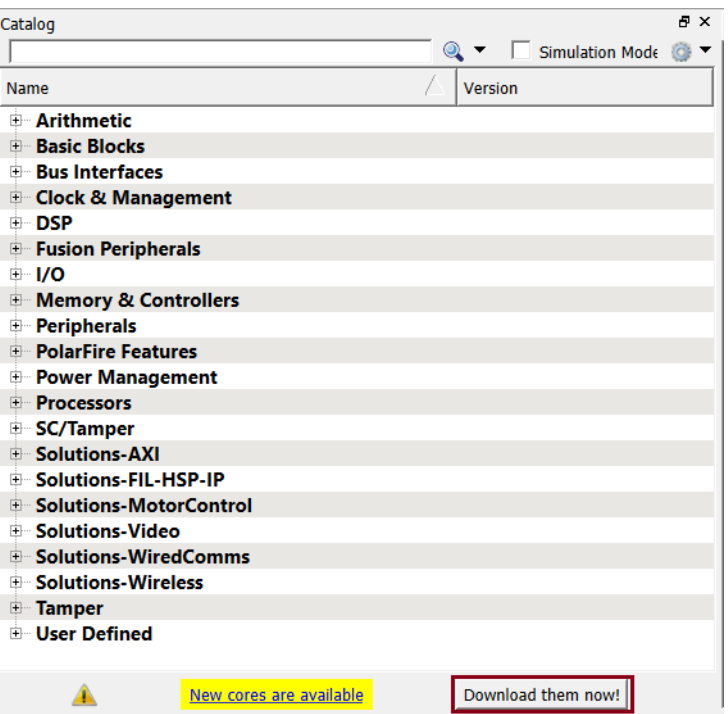

**Figure 3 - IP Catalog indicating new cores are available**

### <span id="page-6-1"></span>**Creating the Libero SoC Project**

Use the Tcl script contained in the Scripts folder to create the Libero SoC project.

- 5. Select **Project > Execute Script** from the Libero SoC menu. The Execute Script dialog box will open.
- 6. Click the Browse button ( $\boxed{...}$ ) to open the Select the script file dialog.
	- 7. Navigate to the C:\Microsemiprj\SMF2000\_Cortex\_M3\_PWM\_lab\_sources\Scripts\ folder. Select *Project\_creation.tcl* then click **Open**.
- 8. Click **Run** in the Execute Script dialog box to execute the script.

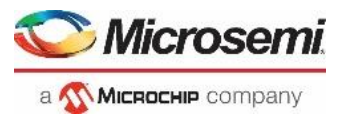

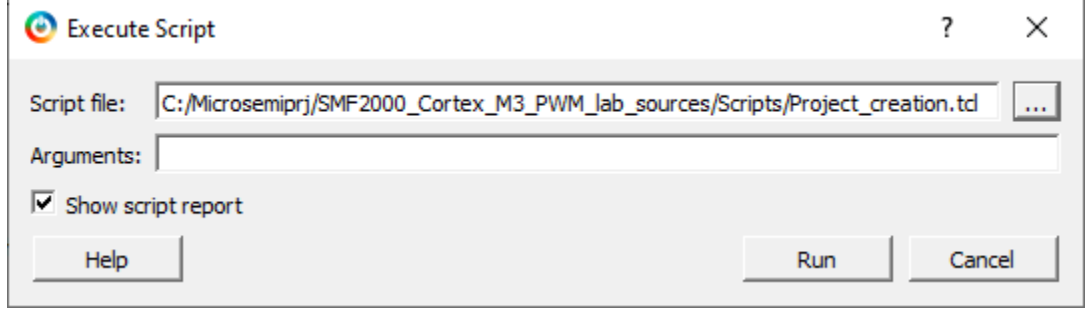

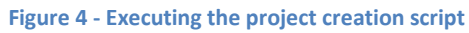

9. The script execution report will appear as shown below indicating successful execution of the script.

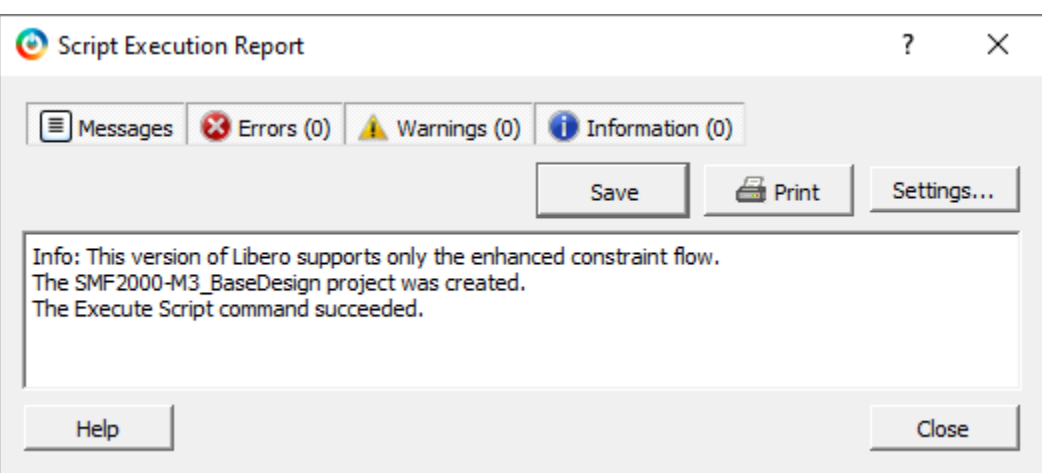

**Figure 5 - Script execution report**

10. Close the Script Execution Report.

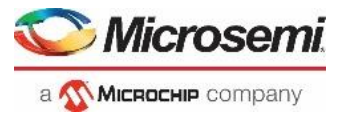

## <span id="page-8-0"></span>**Step 2 – Configuring the SmartFusion2 MSS with System Builder**

In this step, you will configure the SmartFusion2 Microcontroller Subsystem (MSS) using System Builder.

1. Select the Libero SoC Design Flow tab. Expand Create Design and double-click System Builder.

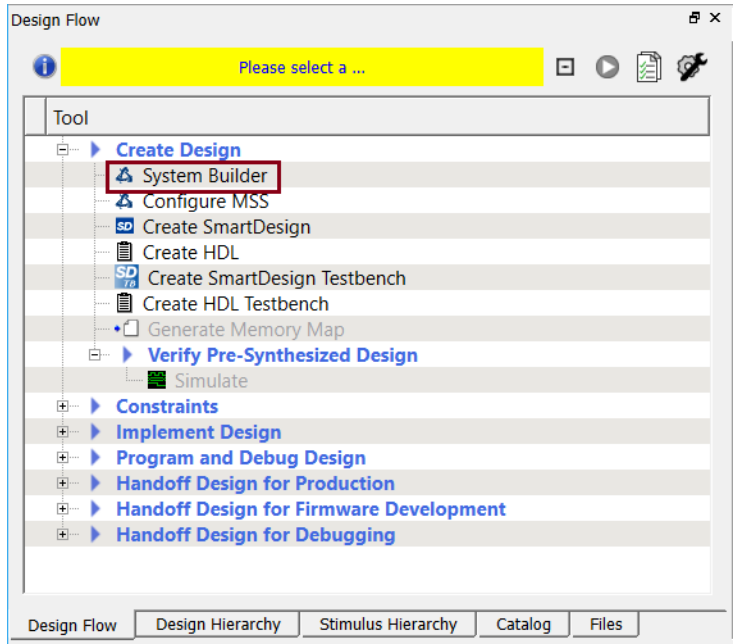

**Figure 6 - Libero SoC Design Flow tab**

2. Enter *SF2\_MSS* when prompted for a name for your system.

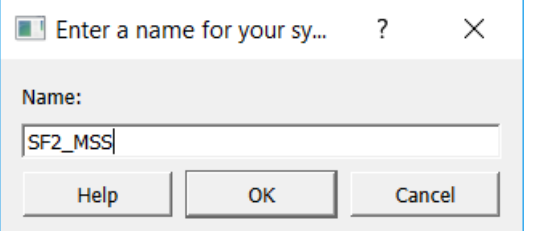

**Figure 7 - Entering a name for System Builder**

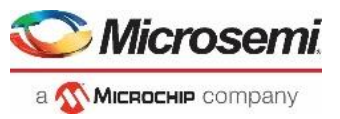

3. System Builder will open with the "System Builder - Device Features" page visible as shown below.

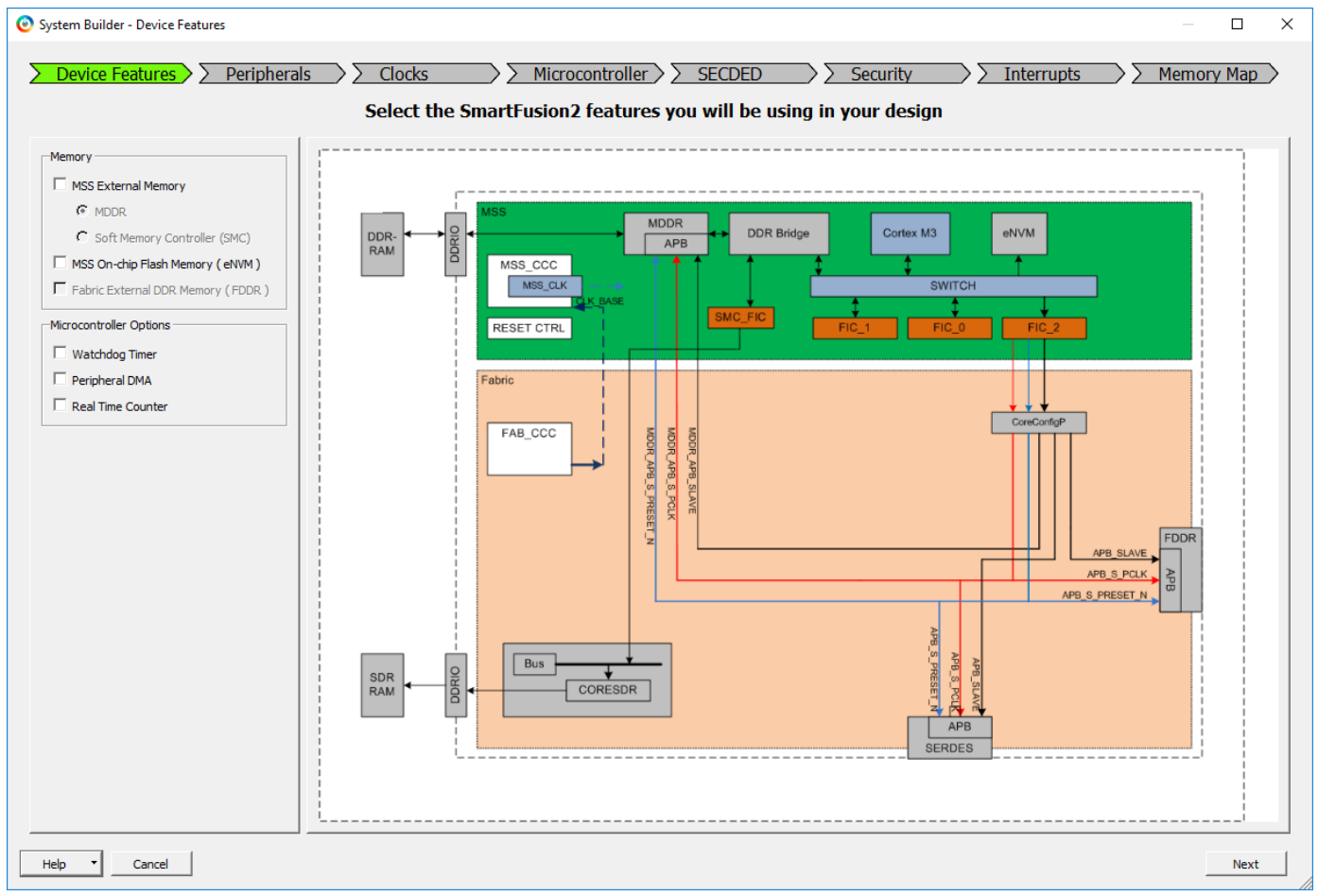

**Figure 8 – SmartFusion2 System Builder Device Features page**

- 4. Enter the following on the "System Builder Device Features" page:
	- Memory
		- o MSS External Memory un-checked (default)
		- o MSS On-chip Flash Memory (eNVM) checked
	- Microcontroller Options
		- o Watchdog Timer un-checked (default)
		-
		- o Real Time Counter checked and the checked checked checked

o Peripheral DMA un-checked (default)

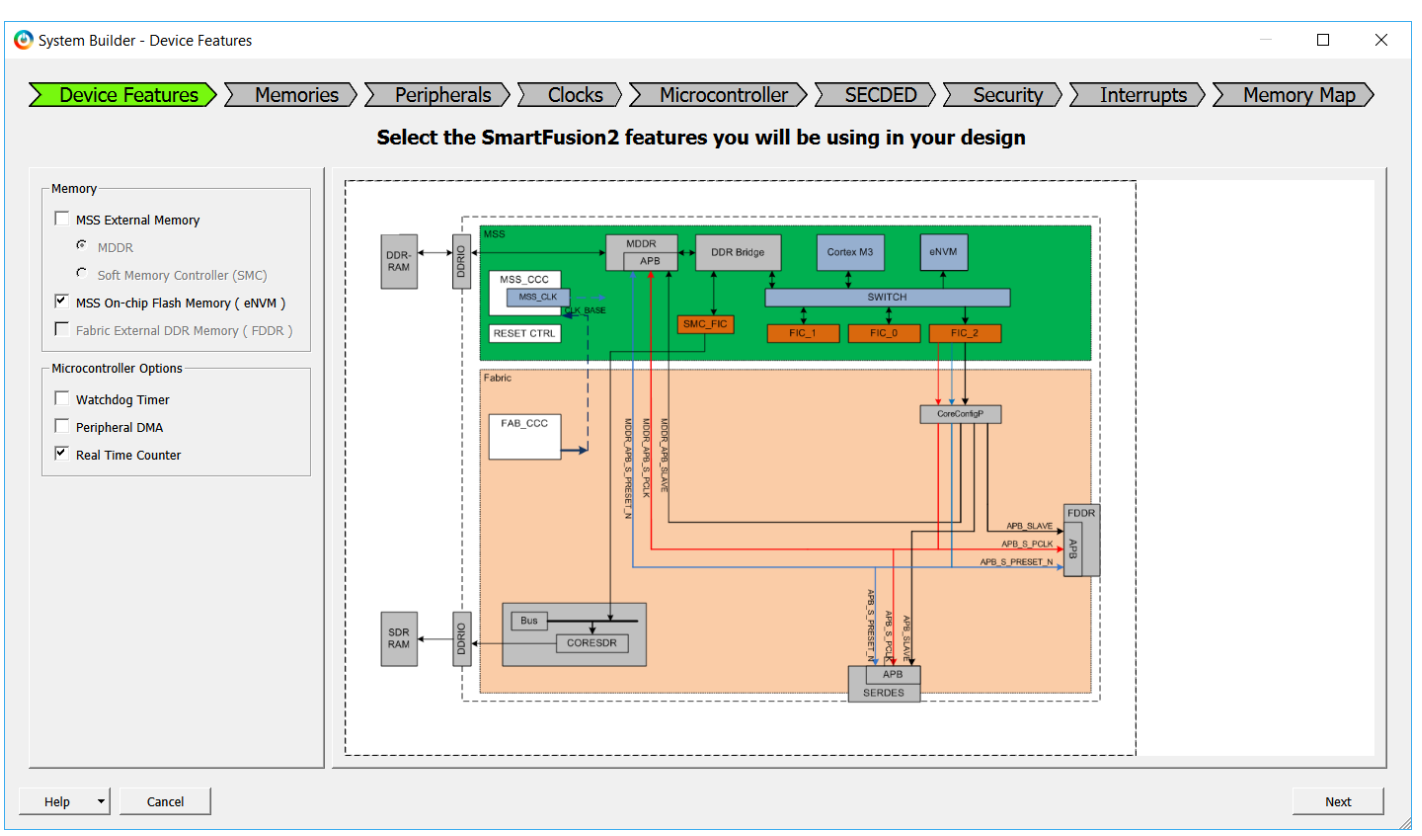

Microsemi

a **MICROCHIP** company

**Figure 9 - System Builder Device Features after selections**

5. Click **Next**. The "System Builder – Memory" page will open.

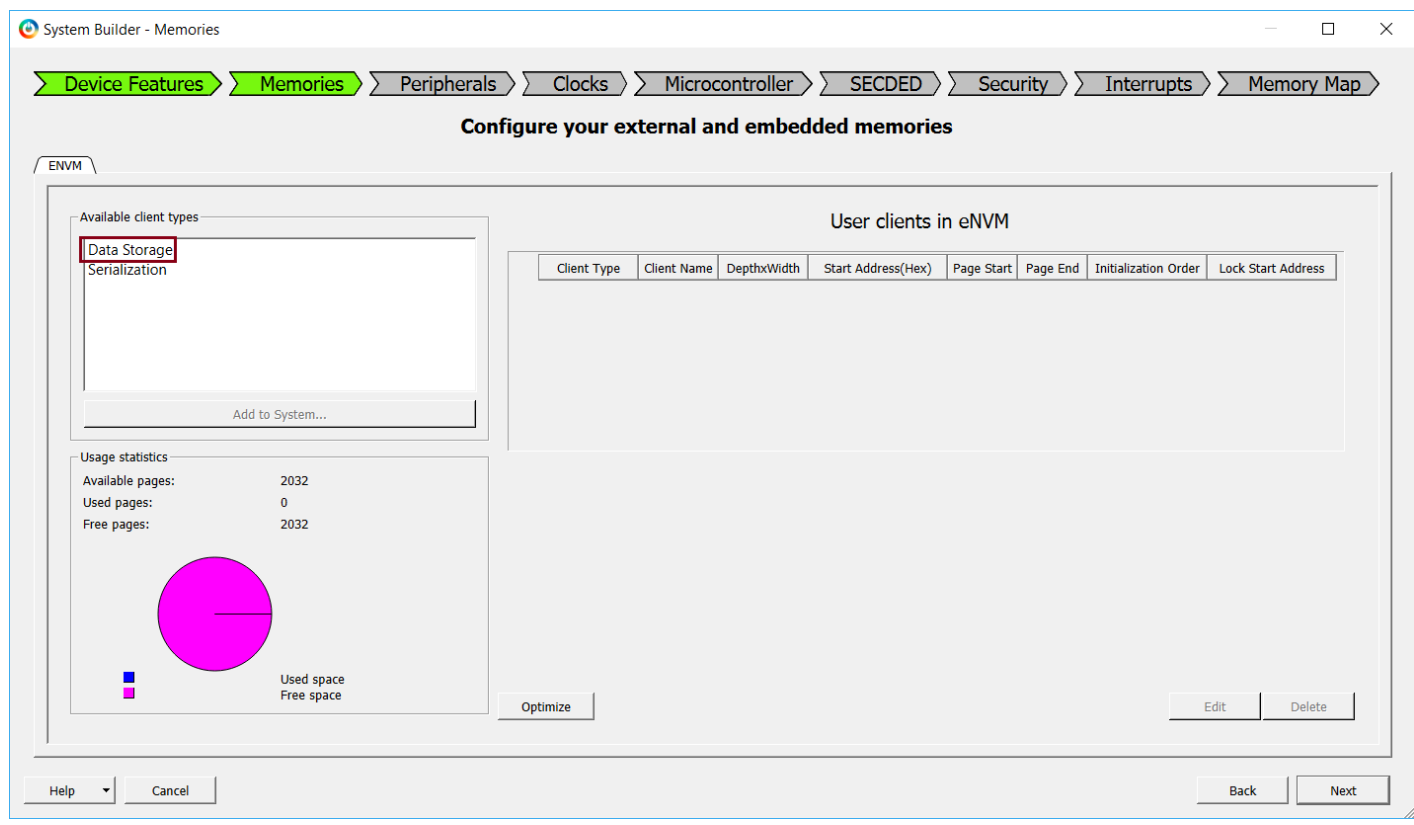

**Figure 10 - System Builder Memories page**

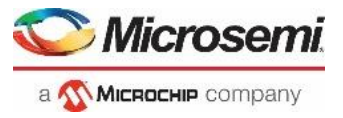

- 6. Select Data Storage under Available client types (highlighted in the figure above) then click **Add to System**. This will create a partition in the SmartFusion2 Embedded Non-volatile memory (eNVM) which will be used to store the Cortex-M3 application program.
- 7. Enter the following in the Add Data Storage Client dialog box:
	- Client name: PGM\_store
	- Content:
		- o Click the browse button to open the Import Memory File dialog box.
		- o Navigate to the C:\Microsemiprj\SMF2000\_Cortex\_M3\_PWM\_lab\_sources\hex\_File folder
		- o Select pwm\_demo\_eNVM.hex and "Use relative path" directory, then click **Open**

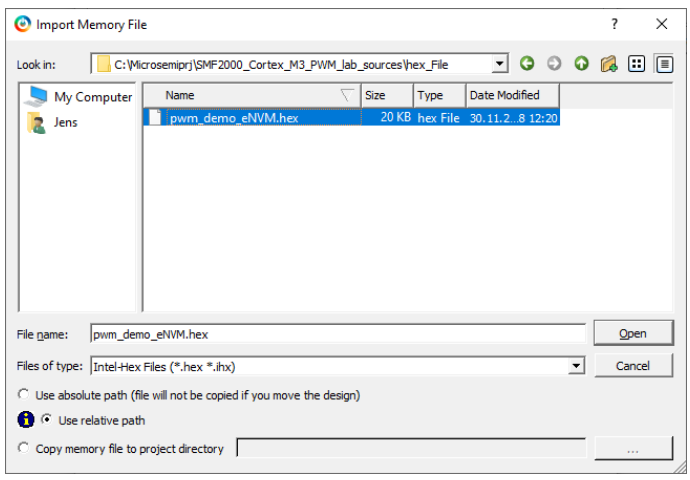

**Figure 11 - Selecting the hex file for the data storage client**

8. The Add Data Storage Client dialog box will appear as shown in the figure below. Click **OK** to close the Add Data Storage Client dialog box.

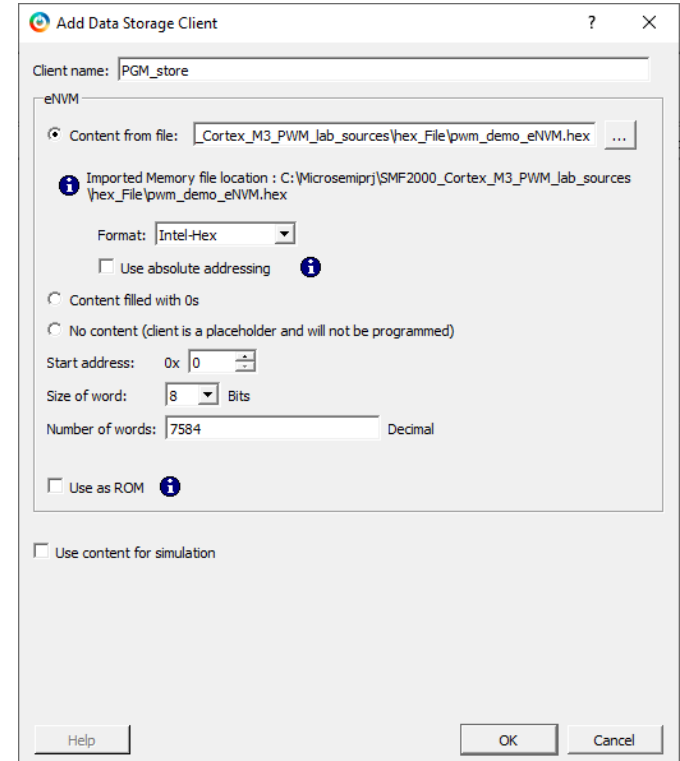

**Figure 12 - Data Storage Client dialog box after importing the hex file**

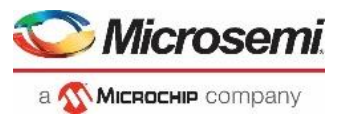

9. The client will be visible in the System Builder Memories page.

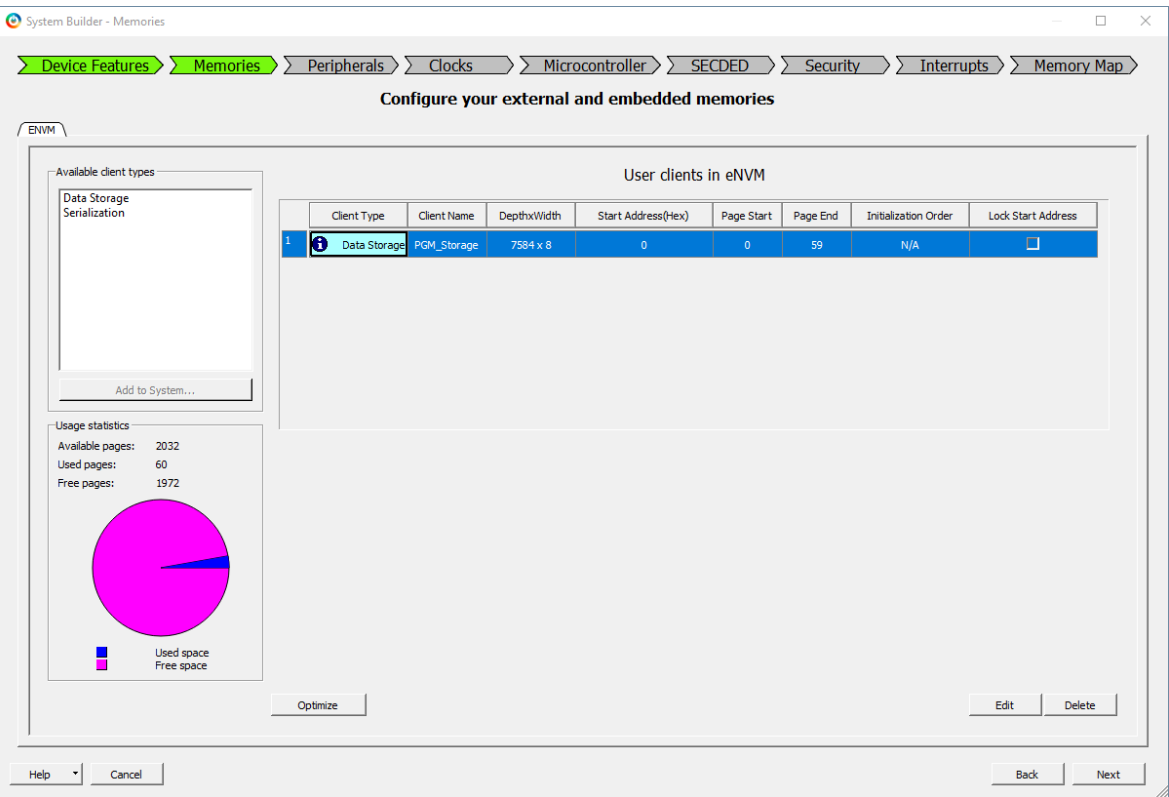

**Figure 13 - System Builder Memories page after adding the data storage client**

10. Click **Next**. The "System Builder – Peripherals" page will open. Here you can enable or disable MSS peripherals and add fabric peripherals. Configure peripherals by clicking the wrench symbol ( $\mathscr{F}$ ). The number of fabric peripherals used can be changed by editing the number in the Quantity column.

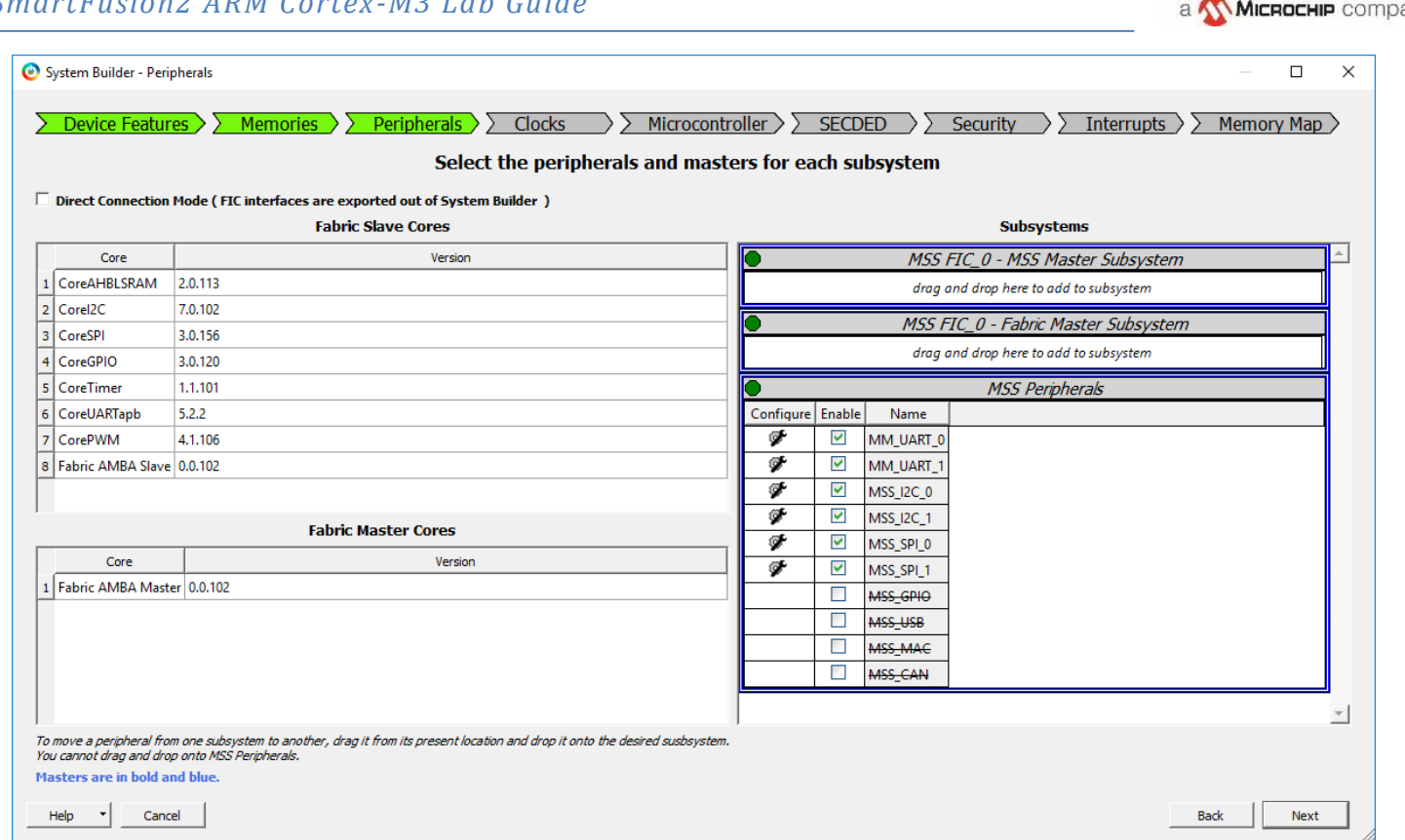

*Microsemi* 

**Figure 14 - System Builder Peripherals page**

- 11. Disable the MM\_UART\_1, MSS\_I2C\_0, MSS\_I2C\_1, MSS\_SPI\_0 and MSS\_SPI\_1 peripherals by clicking the box in the Enable column.
- 12. Click the wrench symbol ( $\blacktriangleright$ ) next to the MM\_UART\_0 peripheral to open the MM\_UART\_0 Configurator. Verify the "Connect to **IO**" configuration. Click **OK** to close the configurator.

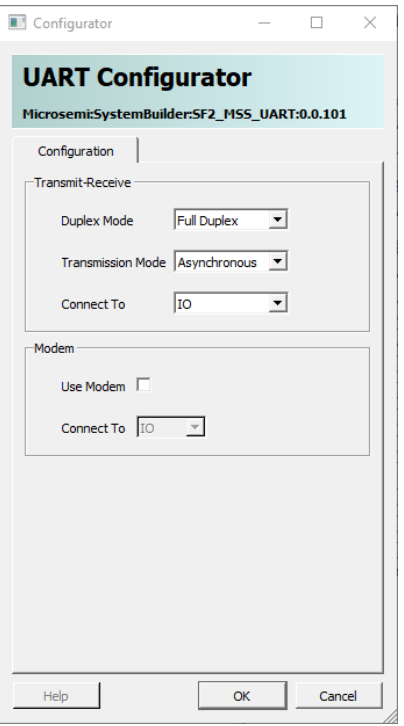

**Figure 15 - MM\_UART\_0 configurator**

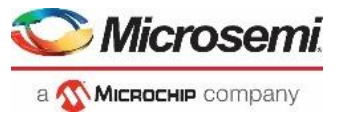

- 13. Enable the MSS\_GPIO peripheral by clicking the box under the Enable column.
- 14. Click the wrench symbol (  $\bullet$  ) next to the MSS\_GPIO peripheral to open the MSS GPIO Configurator. Configure the GPIOs as shown below.
	- Set/Reset Definition: accept default settings
	- Configure GPIO[31:0] per the table below:

| <b>GPIO ID</b>                | <b>Direction</b> | Package Pin   Connectivity |                 |  |  |  |
|-------------------------------|------------------|----------------------------|-----------------|--|--|--|
| GPIO[0:7]                     | Not Used         | <b>NA</b>                  | <b>NA</b>       |  |  |  |
| GPIO <sub>8</sub>             | Input            | <b>NA</b>                  | <b>FABRIC A</b> |  |  |  |
| GPIO [9:31]                   | Not Used         | <b>NA</b>                  | <b>NA</b>       |  |  |  |
| _ _ _ _ _ _ _ _ _ _<br>$\sim$ |                  |                            |                 |  |  |  |

**Table 3 – SmartFusion2 GPIO configuration**

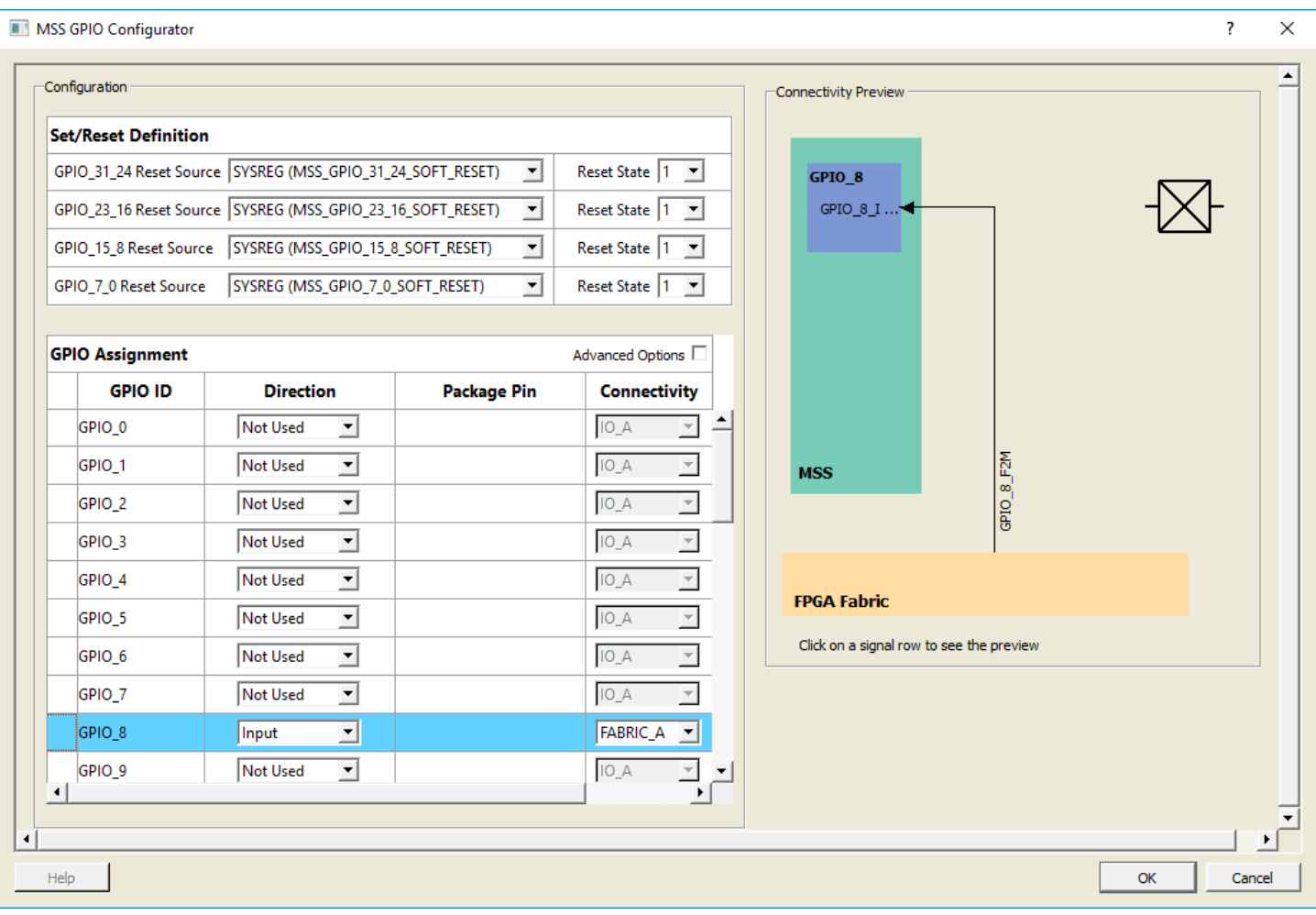

**Figure 16 - SmartFusion2 GPIO Configuration**

15. Click **OK** to close the MSS GPIO Configurator.

16. Drag an instance of CorePWM from the Fabric Slave Cores to the MSS FIC\_0 - MSS Master Subsystem. This will add a soft PWM core in the FPGA fabric which will be connected to FIC\_0.

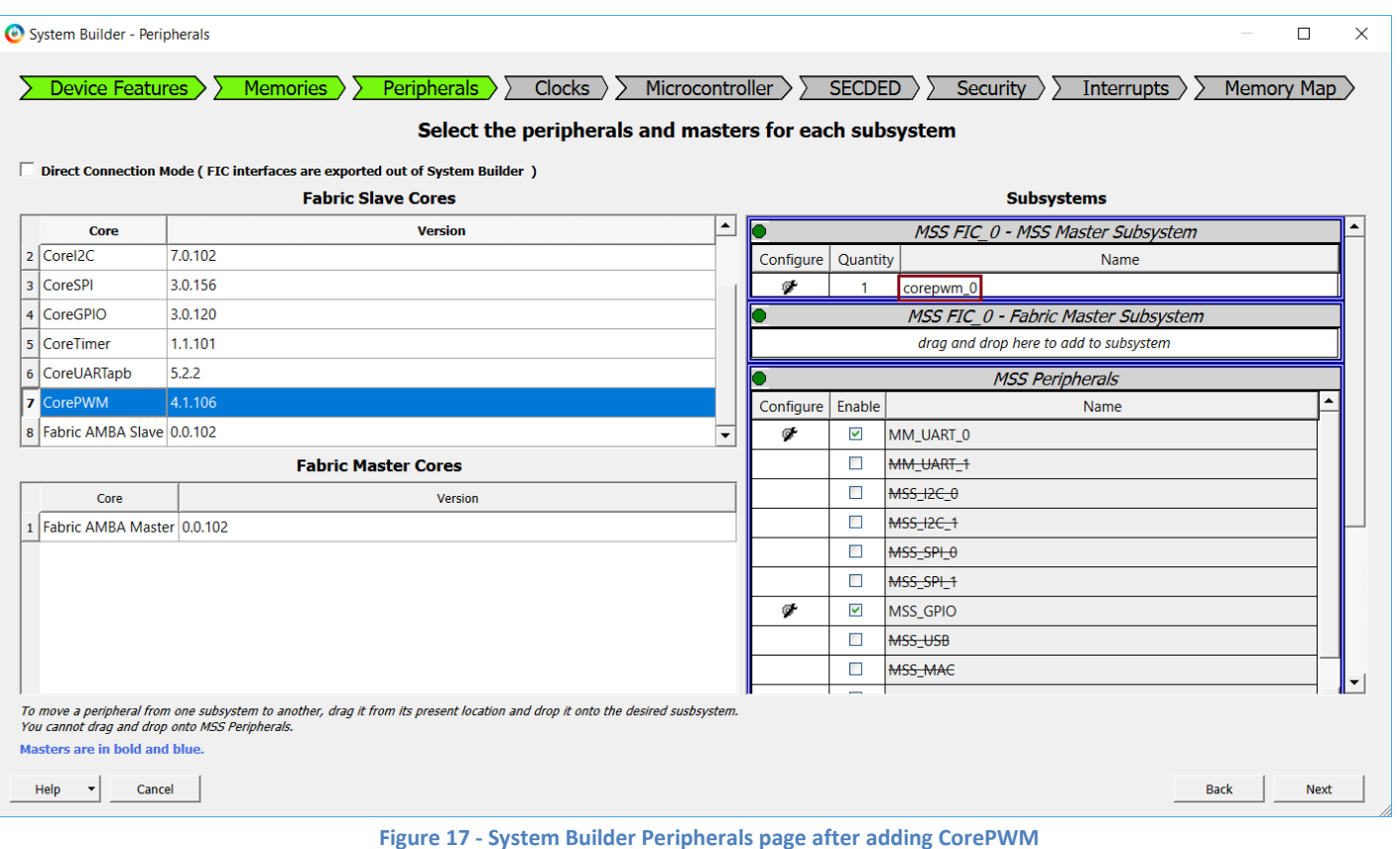

- 17. Click the wrench symbol ( $\blacktriangleright$ ) next to corepwm\_0 in the MSS FIC\_0 MSS Master Subsystem to open the CorePWM configurator. Enter the following in the Configuring corepwm\_0 dialog box.
	- Global Configuration:
		- o Configuration Mode: 0 PWM Only Mode (default)
		- o Number of PWM Channels: 8
		- o APB Data Bus Width / Resolution: 16
	- Global PWM Mode Configuration:
		- o Fixed Prescale: un-checked
		- o Fixed Period: unchecked (default)
	- Channel  $1 8$  Configuration: accept the default settings
- 18. Click **OK** to close the CorePWM configuration dialog box.

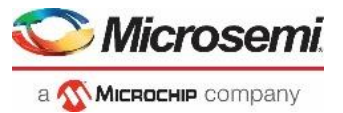

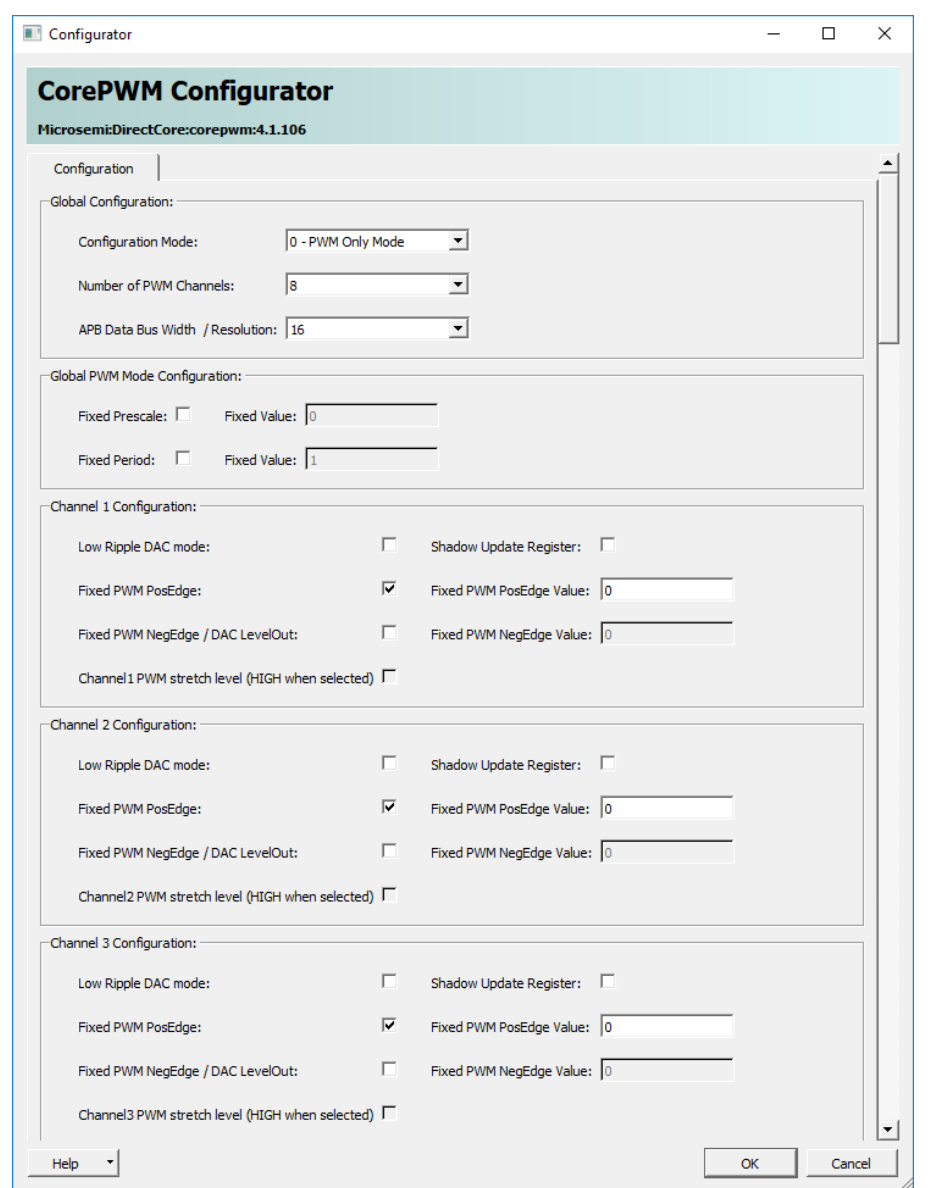

**Figure 18 - corepwm\_0 configuration**

Note: additional information about CorePWM and the configuration parameters is available in the CorePWM handbook. The CorePWM handbook can be accessed from the CorePWM Configurator by clicking Help.

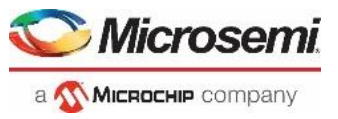

- 19. Click **Next**. The "System Builder Clocks" page will open. Use this page to specify the clock source and clock frequencies used in the design. Enter the following on the Clock tab:
	- System Clock: Select On-chip 25/50 MHz RC Oscillator from the pull-down menu
	- M3\_CLK: 100 MHz (default)
	- APB\_0 CLK: M3\_CLK/1 (100 MHz) (default)
	- APB\_1 CLK: M3\_CLK/1 (100 MHz) (default)
	- FIC\_0\_CLK: M3\_CLK/2 (50 MHz)

These frequencies were chosen to maximize the speed of the Cortex-M3 microcontroller.

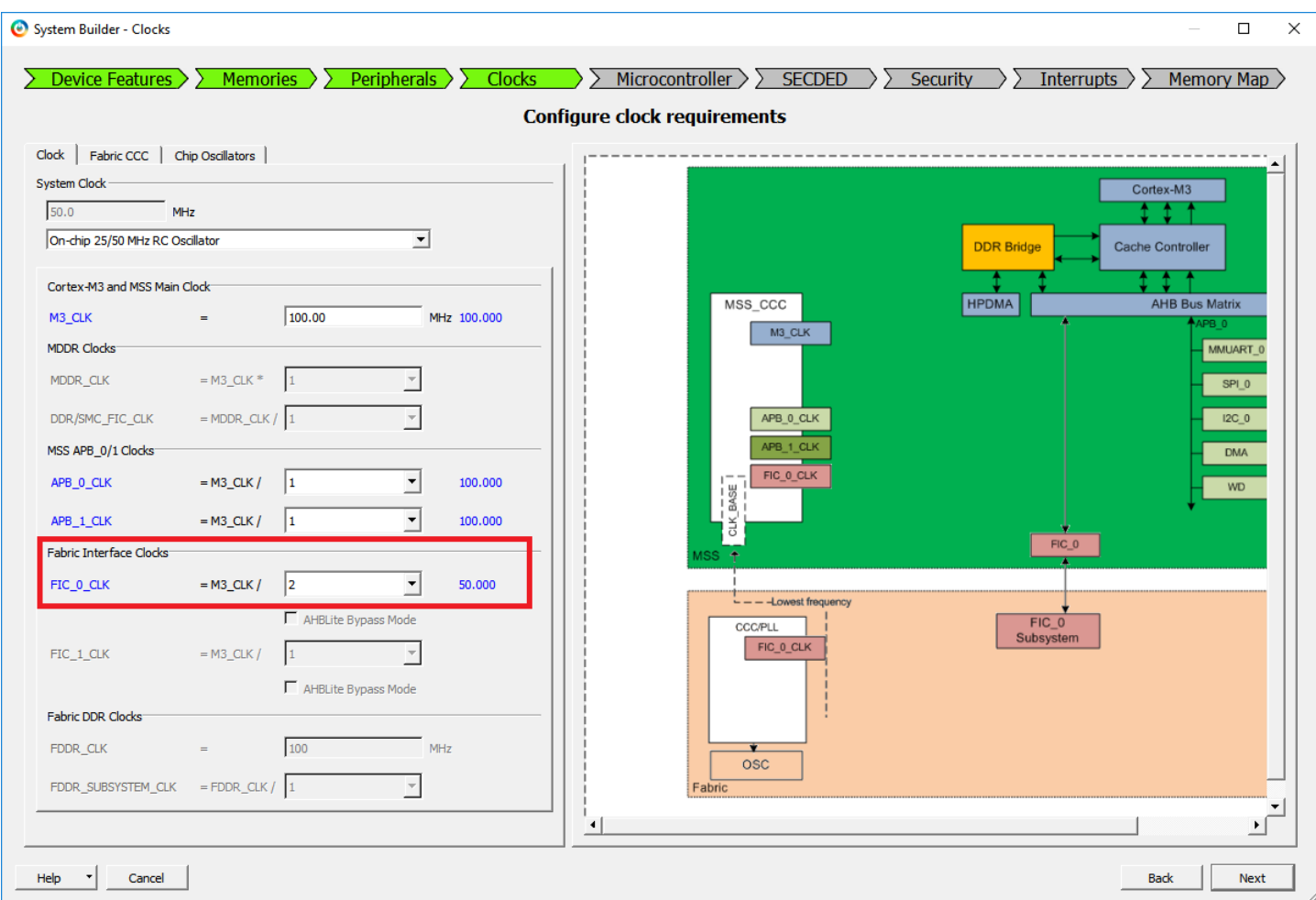

**Figure 19 – Configuring the MSS clocks**

20. Click **Next**. The "System Builder - Microcontroller" page will open. This page has multiple tabs, which allow configuring the Cortex-M3 microcontroller, the Cache Controller and the AHB Bus Matrix.

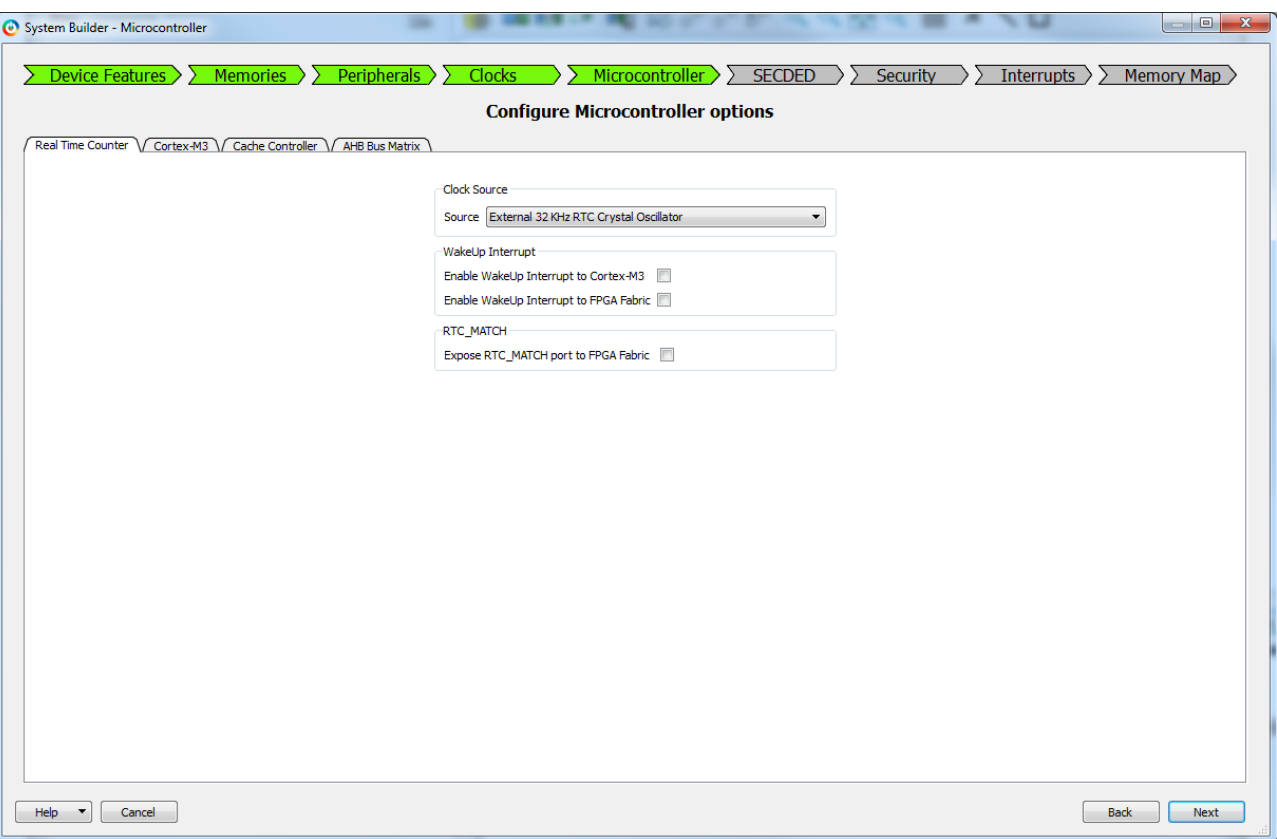

**Figure 20 - System Builder Microcontroller options page**

- 21. Select the Real Time Counter tab in the System Builder Microcontroller pane. This is where options for the RTC are set.
- 22. Select the On-chip 1 MHz RC Oscillator as the RTC clock source from the pull-down menu in the Clock Source field on the Real Time Counter tab. This option matches the RTC sample projects available in the Firmware Catalog.
- 23. Accept the default settings for the Wakeup Interrupt and the RTC MATCH signal.

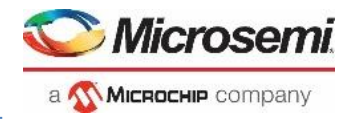

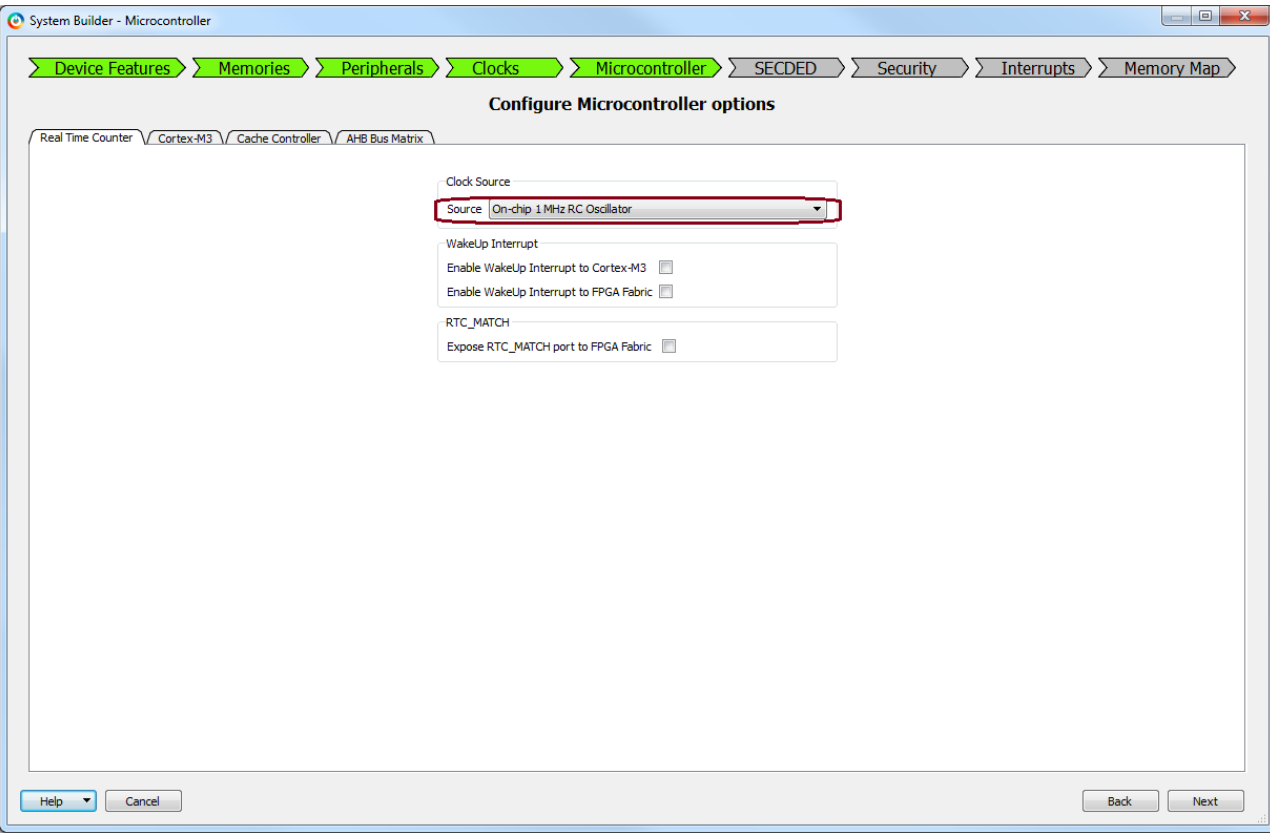

**Figure 21 - System Builder Microcontroller options page after selecting the RTC clock source**

- 24. Although we won't be making any other changes, take a moment to become familiar with the contents of the other tabs (Cortex-M3, Cache Controller, AHB Bus Matrix).
- 25. Click **Next** to accept the default settings on the Microcontroller page.

![](_page_20_Picture_0.jpeg)

26. The "System Builder – SECDED" (Single Error Correct / Double Error Detect) page will open. Use this page to enable SECDED for various memory blocks within the SmartFusion2 MSS. Although we won't be using SECDED for this design, take a moment to become familiar with the contents of this page.

![](_page_20_Picture_81.jpeg)

**Figure 22 - System Builder SECDED options page**

- 27. Accept the default settings on the page and click **Next**.
- 28. The "System Builder Security" page will open. This page is used to set the Master to Slave Read/Write access for devices that support Data Security features. The SmartFusion2 devices on the SMF2000 kit does not support these security features, so these options will be grayed out.
- 29. Click **Next** to accept the default settings.

![](_page_21_Picture_1.jpeg)

30. The "System Builder – Interrupts" page will open. This page displays interrupt connections generated from attached fabric peripherals. The CorePWM TACHINT interrupt will be visible as shown in the figure below.

![](_page_21_Picture_38.jpeg)

![](_page_22_Picture_0.jpeg)

31. Click **Next**. The "System Builder – Memory Map" page will open. This page displays the addresses of fabric

peripherals. The address of CorePWM will be visible. Up to six different memory regions can be assigned to each FIC in the MSS memory map. In this design, two memory regions (0x30000000 and 0x50000000) are assigned to FIC\_0 for the interface to the FPGA fabric and CorePWM.

![](_page_22_Picture_101.jpeg)

**Figure 24 - Fabric memory map**

#### 32. Click **Finish**.

33. Confirm that the message "'SF2\_MSS\_sb'" was generated successfully" appears in the Libero SoC Message tab.

| Message                                     |                                                                                  |  |                |  |  |  |  |  |
|---------------------------------------------|----------------------------------------------------------------------------------|--|----------------|--|--|--|--|--|
|                                             | E Messages <b>©</b> Errors A Warnings <b>Û</b> Info E Manage suppressed messages |  |                |  |  |  |  |  |
| Message ID<br>Source Location<br>Message    |                                                                                  |  | Log Location   |  |  |  |  |  |
| Please refer for details about SF2 MSS sb - |                                                                                  |  | SF2 MSS sb Log |  |  |  |  |  |
| - 'SF2 MSS sb' was generated successfully - | <b>Contractor</b>                                                                |  | $\sim$         |  |  |  |  |  |
|                                             |                                                                                  |  |                |  |  |  |  |  |
| Message<br>Log                              |                                                                                  |  |                |  |  |  |  |  |

**Figure 25 - Message tab after successfully generating the MSS design**

34. A component named *SF2\_MSS*\_sb\_0 will be visible in the SmartDesign canvas as shown below. If necessary, click the SF2 MSS tab to display the SmartDesign canvas.

![](_page_23_Picture_0.jpeg)

![](_page_23_Figure_2.jpeg)

35. Connect the FAB\_RESET\_N port to VCC by selecting the port, right-clicking and selecting **Tie High**.

![](_page_23_Figure_4.jpeg)

**Figure 27 – Connecting FAB\_RESET\_N port to VCC**

- 36. If necessary, click the + sign next to corepwm\_0\_0\_PINS to expand the pin group. Promote the PWM[8:1] port to the top level by selecting the port, right-clicking and selecting **Promote to Top Level**. These outputs will drive LEDs on the target board. Connect the TACHIN[1] port to GND by selecting the port, right-clicking and selecting **Tie Low.**
- 37. Mark the POWER\_ON\_RESET\_N and MSS\_READY output ports unused by selecting the port, right-clicking and selecting **Mark Unused**.
- 38. If necessary, click the + sign next to FAB\_CCC\_PINS to expand the pin group. Mark the FAB\_CCC\_GL0 and FAB CCC LOCK pins unused. These pins are not used in the design.
- 39. If necessary, click the + sign next to GPIO\_FABRIC to expand the pin group.Promote the GPIO\_8\_F2M port to the top level by selecting the port, right-clicking and selecting **Promote to Top Level**. The GPIO\_8\_F2M port will connect to a switch on the SMF2000 board.
- 40. If necessary, click the + sign next to the INIT\_PINS output port to expand the group. Mark the INIT\_DONE output port unused.
- 41. After making the pin connections the *SF2\_MSS*\_sb\_0 component will look like the figure below.

![](_page_24_Figure_8.jpeg)

**Figure 28 – SF2\_MSS\_sb\_0 component after making pin connections**

![](_page_25_Picture_1.jpeg)

42. Execute a Design Rules Check by clicking the Checkmark icon.

![](_page_25_Picture_3.jpeg)

**Figure 29– Execute Design Rules Check**

- 43. Verify the correctness of the SmartDesign Component:
	- Check Messages window for "SmartDesign 'SF2 MSS' design rules check succeeded"
- 44. Generate the design by clicking **SmartDesign > Generate Component** or by clicking the Generate Component icon

on the SmartDesign toolbar  $\left(\frac{1}{2}\right)$ .

45. The message "'SF2\_MSS' was generated successfully" will appear in the Libero SoC Message window indicating the design was generated without any errors.

![](_page_25_Picture_112.jpeg)

**Figure 30 - Libero SoC Message window after generating the design**

40. Close the design (**File > Close SF2\_MSS**).

![](_page_26_Picture_1.jpeg)

## <span id="page-26-0"></span>**Step 3 – Constraining the Design**

### <span id="page-26-1"></span>**Importing an IO Constraint file**

There are multiple ways to make I/O Assignments. In this lab, we will use the I/O Physical Design Constraint (PDC) file that is provided in the lab source files.

1. Expand Constraints in the Libero Design Flow window and double-click **Manage Constraints**.

![](_page_26_Picture_6.jpeg)

**Figure 31 - Opening the Constraint Editor**

2. The Enhanced constraint manager will open.

![](_page_26_Picture_108.jpeg)

![](_page_26_Figure_10.jpeg)

![](_page_27_Picture_1.jpeg)

3. Click **Import** on the I/O Attributes tab to open the Import Files dialog box. Navigate to the C:\Microsemiprj\SMF2000\_Cortex\_M3\_PWM\_lab\_sources\constraints folder. Select *io\_constraints.pdc* then click **Open**.

![](_page_27_Picture_133.jpeg)

**Figure 33 - Importing the I/O constraint file**

4. The file will be visible on the I/O Attributes tab of the Constraint Manager. Double-click io\_constraints.pdc to open the file in the Libero SoC text editor. Scroll in the file to become familiar with the syntax. The constraint set\_io sets the pin number and I/O specific attributes. The # symbol is a comment. Note the internal pull-up setting for the GPIO\_8\_F2M signal pin.

```
# USER_BTN
set_io GPIO_8_F2M -pinname B19 -fixed yes -iostd LVCMOS33 -RES_PULL Up
```
- 5. Close the editor (**File > Close io\_constraints**.**pdc**).
- 6. Check the box under Place and Route for constraint\io\io\_constraints.pdc in the I/O Attributes tab to use the PDC constraint file for layout.
- 7. Click **Save** to save all changes in Constraint Manager, select **YES** in Warning message about flow invalidation.

![](_page_27_Picture_10.jpeg)

**Figure 34 - Selecting and saving the I/O constraint file for layout**

### <span id="page-28-0"></span>**Generating Timing Constraints**

In this step, you derive timing constraints for the design. Libero can generate timing constraints for known blocks (such as the RC oscillators and the PLLs) automatically.

7. Select the Timing tab in the Constraint manager window. Double-click **Derive Constraints**.

![](_page_28_Picture_94.jpeg)

![](_page_28_Figure_6.jpeg)

8. Click on **Yes** in the Message window to automatically associate the derived constraints SDC file to the 'Synthesis', 'Place and Route' and 'Timing Verification'.

![](_page_28_Picture_95.jpeg)

9. A constraint file named SF2\_MSS\_derived\_constraints.sdc will be visible. Double-click on the file name to open the file in the Libero text editor to become familiar with the content.

![](_page_28_Picture_96.jpeg)

**Figure 37 - Derived Timing Constraints**

![](_page_29_Picture_1.jpeg)

## <span id="page-29-0"></span>**Step 4 – Synthesis and Layout**

In this step, you will use the push-button flow to synthesize the design with Synplify Pro, run layout and generate the programming file

1. Double-click the Generate Bitstream in the Design Flow window to synthesize the design, run layout using the I/O constraints that were created and generate the programming file.

![](_page_29_Picture_57.jpeg)

**Figure 38 - Generate Bitstream**

![](_page_30_Picture_0.jpeg)

The design implementation tools will run in batch mode. Successful completion of a design step will be indicated by a green check mark next to the Implement Design item in the Design Flow window.

![](_page_30_Picture_35.jpeg)

**Figure 39 - Successful completion of design implementation**

![](_page_31_Picture_1.jpeg)

2. The Reports tab will display reports for the tools used to implement the design.

![](_page_31_Figure_3.jpeg)

**Figure 40 - Reports tab after implementing the design**

4.Connect the SMF2000 board using a Micro-USB cable to the PC USB port (board power is provided from PC USB port). The Window's Device Manager should display the following entries (port number may differ depending on your PC):

![](_page_31_Picture_6.jpeg)

**Figure 41 - Device Manager**

![](_page_32_Picture_1.jpeg)

#### 5. Run program action

.

![](_page_32_Figure_3.jpeg)

### <span id="page-32-0"></span>**Step 5 – Running the Application**

The next step is to observe the operation of the Cortex-M3 program in the design.

#### **Determining the COM port setting**

This design requires a terminal emulator. In order to configure the terminal emulator, the COM port assignment must be determined.

- 1. Open the Windows Device Manager and expand the **Ports (COM & LPT)** section.
	- One port will be listed as "FlashPro 5 Port". Record the COM port number below.

USB Serial Port: COM\_\_\_\_\_\_\_

![](_page_32_Picture_173.jpeg)

**Figure 43 - Windows Device Manager showing COM port**

- 2. Open a terminal emulator program such as TeraTerm or PuTTY and configure a Serial terminal as follows:
	- Port: Select the COM port number recorded above.
	- Baud rate: 115200
	- Data Bits: 8
	- Parity: None
	- Stop Bits: 1
	- Flow Control: None
- 3. Press and release User Button (the one close to the LEDs) at SMF2000 board. The string "Button-Press" will appear in the Terminal Emulator.
- 4. Press and release the reset button. The string "Hi! I am SmartFusion2 :)" will appear in the Terminal.
- 5. The LEDs should appear as follows:
	- LED D9 to LED D2 gradually get dimmer and brighter. The PWM core in the FPGA fabric drives these LEDs.

![](_page_33_Picture_1.jpeg)

# <span id="page-33-0"></span>**Step 6 – Generating Sample Projects and Exporting the Firmware Configuration Files**

In this step, you will generate sample projects and export the firmware configuration files for the design.

### <span id="page-33-1"></span>**Generating sample projects**

1. Expand Handoff Design for Firmware Development on the Design Flow tab. Select Configure Firmware Cores, then right-click and select **Open Interactively**.

![](_page_33_Picture_6.jpeg)

**Figure 44 - Configuring Firmware cores for the design**

2. The DESIGN FIRMWARE tab will open.

|            | Reports $\mathbb{R}^n$ $\times$ |  | <b>SD</b> DESIGN_FIRMWARE <b>B</b> X<br>StartPage B X<br>Constraint Manager <b>B</b> X |                                         |         |                                           |  |  |  |
|------------|---------------------------------|--|----------------------------------------------------------------------------------------|-----------------------------------------|---------|-------------------------------------------|--|--|--|
|            | $\bullet$                       |  |                                                                                        |                                         |         |                                           |  |  |  |
|            | Generate                        |  | <b>Instance Name</b>                                                                   | Core Type                               | Version | Compatible Hardware Instance              |  |  |  |
|            | ⊽                               |  | <b>Many CorePWM_Driver_0</b>                                                           | CorePWM_Driver                          | 2.4.100 | - SF2_MSS_sb:corepwm_0_0                  |  |  |  |
| $\vert$ 2  | $\overline{\mathbf{r}}$         |  | G En SmartFusion2_CMSIS_0                                                              | SmartFusion2_CMSIS                      | 2.3.105 | $\overline{\mathsf{S}}$ SF2_MSS_sb_MSS    |  |  |  |
| 3          | $\overline{r}$                  |  | SmartFusion2_MSS_GPIO_Driver_0                                                         | SmartFusion2_MSS_GPIO_Driver            | 2.1.102 | $\blacktriangleright$ SF2_MSS_sb_MSS:GPIO |  |  |  |
|            | <b>M</b>                        |  | SmartFusion2_MSS_HPDMA_Driver_0                                                        | SmartFusion2_MSS_HPDMA_Driver           | 2.2.100 | VSF2_MSS_sb_MSS                           |  |  |  |
| $\sqrt{5}$ | ◸                               |  | SmartFusion2_MSS_MMUART_Driver_0                                                       | SmartFusion2_MSS_MMUART_Driver          | 2.1.100 | - SF2_MSS_sb_MSS:MMUART_0                 |  |  |  |
| 6          | ⊽                               |  | SmartFusion2_MSS_NVM_Driver_0                                                          | SmartFusion2_MSS_NVM_Driver             | 2.5.100 | $\overline{\phantom{a}}$ SF2_MSS_sb_MSS   |  |  |  |
|            | ⊽                               |  | SmartFusion2_MSS_RTC_Driver_0                                                          | SmartFusion2_MSS_RTC_Driver             | 2.2.100 | SF2_MSS_sb_MSS:RTC                        |  |  |  |
| 8          | $\overline{\mathbf{v}}$         |  | SmartFusion2_MSS_System_Services_Driver_0                                              | SmartFusion2_MSS_System_Services_Driver | 2.9.100 | $\overline{\phantom{a}}$ SF2_MSS_sb_MSS   |  |  |  |
| 9          | ⊽                               |  | SmartFusion2_MSS_Timer_Driver_0                                                        | SmartFusion2 MSS Timer Driver           | 2.2.100 | $\overline{\mathsf{S}}$ SF2_MSS_sb_MSS    |  |  |  |

**Figure 45 - DESIGN FIRMWARE tab**

- 3. Confirm that none of the drivers appears in *italics*. If any drivers appear in *italics*, click the check box in the Generate column for the missing core. Click **Yes** when prompted about downloading the core.
- 4. Click **Yes** in the Download Required dialog box to download any firmware cores that are missing from the IP vault.

![](_page_34_Picture_1.jpeg)

![](_page_34_Picture_2.jpeg)

**Figure 46 - Downloading missing firmware cores**

5. Use the pull-down menu in the SmartFusion2\_CMSIS\_0 row to select version 2.3.105 if it is not selected.

|                         | SP DESIGN_FIRMWARE & X<br>Constraint Manager B X<br>Reports $\Rightarrow$ $\times$<br>StartPage & X |                                               |                                         |         |                                         |  |  |  |  |  |
|-------------------------|----------------------------------------------------------------------------------------------------|-----------------------------------------------|-----------------------------------------|---------|-----------------------------------------|--|--|--|--|--|
| $\bullet$               |                                                                                                    |                                               |                                         |         |                                         |  |  |  |  |  |
|                         | Generate                                                                                            | <b>Instance Name</b>                          | Core Type                               | Version | Compatible Hardware Instance            |  |  |  |  |  |
| 11.                     | $\overline{M}$                                                                                      | <b>Manuform CorePWM_Driver_0</b>              | CorePWM_Driver                          | 2.4.100 | -SF2_MSS_sb:corepwm_0_0                 |  |  |  |  |  |
| $\vert$ 2               | $\overline{ }$                                                                                      | <b>GF E</b> <sub>T</sub> SmartFusion2_CMSIS_0 | SmartFusion2_CMSIS                      | 2.3.105 | SF2_MSS_sb_MSS                          |  |  |  |  |  |
| $\overline{3}$          | $\overline{r}$                                                                                      | SmartFusion2_MSS_GPIO_Driver_0                | SmartFusion2_MSS_GPIO_Driver            | 2.1.102 | -SF2_MSS_sb_MSS:GPIO                    |  |  |  |  |  |
| $\vert$ 4               | $\overline{r}$                                                                                      | SmartFusion2_MSS_HPDMA_Driver_0               | SmartFusion2_MSS_HPDMA_Driver           | 2.2.100 | $\overline{\phantom{a}}$ SF2_MSS_sb_MSS |  |  |  |  |  |
| 5                       | $\overline{r}$                                                                                      | SmartFusion2_MSS_MMUART_Driver_0              | SmartFusion2_MSS_MMUART_Driver          | 2.1.100 | -SF2_MSS_sb_MSS:MMUART_0                |  |  |  |  |  |
| $6^{\circ}$             | $\overline{r}$                                                                                      | SmartFusion2_MSS_NVM_Driver_0                 | SmartFusion2_MSS_NVM_Driver             | 2.5.100 | $\overline{\mathsf{S}}$ SF2_MSS_sb_MSS  |  |  |  |  |  |
|                         | ▼                                                                                                   | SmartFusion2_MSS_RTC_Driver_0                 | SmartFusion2 MSS_RTC_Driver             | 2.2.100 | VSF2_MSS_sb_MSS:RTC                     |  |  |  |  |  |
| $\overline{\mathbf{8}}$ | $\overline{\mathbf{y}}$                                                                             | SmartFusion2_MSS_System_Services_Driver_0     | SmartFusion2_MSS_System_Services_Driver | 2.9.100 | $\overline{\mathsf{S}}$ SF2_MSS_sb_MSS  |  |  |  |  |  |
| 19                      | ⊽                                                                                                   | SmartFusion2_MSS_Timer_Driver_0               | SmartFusion2 MSS Timer Driver           | 2.2.100 | $\overline{\phantom{a}}$ SF2_MSS_sb_MSS |  |  |  |  |  |

**Figure 47 - Selecting SmartFusion2\_CMSIS version 2.3.105**

6. Create the CorePWM sample project by selecting CorePWM\_Driver\_0 on the DESIGN FIRMWARE tab, then right clicking and selecting **Generate Sample Project > Cortex-M3 > SoftConsole v4.0 > PWM slow blink**. Note that SoftConsole v4.0 projects can be opened in SoftConsole v6.4.

|              | SD DESIGN_FIRMWARE B X<br>StartPage & X<br>Reports $B \times$ |                                  |                                           |                           |                              |                                                               |                  |                |                              |  |  |
|--------------|---------------------------------------------------------------|----------------------------------|-------------------------------------------|---------------------------|------------------------------|---------------------------------------------------------------|------------------|----------------|------------------------------|--|--|
|              | $\bullet$                                                     |                                  |                                           |                           |                              |                                                               |                  |                |                              |  |  |
|              | Generate                                                      |                                  |                                           | <b>Instance Name</b>      |                              | Core Type                                                     |                  | Version        | Compatible Hardware Instance |  |  |
|              | ⊠                                                             | CorePWM_Driver_0                 |                                           |                           | CorePWM_Driver               |                                                               |                  | 2.4.100        | SF2_MSS_sys_sb:corepwm_0_0   |  |  |
| 12           | $\overline{\mathbf{v}}$                                       | G SmartFusion2_CMSIS_0           |                                           | <b>Disable Generation</b> | SmartFusion2 CMSIS           |                                                               |                  | 2.3.105        | SF2_MSS_sys_sb_MSS           |  |  |
|              | $\overline{\mathbf{v}}$                                       | SmartFusion2_MSS_GPIC            |                                           | Show Details              | SmartFusion2_MSS_GPIO_Driver |                                                               |                  | 2.1.102        | VSF2_MSS_sys_sb_MSS:GPIO     |  |  |
|              | $\overline{\mathbf{v}}$                                       | SmartFusion2_MSS_HPDI            |                                           | <b>Open Documentation</b> |                              | SmartFusion2_MSS_HPDMA_Driver                                 |                  | 2.2.100        | -SF2_MSS_sys_sb_MSS          |  |  |
|              | $\overline{\mathbf{v}}$                                       | SmartFusion2_MSS_MML             |                                           | Generate Sample Project ▶ | Cortex-M1 $\rightarrow$      | MSS_MMUART_Driver                                             |                  | 2.1.100        | √SF2_MSS_sys_sb_MSS:MMUART_0 |  |  |
|              | $\overline{\mathbf{v}}$                                       | SmartFusion2_MSS_MMUART_Driver_1 |                                           |                           | Cortex-M3 ▶                  | SoftConsole v4.0 +                                            | PWM edge control |                | VSF2_MSS_sys_sb_MSS:MMUART_1 |  |  |
|              | ⊽                                                             |                                  | SmartFusion2_MSS_NVM_Driver_0             |                           | RISC-V                       | IMSS_NVM_DIWer                                                | PWM slow blink   |                | - SF2_MSS_sys_sb_MSS         |  |  |
|              | $\overline{\mathbf{v}}$                                       |                                  | SmartFusion2_MSS_RTC_Driver_0             |                           |                              | SmartFusion2_MSS_RTC_Driver<br>PWM tachometer measure         |                  |                | VSF2_MSS_sys_sb_MSS:RTC      |  |  |
|              | $\overline{v}$                                                |                                  | SmartFusion2_MSS_System_Services_Driver_0 |                           |                              | SmartFusion2_MSS_System_Services_Dr<br>PWM waveform alignment |                  |                | VSF2_MSS_sys_sb_MSS          |  |  |
| $ 10\rangle$ | ⊽                                                             | SmartFusion2_MSS_Timer_Driver_0  |                                           |                           |                              | SmartFusion2_MSS_Timer_Driver                                 |                  | <b>Z.Z.IUU</b> | VSF2_MSS_sys_sb_MSS          |  |  |

**Figure 48 - Generating the CorePWM sample project**

- 7. Confirm the following settings in the Generate Sample Options dialog box then click **OK**:
	- Folder: C:\Microsemiprj\SMF2000-M3\_BaseDesign\SoftConsole
	- Show generation report: checked

![](_page_34_Picture_117.jpeg)

**Figure 49 – CorePWM slow blink sample project options**

![](_page_35_Picture_1.jpeg)

8. The Report dialog box will list all the files generated and the location.

| Report                                                                                                    | 7            | $\times$ |
|----------------------------------------------------------------------------------------------------|--------------|----------|
| Save                                                                                                    | <b>Print</b> |          |
| Files generated in 'C: Wicrosemipri \SMF2000-M3 BaseDesign \SoftConsole':                                                                                                    |              |          |
| SF2 GNU SC4 pwm slow blink\.cproject<br>SF2 GNU SC4 pwm slow blink\.project<br>SF2 GNU SC4 pwm slow blink\CMSIS\hw reg io.h<br>SF2 GNU SC4 pwm slow blink\CMSIS\m2sxxx.h<br>SF2 GNU SC4 pwm slow blink\CMSIS\mss assert.h<br>SF2 GNU SC4 pwm slow blink\CMSIS\startup qcc\debuq-in-microsemi-smartfusion2-envm.ld<br>SF2 GNU SC4 pwm slow blink\CMSIS\startup gcc\debug-in-microsemi-smartfusion2-esram.ld<br>SF2 GNU SC4 pwm slow blink\CMSIS\startup gcc\debug-in-microsemi-smartfusion2-external-ram.ld<br>SF2 GNU SC4 pwm slow blink\CMSIS\startup_qcc\newlib_stubs.c<br>SF2 GNU SC4 pwm slow blink\CMSIS\startup gcc\production-smartfusion2-execute-in-place.ld<br>SF2_GNU_SC4_pwm_slow_blink\CMSIS\startup_gcc\production-smartfusion2-relocate-to-external-ram.ld<br>SF2 GNU SC4 pwm slow blink\CMSIS\startup gcc\startup m2sxxx.S<br>SF2 GNU SC4 pwm slow blink\CMSIS\system m2sxxx.c<br>SF2 GNU SC4 pwm slow blink\CMSIS\system_m2sxxx.h<br>SF2 GNU SC4 pwm slow blink\CMSIS\sys init cfg types.h<br>SF2 GNU SC4 pwm slow blink\drivers\CorePWM\corepwm regs.h<br>SF2 GNU SC4 pwm slow blink\drivers\CorePWM\core pwm.c<br>SF2 GNU SC4 pwm slow blink\drivers\CorePWM\core pwm.h<br>SF2 GNU SC4 pwm slow blink\drivers config\sys config\sys config.c<br>SF2_GNU_SC4_pwm_slow_blink\drivers_config\sys_config\sys_config.h<br>SF2 GNU SC4 pwm slow blink\drivers config\sys config\sys config mss clocks.h<br>SF2 GNU SC4 pwm slow blinkVhal\CortexM3\cortex nvic.c<br>SF2 GNU SC4 pwm slow blink\hal\CortexM3\cortex nvic.h<br>SF2 GNU SC4 pwm slow blink\hal\CortexM3\GNU\cpu types.h<br>SF2 GNU SC4 pwm slow blink\hal\CortexM3\GNU\hal.S |              |          |
| SF2 GNU SC4 pwm slow blinkVhal\CortexM3\GNUVhw macros.h<br>SF2 GNU SC4 pwm slow blinkVhal\CortexM3\GNUVhw reg access.S<br>SE2 CNLL SC4 num close blink hallhal h                                                                                                    |              |          |
| Help                                                                                                    | Close        |          |

**Figure 50 - GPIO Simple Blink project files**

- 9. Click **Close** to close the Report window.
- 10. Create the MSS RTC sample project by selecting SmartFusion2\_MSS\_RTC\_Driver\_0 on the DESIGN\_FIRMWARE tab, then right clicking and selecting **Generate Sample Project > Cortex-M3 > SoftConsole v4.0 > RTC Time**.

| SD DESIGN_FIRMWARE # X<br>StartPage # X<br>Reports $\oplus$ $\times$ |                                         |                                                       |  |  |  |  |  |  |  |  |
|----------------------------------------------------------------------|-----------------------------------------|-------------------------------------------------------|--|--|--|--|--|--|--|--|
| $\bullet$                                                            |                                         |                                                       |  |  |  |  |  |  |  |  |
| <b>Generate</b><br><b>Instance Name</b>                              | Core Type                               | Version<br>Compatible Hardware Instance               |  |  |  |  |  |  |  |  |
| ▽<br>CorePWM_Driver_0                                                | CorePWM_Driver                          | -SF2_MSS_sys_sb:corepwm_0_0<br>2.4.100                |  |  |  |  |  |  |  |  |
| ⊽<br><b>OF Red SmartFusion2_CMSIS_0</b>                              | SmartFusion2_CMSIS                      | $\overline{\mathbf{y}}$ SF2_MSS_sys_sb_MSS<br>2.3.105 |  |  |  |  |  |  |  |  |
| ⊽<br>SmartFusion2_MSS_GPIO_Driver_0                                  | SmartFusion2 MSS GPIO Driver            | VSF2_MSS_sys_sb_MSS:GPIO<br>2.1.102                   |  |  |  |  |  |  |  |  |
| ⊽<br>SmartFusion2_MSS_HPDMA_Driver_0                                 | SmartFusion2_MSS_HPDMA_Driver           | -SF2_MSS_sys_sb_MSS<br>2.2.100                        |  |  |  |  |  |  |  |  |
| ⊽<br>SmartFusion2_MSS_MMUART_Driver_0                                | SmartFusion2_MSS_MMUART_Driver          | -SF2_MSS_sys_sb_MSS:MMUART_0<br>2.1.100               |  |  |  |  |  |  |  |  |
| ⊽<br>SmartFusion2_MSS_MMUART_Driver_1                                | SmartFusion2 MSS MMUART Driver          | -SF2_MSS_sys_sb_MSS:MMUART_1<br>2.1.100               |  |  |  |  |  |  |  |  |
| ⊽<br>SmartFusion2_MSS_NVM_Driver_0                                   | SmartFusion2 MSS NVM Driver             | -SF2_MSS_sys_sb_MSS<br>2.5.100                        |  |  |  |  |  |  |  |  |
| ☑<br>SmartFusion2_MSS_RTC_Driver_0<br><b>Disable Generation</b>      | MSS_RTC_Driver                          | SF2_MSS_sys_sb_MSS:RTC<br>2.2.100                     |  |  |  |  |  |  |  |  |
| ⊽<br>SmartFusion2_MSS_System_Services_Driver                         | MSS_System_Services_Driver              | VSF2_MSS_sys_sb_MSS<br>2.9.100                        |  |  |  |  |  |  |  |  |
| Show Details<br>⊽<br>SmartFusion2_MSS_Timer_Driver_0                 | MSS Timer Driver                        | VSF2_MSS_sys_sb_MSS<br>2.2.100                        |  |  |  |  |  |  |  |  |
| <b>Open Documentation</b>                                            | ٠                                       |                                                       |  |  |  |  |  |  |  |  |
| Generate Sample Project ▶                                            | Cortex-M3 ▶<br>IAR Embedded Workbench ▶ |                                                       |  |  |  |  |  |  |  |  |
|                                                                      | Keil-MDK                                |                                                       |  |  |  |  |  |  |  |  |
|                                                                      | SoftConsole v3.4                        |                                                       |  |  |  |  |  |  |  |  |
|                                                                      | SoftConsole v4.0                        | <b>RTC Time</b>                                       |  |  |  |  |  |  |  |  |
|                                                                      |                                         | <b>RTC Interrupt</b>                                  |  |  |  |  |  |  |  |  |
|                                                                      |                                         | <b>RTC Calendar Alarm</b>                             |  |  |  |  |  |  |  |  |

**Figure 51 - Generating the RTC Driver sample project**

- 11. Confirm the following settings in the Generate Sample Options dialog box then click **OK**:
	- Folder: C:\Microsemiprj\SMF2000-M3\_BaseDesign\SoftConsole
	- Show generation report: checked
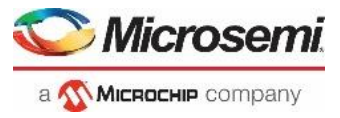

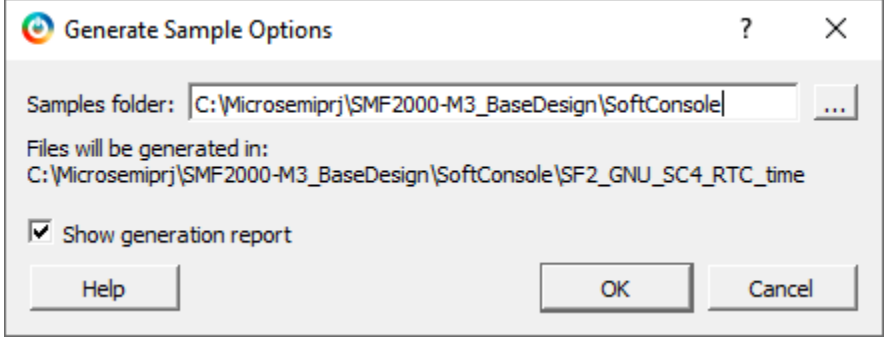

**Figure 52 – RTC Time sample project location**

12. The Report dialog box will list all the files generated and the location.

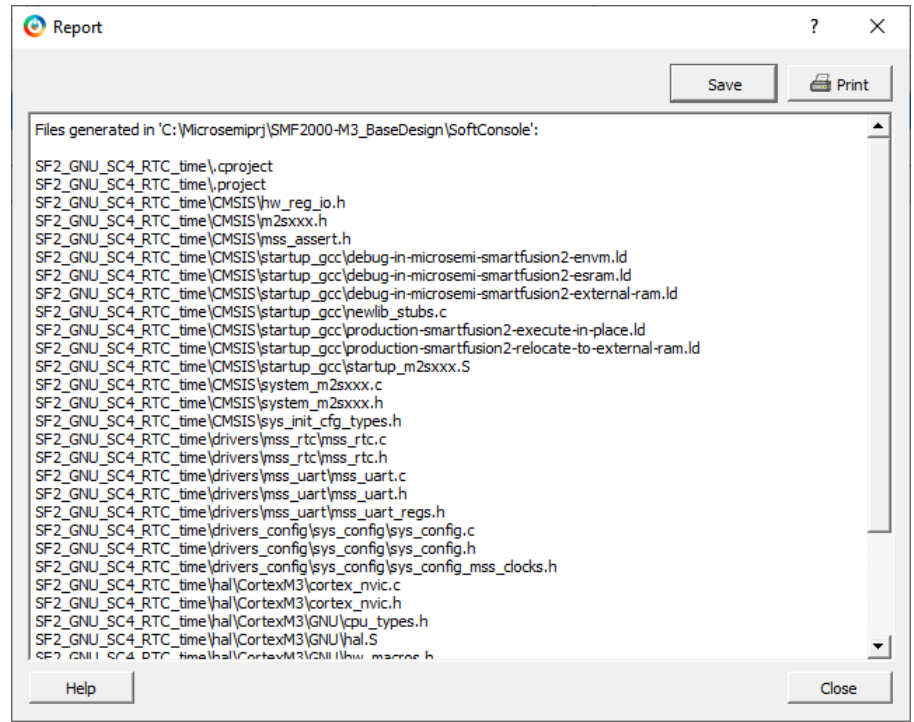

**Figure 53 - RTC\_time project files**

- 13. Click **Close** to close the Report window.
- 14. Close the DESIGN\_FIRMWARE tab (**File > Close DESIGN\_FIRMWARE**). Select **Yes** if prompted about saving changes to DESIGN\_FIRMWARE.

## **Exporting firmware configuration files and firmware drivers**

The firmware used in a SoftConsole project must match the target hardware configuration. For SmartFusion2 projects, Libero SoC generates specific firmware files that are required to ensure that the SoftConsole project matches and is compatible with the target hardware. The sample projects created in the previous step contain generic firmware files that may not match the target hardware. In this step, you will export firmware configuration files that match the design configuration.

15. Select Export Firmware under Handoff Design for Firmware Development on the Design Flow tab, then right-click and select **Export Firmware…** to create the firmware drivers for the design.

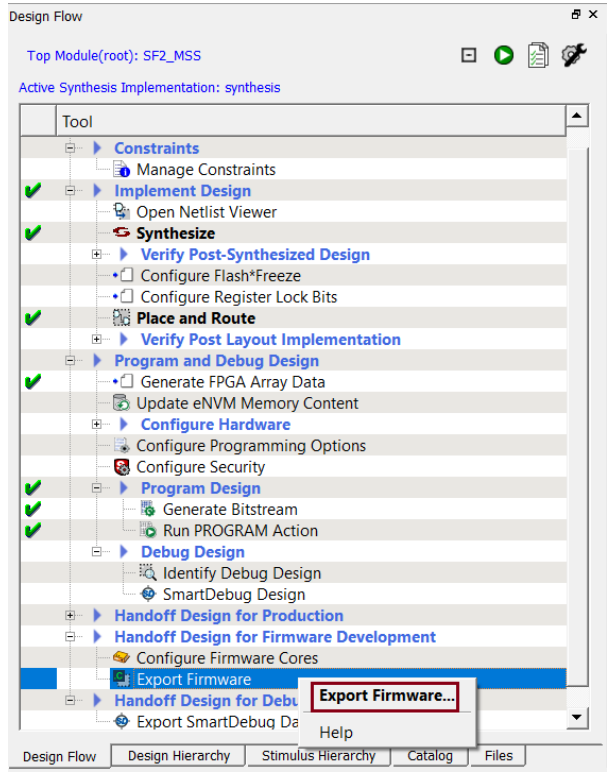

**Figure 54 - Exporting the firmware configuration files**

- 16. Enter the following in the Export Firmware dialog box then click **OK**:
	-
	-
	- Location:  $\bullet$  Accept the default location
		- Software IDE: select SoftConsole4.0 from the pull-down menu
		- Export hardware configuration: Checked

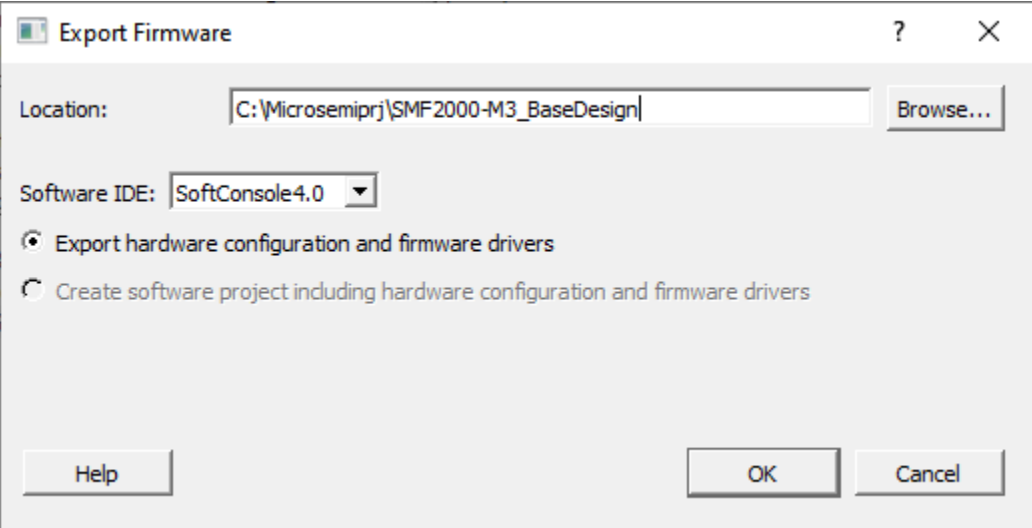

**Figure 55 - Export Firmware options**

17. Click **OK** in the dialog box that indicates the location of the firmware cores.

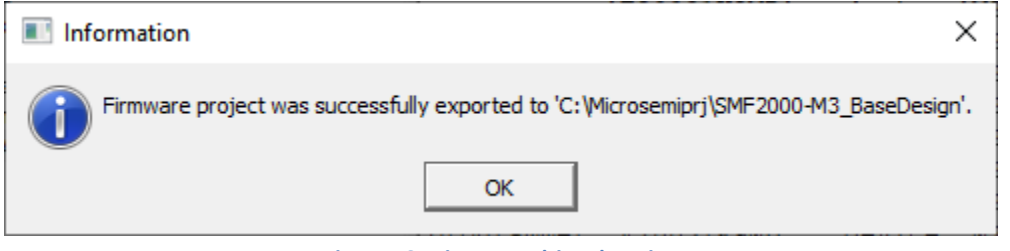

**Figure 56 - Firmware driver location**

18. The firmware drivers will be visible on the Libero SoC Files tab. The Project for selected toolchain and the sample projects will be visible on the Files tab in the SoftConsole folder. If the projects are not visible, select **View > Refresh Design Hierarchy** from the Libero SoC menu.

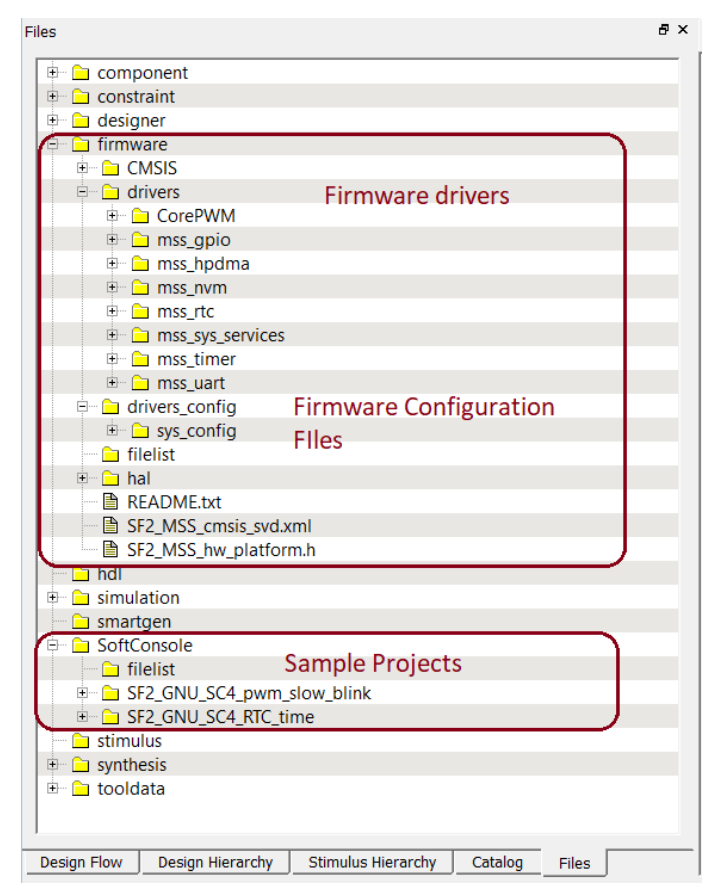

**Figure 57 - Sample projects on Libero SoC Files tab**

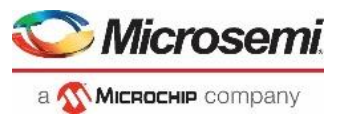

### 19. The Data Sheet containing the memory map will be visible in the Libero SoC Report tab.

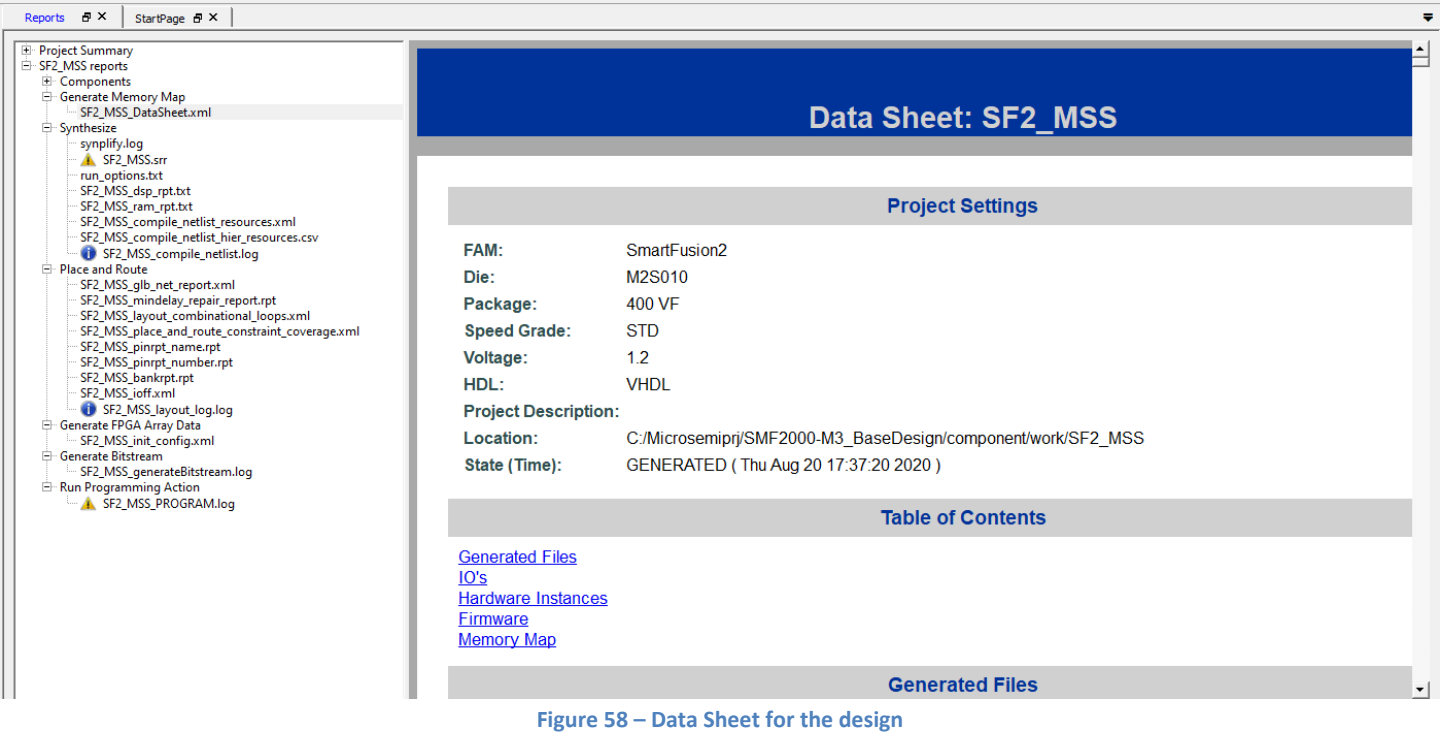

- 20. Scroll in the SF2\_MSS data sheet and become familiar with the Generated Files, Firmware and Memory Map sections (click on the hyperlink at the top of the data sheet to move to the section of interest).
- 21. Select the Memory Map to become familiar with the locations of the peripherals.

What is the address of MMUART\_0? \_\_\_\_\_\_\_\_\_\_\_\_\_\_\_\_

What is the address of corepwm? \_\_\_\_\_\_\_\_\_\_\_\_\_\_\_\_\_

22. Minimize Libero SoC.

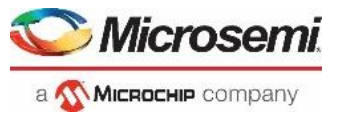

# **Step 7 - Debugging with SoftConsole v6.4**

## **Running the CorePWM slow blink application**

In this step, you will launch SoftConsole v6.4, import the sample projects created from Libero SoC and run the CorePWM slow blink application from the SmartFusion2 eSRAM.

1. Click **Start > Programs > Microsemi > SoftConsole v6.4**, or click the shortcut on your desktop. The SoftConsole 6.4 Workspace Launcher may open as shown below.

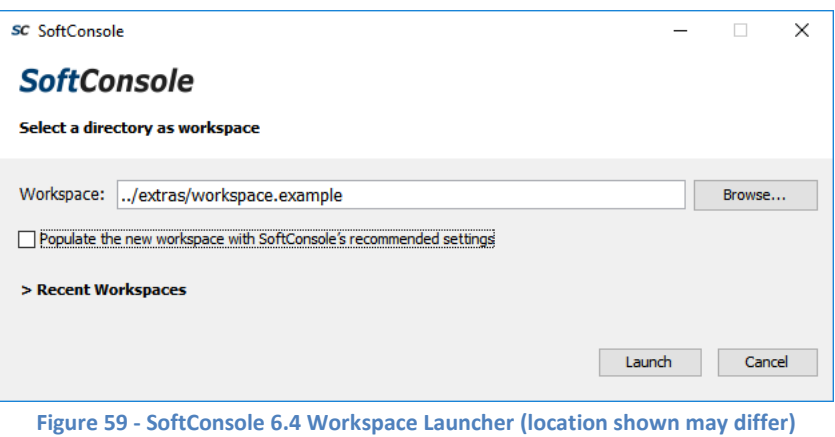

2. Click the browse button in the Workspace Launcher and navigate to C:\Microsemiprj\SMF2000-M3\_BaseDesign\SoftConsole then click **OK**.

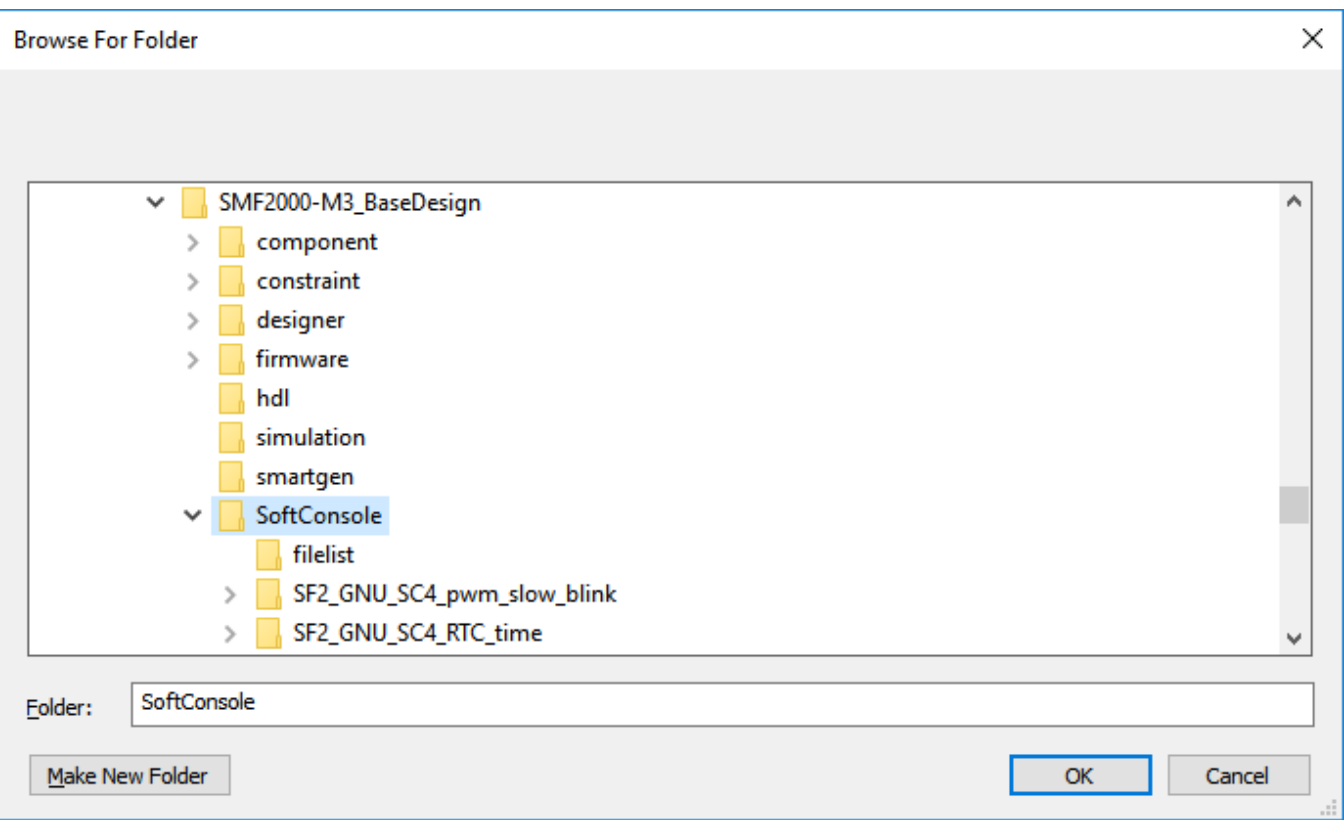

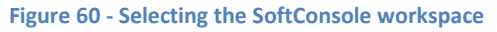

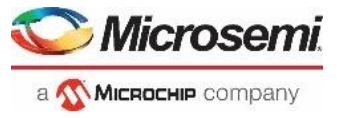

3. Click **Launch** in the Workspace Launcher to open the SoftConsole GUI.

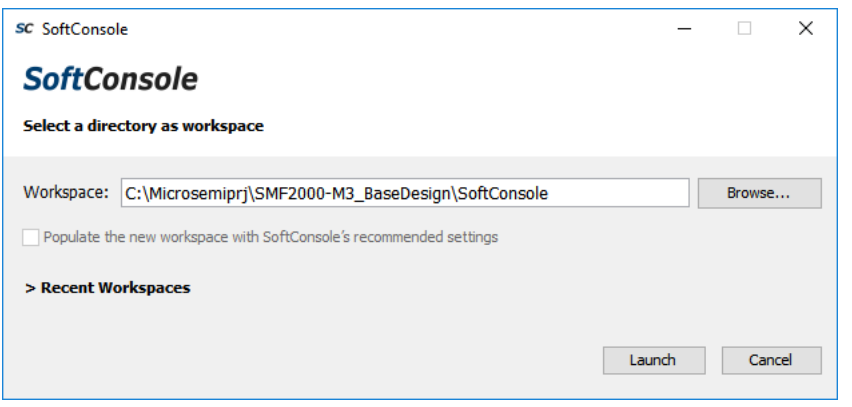

**Figure 61 – Eclipse Launcher with workspace selected.**

4. The SoftConsole v6.4 GUI will open.

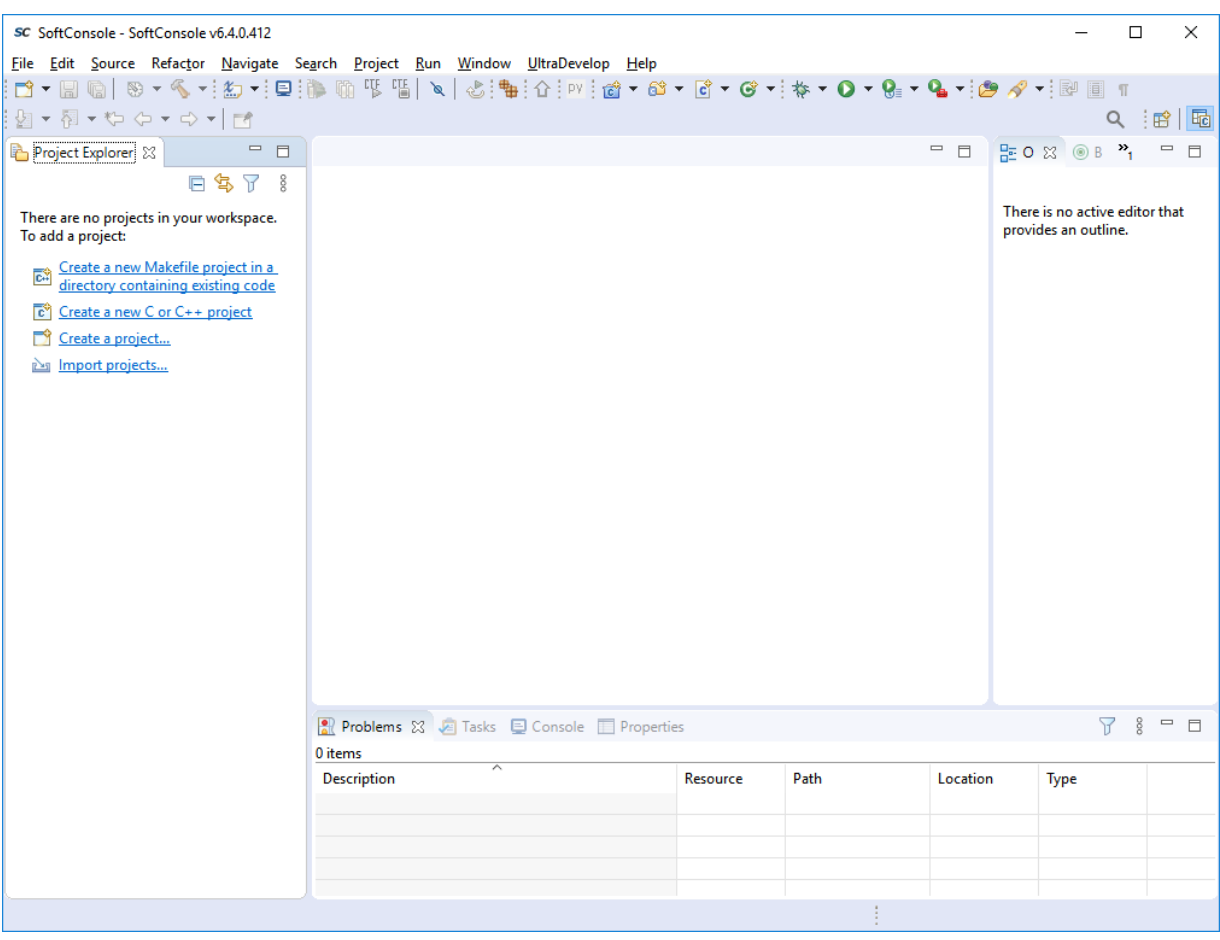

**Figure 62 - SoftConsole v6.4 GUI**

If the workspace launcher did not open, select **File > Switch Workspace > Other** and navigate to the workspace location shown on the previous page.

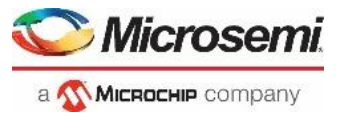

### **Importing the CorePWM slow blink and RTC Time SoftConsole Projects**

5. Import the SoftConsole Projects by selecting **File > Import…** from the SoftConsole menu. The Import dialog box will open. Expand General and select **Existing Projects into Workspace** then click **Next**.

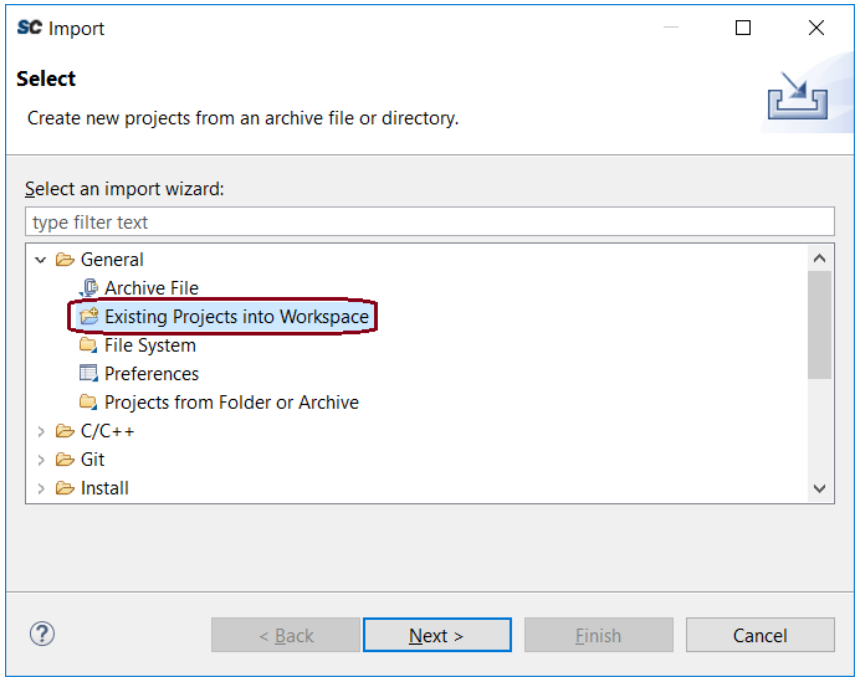

**Figure 63 - SoftConsole Import dialog box**

- 6. Enter the following in the Import Projects dialog box then click **Finish**:
	- Select root directory: Browse to C:\Microsemiprj\SMF2000-M3\_BaseDesign\SoftConsole Click **Select Folder** in the Select Folder dialog box.
	- Projects: "SF2\_GNU\_SC4\_pwm\_slow\_blink" and "SF2\_GNU\_SC4\_RTC\_time" checked
	- Options:
		- o Search for nested projects: un-checked (default)
		- o Copy projects into workspace: un-checked (default)
		- o Close newly imported projects upon completion: un-checked (default)
		- o Hide projects that already exist in the workspace: un-checked (default)
	- Click **Finish** to import the two projects into the current Workspace.

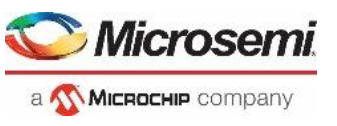

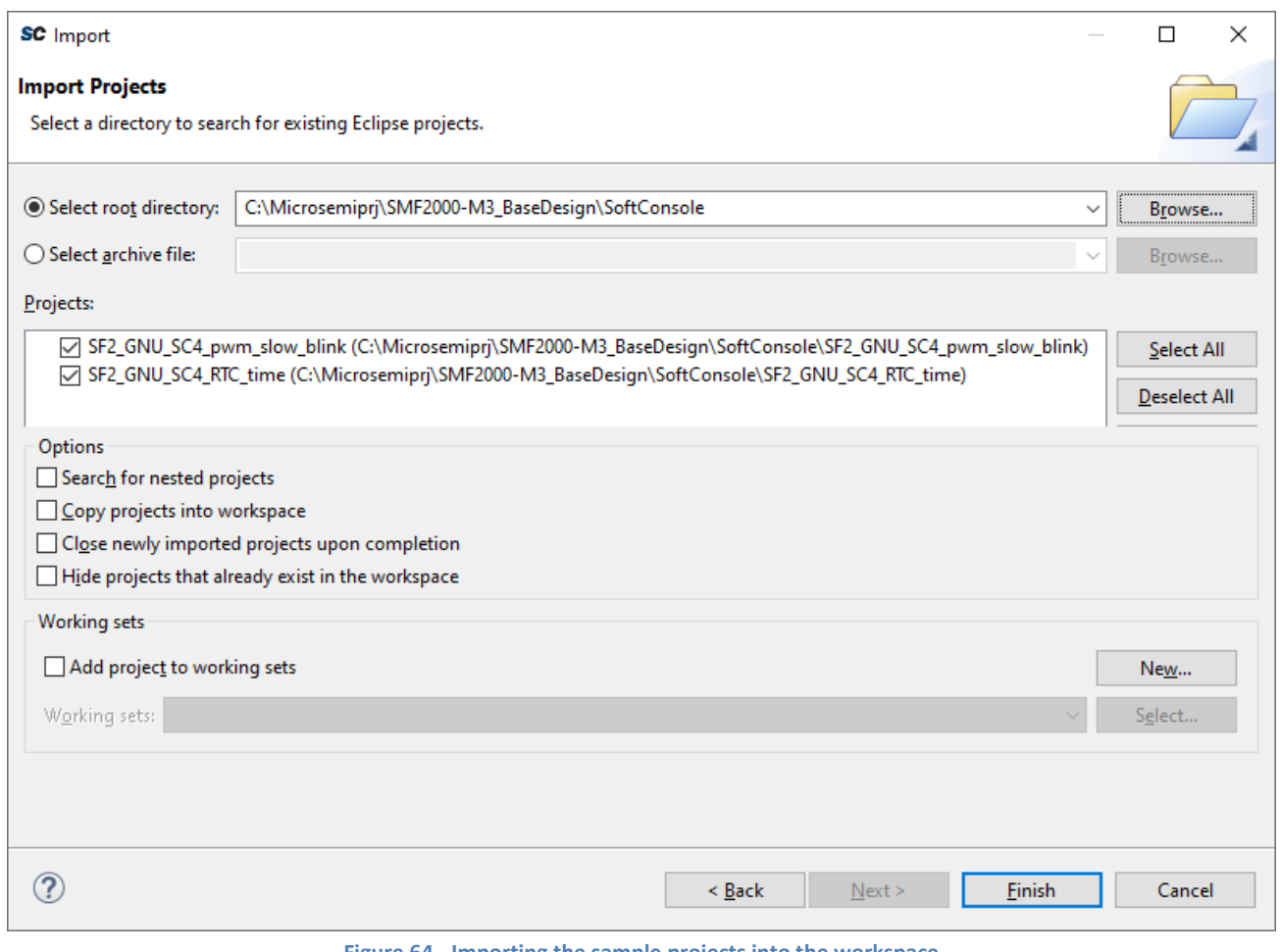

**Figure 64 - Importing the sample projects into the workspace**

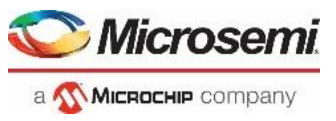

7. The SoftConsole projects will be visible in the SoftConsole Project Explorer.

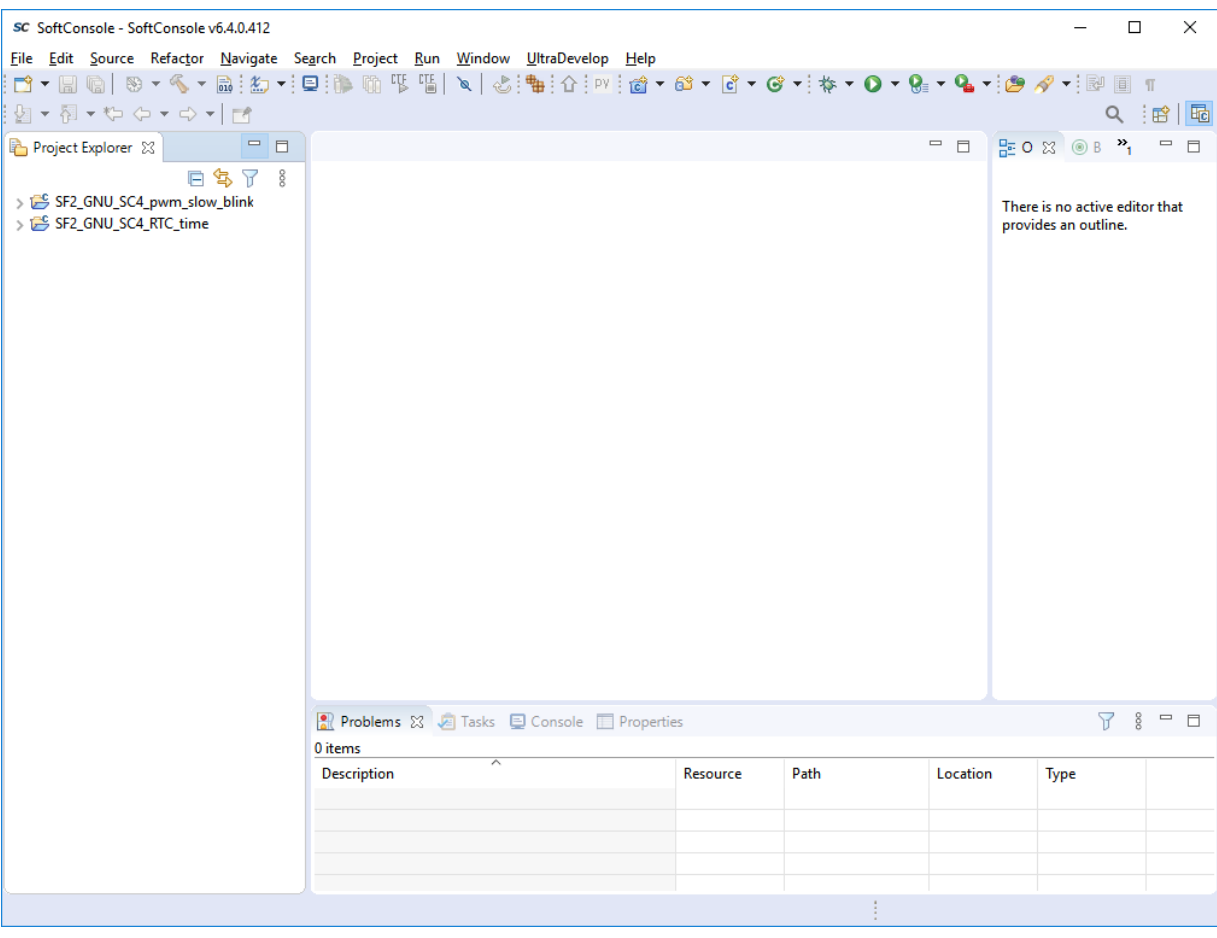

**Figure 65 - SoftConsole projects in the workspace**

8. Close the SF2\_GNU\_SC4\_RTC\_time project by selecting the project name in the Project Explorer then right-clicking and selecting **Close Project**.

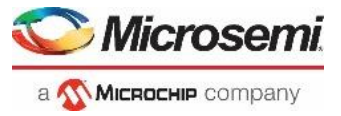

### **Importing the firmware configuration files**

- 9. Import the firmware configuration files that were exported from Libero SoC into the SF2\_GNU\_SC4\_pwm\_slow\_blink project by selecting SF2\_GNU\_SC4\_pwm\_slow\_blink in the Project Explorer then selecting **File > Import** from the SoftConsole menu. The Import dialog box will open.
- 10. Expand the General category in the Import dialog box and select **File System** and then click **Next**.

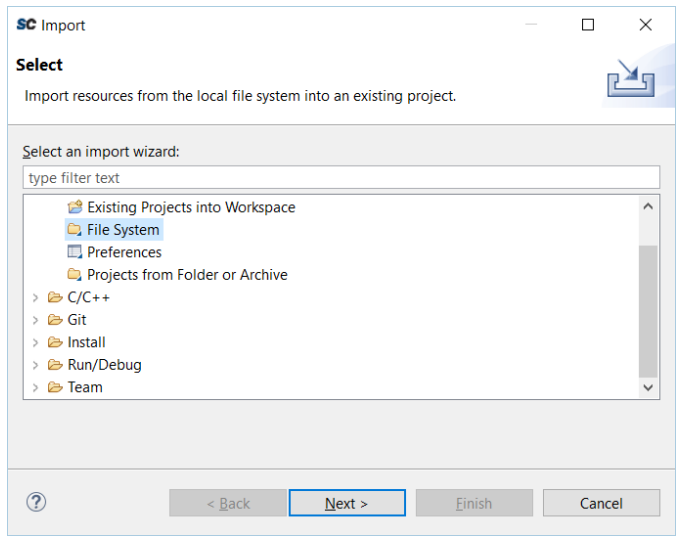

**Figure 66 - Importing the firmware configuration files**

- 11. The File system dialog box will open. Click the **Browse** button. Navigate to the C:\Microsemiprj\SMF2000-M3\_BaseDesign\firmware folder and click **Select Folder**.
- 12. Enter the following in the File system dialog box:
	- From directory: C:\Microsemiprj\SMF2000-M3\_BaseDesign\firmware
	- **Select** 
		- o Click next to the firmware folder in the left window pane to expand it (circled in the figure below)
		- o Make sure the following folders are enabled (checkmark):
			- **CMSIS**
			- drivers
			- drivers config
			- hal
		- o With firmware folder selected on the left side, un-check "README.txt", "SF2\_MSS\_cmsis.svd.xml" and "SF2\_MSS\_hw\_platform.h" on the right side
	- Into Folder: SF2\_GNU\_SC4\_pwm\_slow\_blink

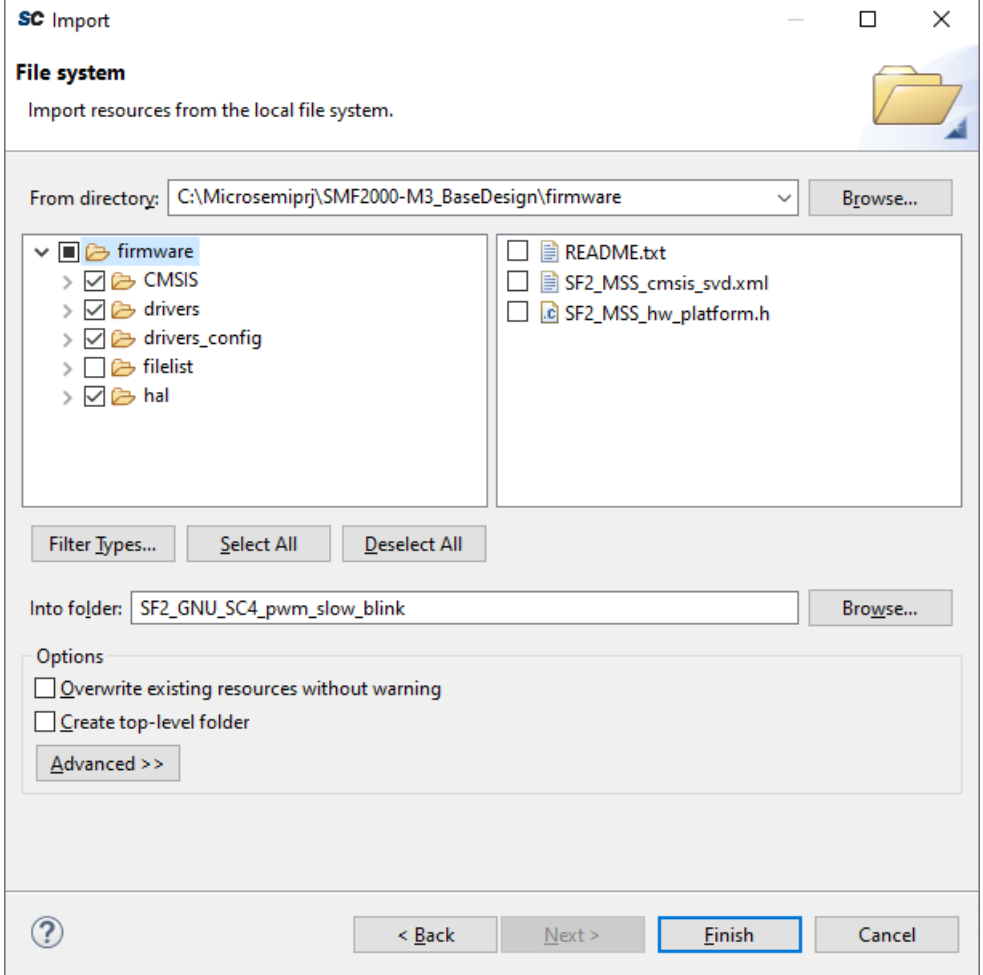

**Figure 67 - Importing the firmware configuration files into the project**

13. Click **Finish**. Click **Yes To All** in the Question dialog box when prompted about Overwriting files.

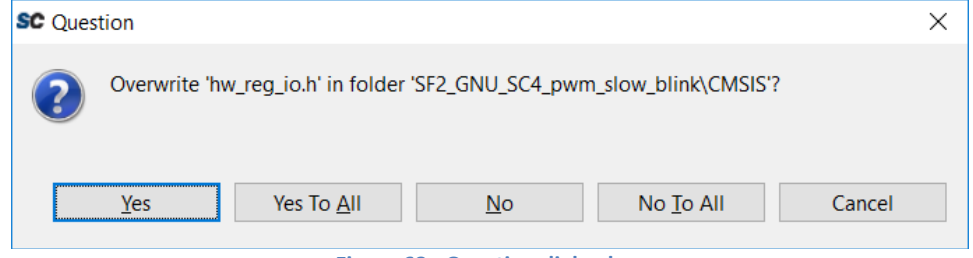

**Figure 68 - Question dialog box**

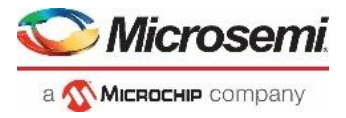

14. The project should appear in the Project Explorer as shown in the figure below.

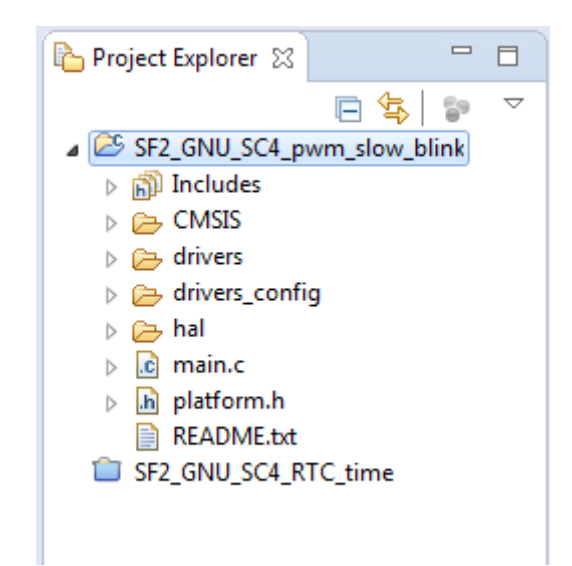

**Figure 69 - SF2\_GNU\_SC4\_pwm\_slow\_blink after importing the firmware configuration files**

15. Double click main.c in the Project Explorer window to open the file in the SoftConsole C/C++ editor. Scroll through the file to become familiar with it.

| $=$ $\pi$<br>$\Omega$ main.c $\%$                                                                           |  |
|----------------------------------------------------------------------------------------------------|--|
| $\wedge$                                                                                                    |  |
| * (c) Copyright 2015 Microsemi SoC Products Group. All rights reserved.<br>2<br>$\star$<br>3                |  |
| * This example project demonstrates control control the duty cycle of<br>4<br>* individual PWM outputs<br>5 |  |
| 6                                                                                                    |  |
| * Please refer to the file README.txt for further details about this example.<br>8                          |  |
| * SVN \$Revision: 8042 \$<br>-9                                                                             |  |
| * SVN \$Date: 2015-10-15 17:55:12 +0530 (Thu, 15 Oct 2015) \$<br>10<br>$\star/$<br>11.                      |  |
| 12 #include "platform.h"                                                                                    |  |
|                                                                                                    |  |
| 13 #include "core pwm.h"<br>14                                                                              |  |
|                                                                                                    |  |
| * Delay count used to time the delay between duty cycle updates.<br>16                                      |  |
| 17                                                                                                    |  |
| #define DELAY COUNT<br>10000<br>18                                                                          |  |
| 19                                                                                                    |  |
|                                                                                                    |  |
| * PWM prescale and period configuration values.<br>21<br>22                                                 |  |
| 8<br>23 #define PWM PRESCALE                                                                                |  |
| 24 #define PWM PERIOD<br>100                                                                                |  |
| 25                                                                                                    |  |
| $260 / \times \times \times \times \times$                                                                  |  |
| * CorePWM instance data.<br>27                                                                              |  |
| 2.8                                                                                                    |  |
| 29<br>pwm instance t the pwm;                                                                               |  |
| 30                                                                                                    |  |

**Figure 70 - main.c in the SoftConsole editor**

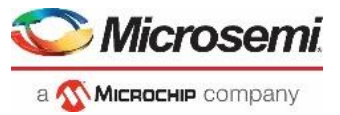

16. Double click platform.h in the Project Explorer window to open the file in the SoftConsole C/C++ editor. Compare the COREPWM\_BASE\_ADDR on line 16 to the address recorded on page 40. Modify and save the file if necessary.

**Hint: The default address value shown below is incorrect and needs to be updated according to the memory map.**

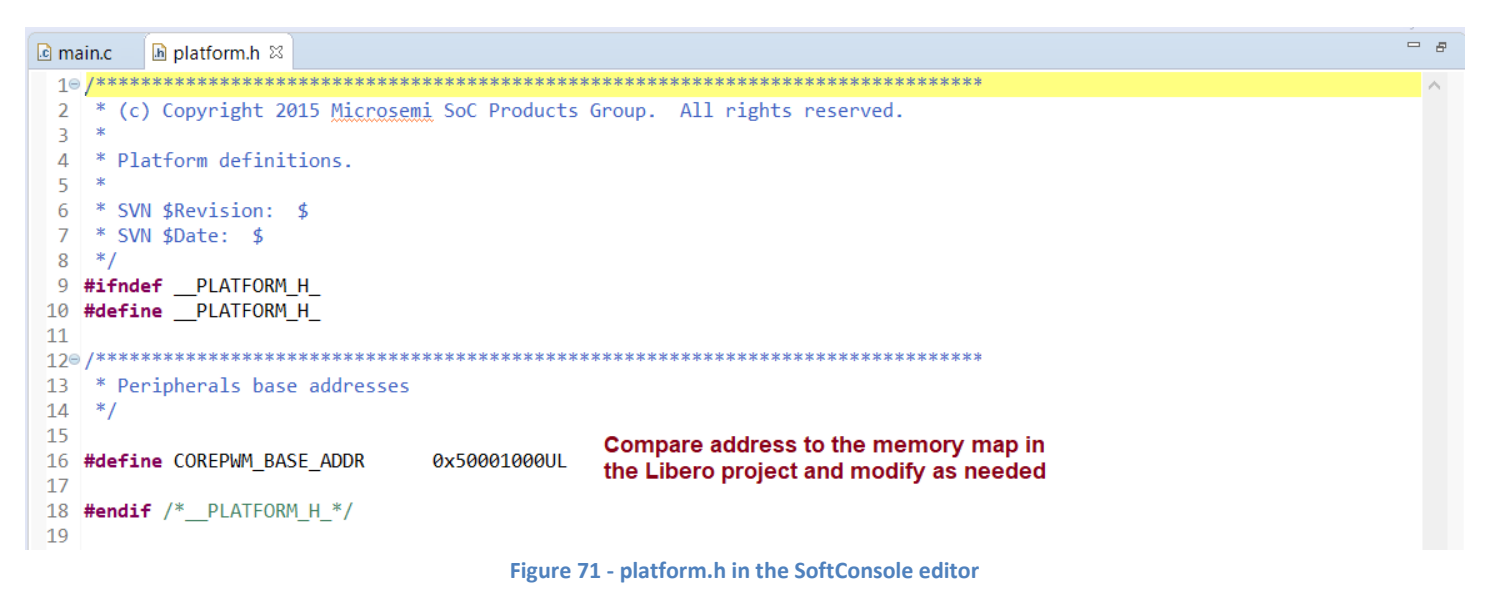

## **Confirming the SoftConsole v6.4 Project Settings**

The next steps to confirm the sample project settings prior to performing a build. SoftConsole supports multiple build configurations. By default, projects contain two build configurations: *Debug* and *Release*. Some project settings apply to all build configurations while others apply to a specific build configuration.

- 17. Open the Project Properties dialog box by clicking on the project name (SF2\_GNU\_SC4\_pwm\_slow\_blink) in the Project Explorer and selecting **Project > Properties**.
- 18. Navigate to **C/C++ Build > Settings** in the Properties for SF2\_GNU\_SC4\_pwm\_slow\_blink dialog box.

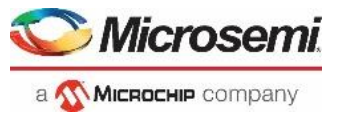

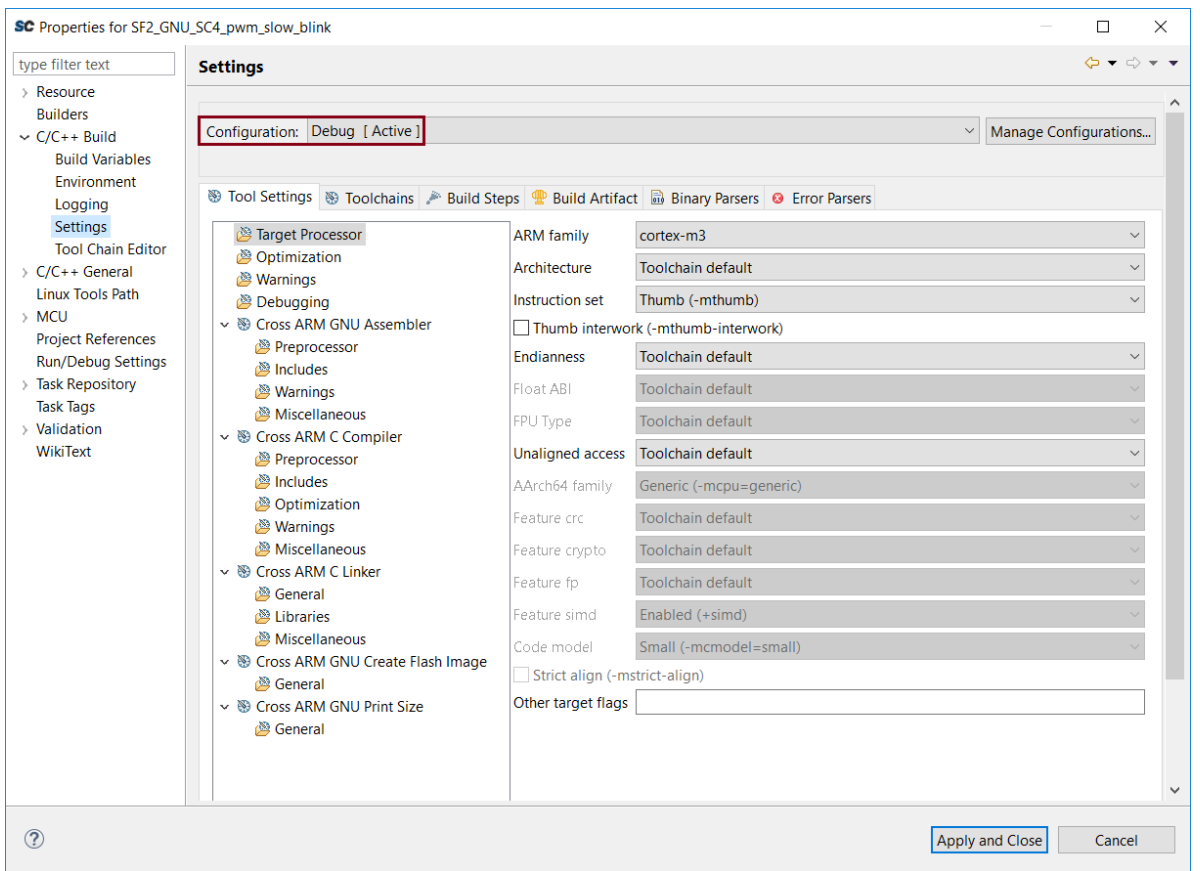

**Figure 72 - Project Properties dialog**

Select different Build configurations by using the pull-down menu in the Configuration field of the Project Properties dialog box (highlighted in the figure above). Some project settings are applicable to all build configurations while others are for a specific build configuration.

19. Select *Configuration = [All configurations]* to configure settings applicable to both the Debug and Release build targets.

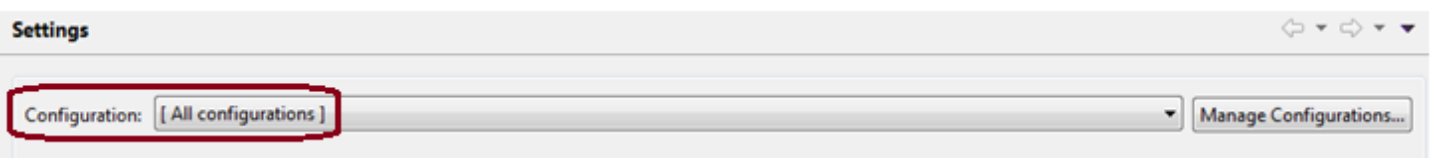

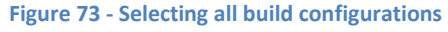

- 20. Select *Cross ARM C Compiler > Includes* on the Tool Settings tab. Confirm that the Include paths (-I) field contains the following:
	- ../drivers\_config/sys\_config
	- ../drivers/CorePWM
	- ../CMSIS
	- ../hal/CortexM3/GNU
	- ../hal/CortexM3
	- ..
	- ../hal

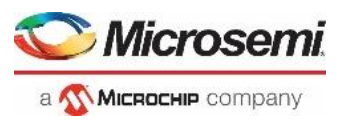

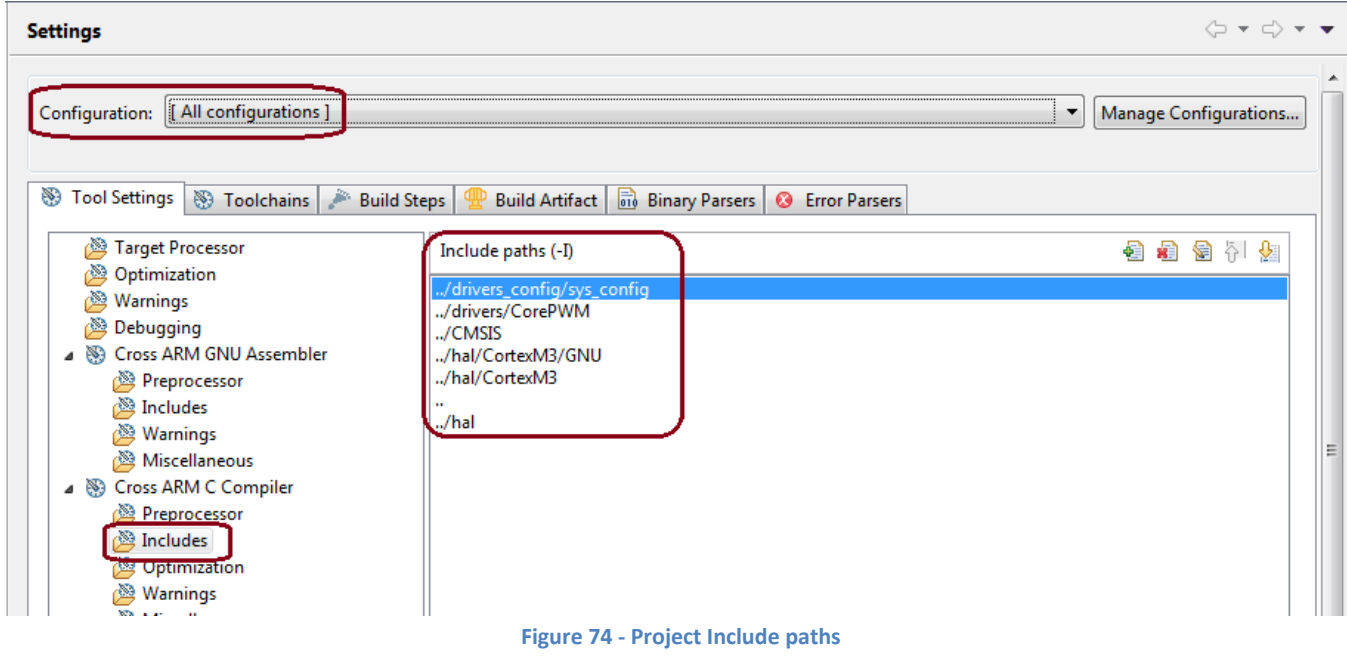

If necessary, add or modify the Include paths by clicking the Add directory path button ( $\blacksquare$ ) or the Edit directory path

button ( $\blacksquare$ ).

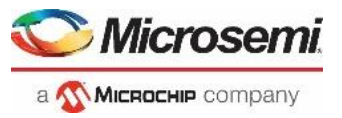

21. SmartFusion2 projects require a setting in order for the preprocessor to find the toolchain CMSIS header files. Select *Cross ARM C Compiler > Miscellaneous* on the Tool Settings tab. Confirm that the Other compiler flags field contains --specs=cmsis.specs.

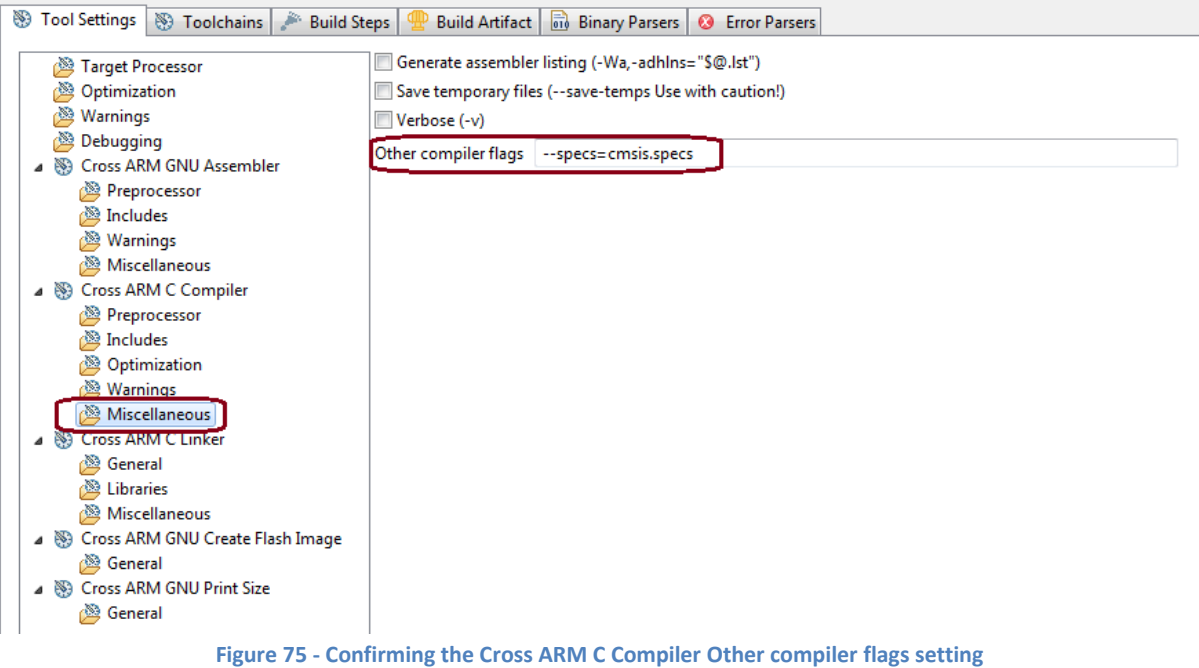

The appropriate linker script must be configured for the project build configuration. The sample projects include linker scripts bundled with the CMSIS/HAL firmware core. Follow the steps below to confirm the linker script setting for the Debug and Release build configurations.

- 22. Select *Configuration = Debug [Active]* from the pull-down menu in the Configuration field of the Project Properties dialog box.
- 23. Select *Cross ARM C Linker > General* on the Tool Settings tab of the Project Properties dialog box. Confirm that the Script files (-T) contains **../CMSIS/startup\_gcc/debug-in-microsemi-smartfusion2-esram.ld**. This linker script builds an application that runs from the SmartFusion2 eSRAM.

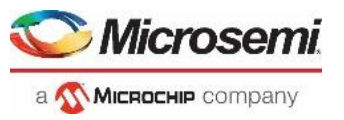

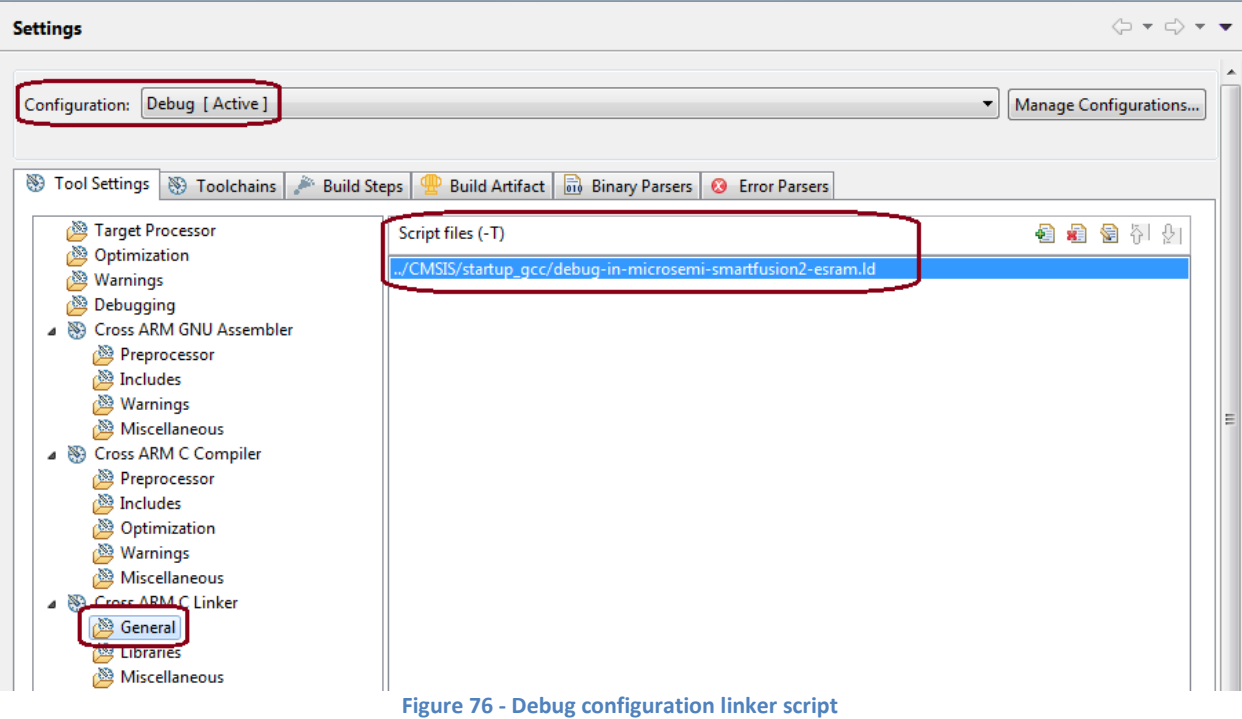

- 24. Select *Configuration = Release* from the pull-down menu in the Configuration field of the Project Properties dialog box.
- 25. Select *Cross ARM C Linker > General* on the Tool Settings tab of the Project Properties dialog box and confirm that the Script files (-T) field contains **../CMSIS/startup\_gcc/debug-in-microsemi-smartfusion2-envm.ld**. This linker script builds an application that runs from the SmartFusion2 eNVM.

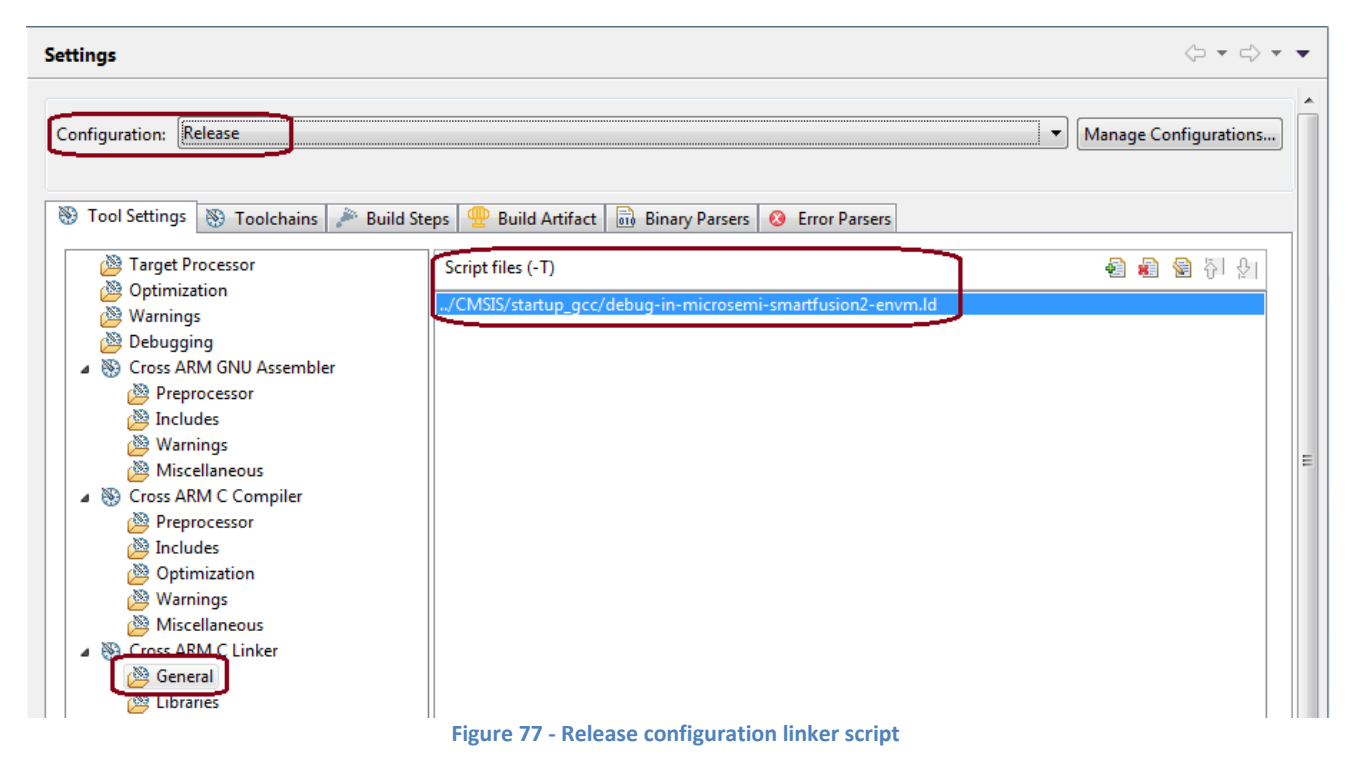

26. After confirming the settings listed in the previous steps, click **Apply and Close** in the Properties for SF2\_GNU\_SC4\_pwm\_slow\_blink dialog box.

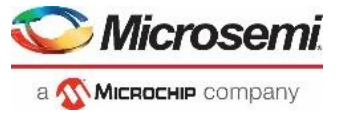

## **Building the Project**

 $\mathbf{r}$ 

After configuring the project settings, the next step is to build the project. The build configuration may need to be set prior to building the project.

27. Select *SF2\_GNU\_SC4\_pwm\_slow\_blink* in the Project Explorer then and select **Project > Build Configurations > Set Active**. Confirm that a check mark appears next to **Debug** indicating it is the selected build configuration. If necessary click **Debug**.

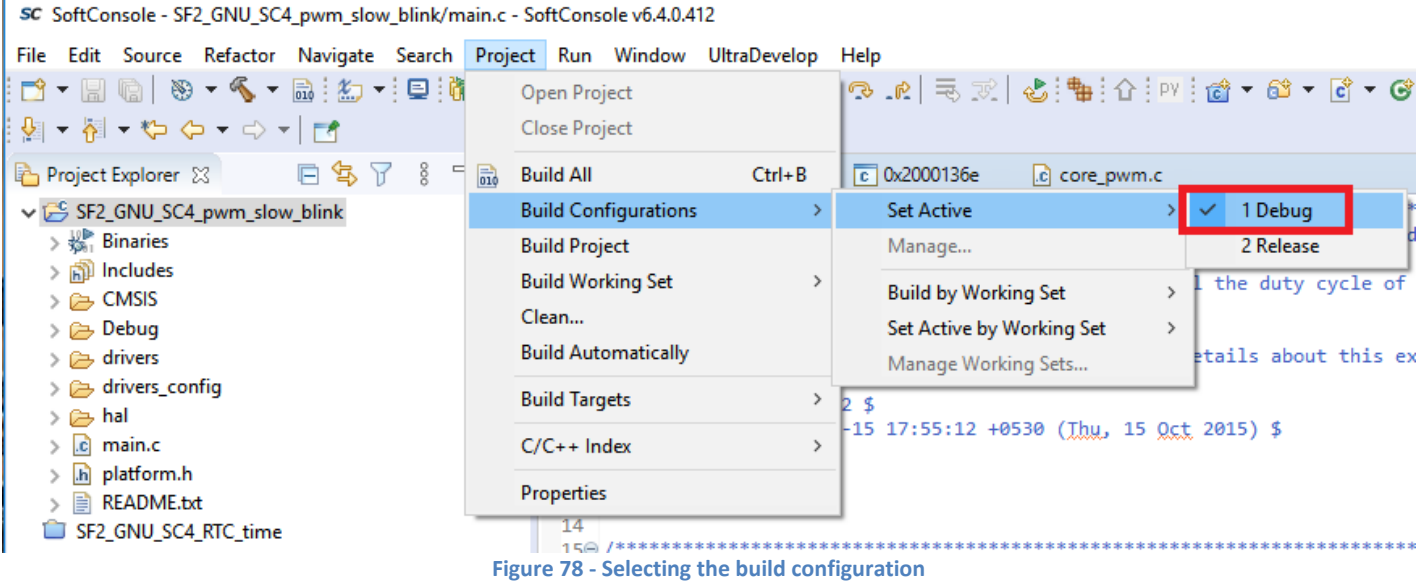

28. With the project name still selected in the Project Explorer, select **Project > Build All** or by clicking the Build All icon

( on the SoftConsole toolbar to build the project. The results of the build process can be viewed in the Console view and the Problems view. Confirm that there are no errors or warnings in the Problems view.

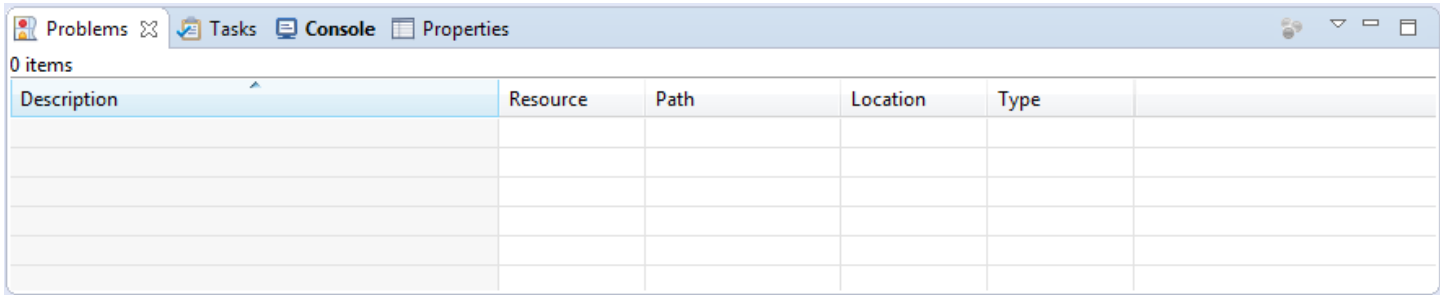

**Figure 79 - Problems view after building the project**

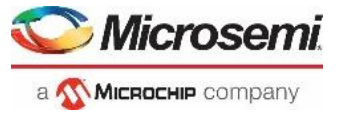

## **Debugging with SoftConsole**

After building the project, the next step is to use the SoftConsole debugger to run the application on the SmartFusion2 Cortex-M3. Before using the On-chip Debugger (OCD), the debug launch configuration must be created.

### **Creating a debug launch configuration**

- 29. Select *SF2\_GNU\_SC4\_pwm\_slow\_blink* in the SoftConsole Project Explorer View.
- 30. Select **Run > Debug Configurations…** from the SoftConsole menu. The Debug Configurations dialog will open.
- 31. Select *GDB OpenOCD Debugging* in the Debug Configurations dialog box then right-click and select **New Configuration** to create a new debug launch configuration for the Debug build configuration.

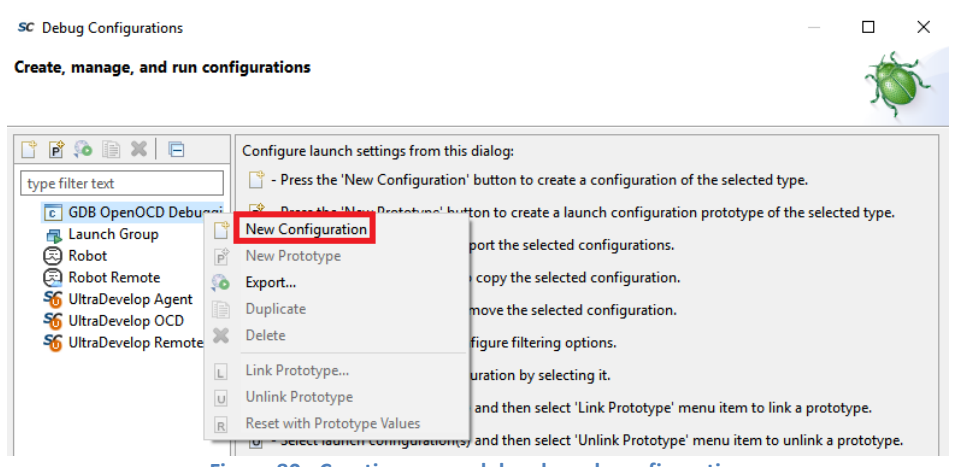

- **Figure 80 - Creating a new debug launch configuration**
- 32. Ensure that the C/C++ Application field on the Main tab of the Debug Configurations dialog box contains Debug\SF2\_GNU\_SC4\_pwm\_slow\_blink.elf

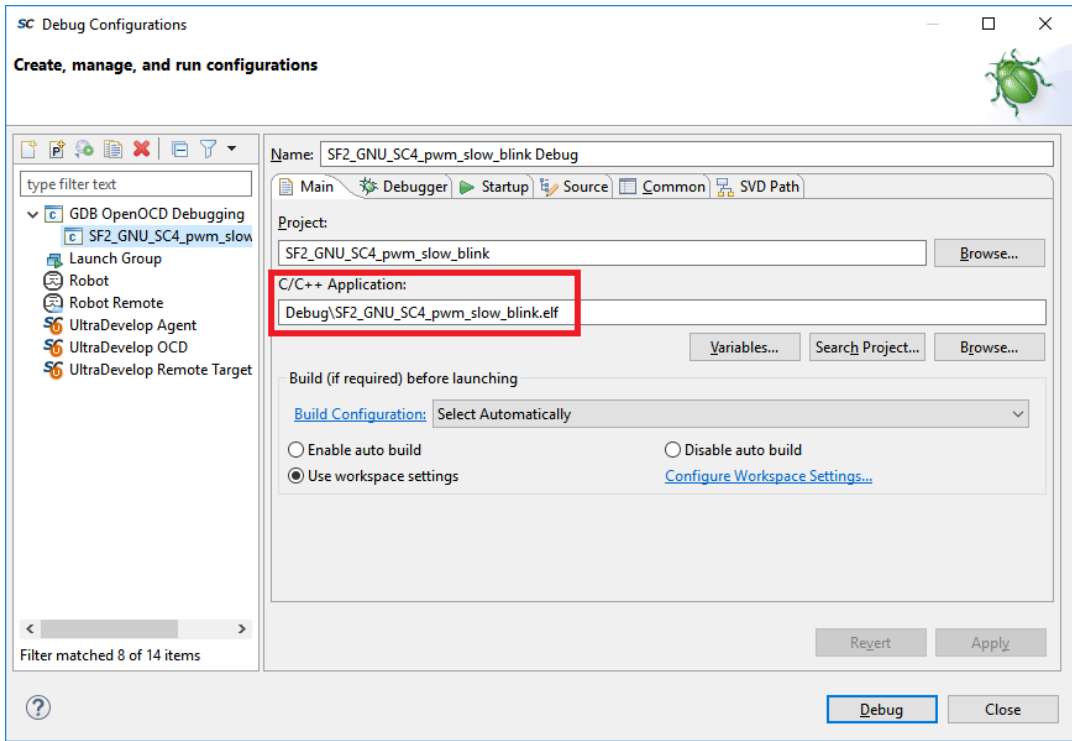

**Figure 81 - Debug launch configuration**

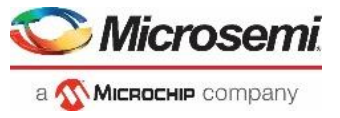

- 33. Select the Debugger tab of the Debug Configurations dialog box. The Config Options field must contain the correct command line options/script to be passed to OpenOCD.
- 34. Enter **--command "set DEVICE M2S010" --file board/microsemi-cortex-m3.cfg** in the Config Options field. --command "set DEVICE M2S0XX" specifies the target device, modify based on the target silicon.

--file board/microsemi-cortex-m3.cfg is a board script for the integrated Cortex-M3 core of SmartFusion2

- 35. Scroll to the GDB Client Setup field on the Debugger tab. Confirm that the following appear:
	- Executable: \${cross prefix}gdb\${cross suffix}
	- Commands: set mem inaccessible-by-default off. If necessary, delete the lines "set arch riscv:rv32" and "set riscv use\_compressed\_breakpoints no"

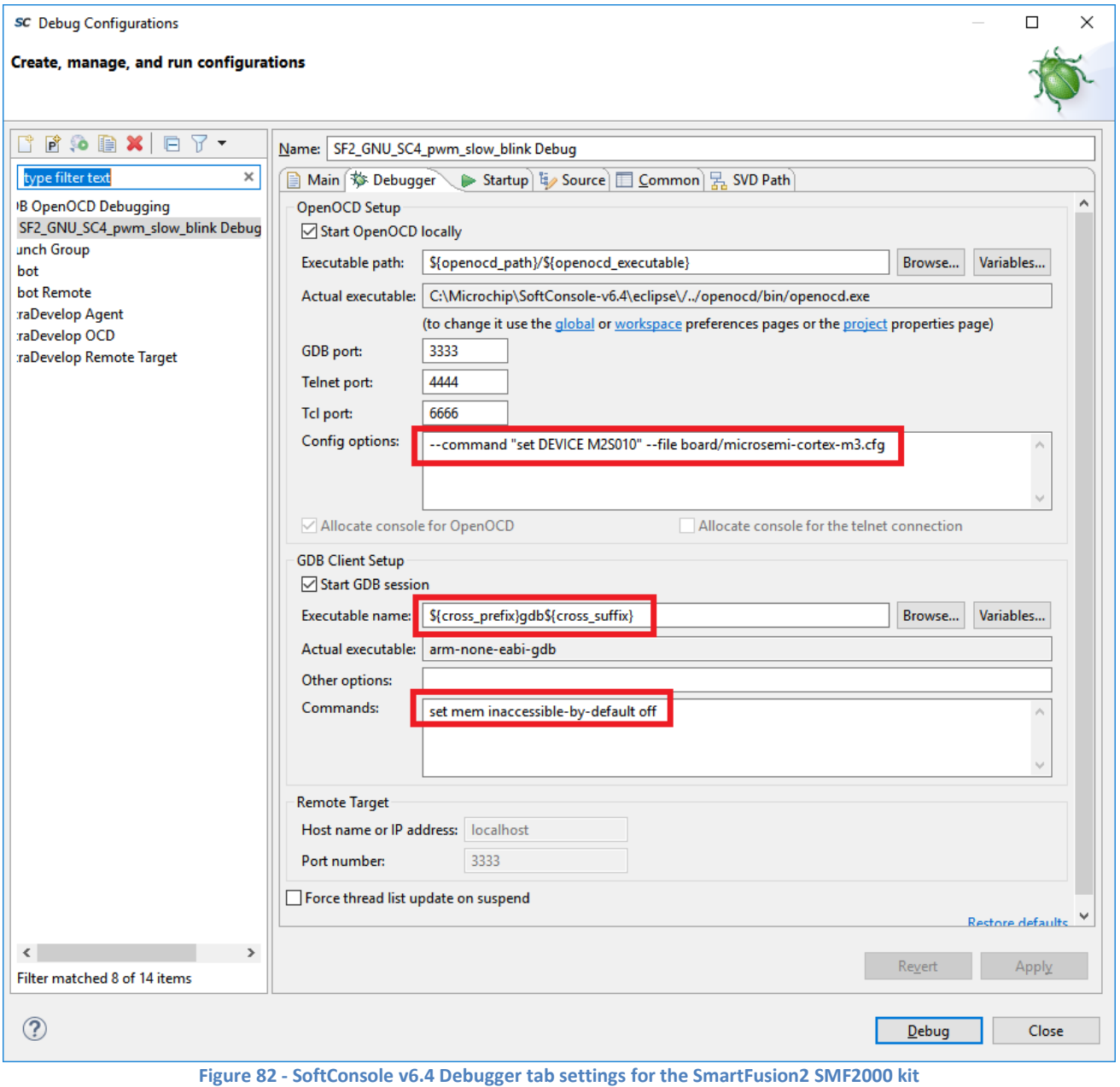

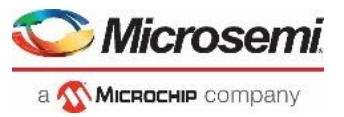

36. Select the Startup tab and confirm that the default settings are configured as shown in the figure below.

• **Disable (un-check) "Pre-run/Restart" under Run/Restart Commands**

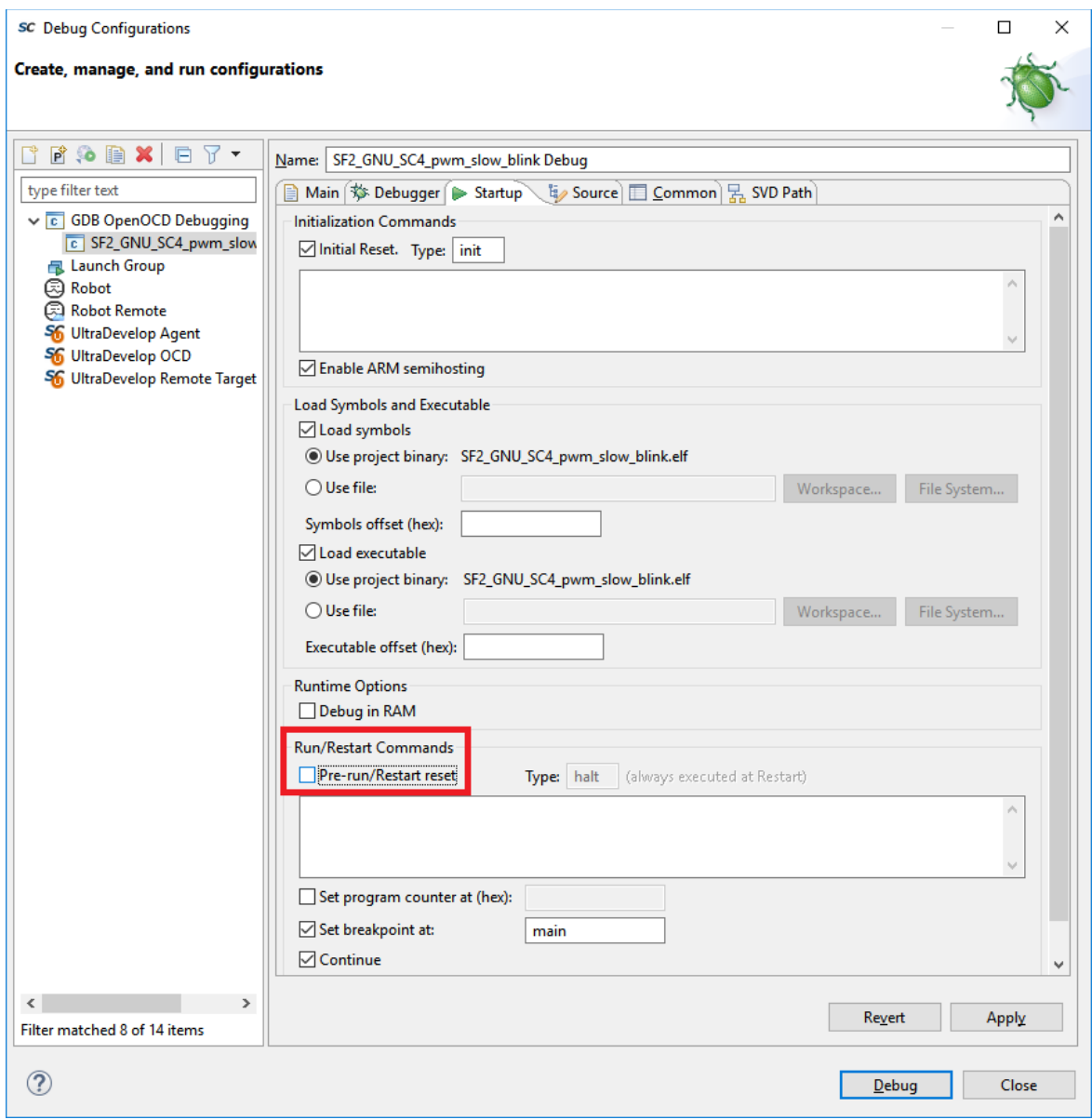

**Figure 83 - Startup tab settings**

- 37. Click **Apply** to save the changes.
- 38. Click **Debug** to launch the Debugger. Click **Switch** in the **Confirm Perspective Switch** dialog box. The SoftConsole Debug perspective will open. The code will be downloaded to the SmartFusion2 SMF2000 board. The program will be suspended at the first line of main() as shown in the figure below. Use for example F6 key to execute code single lines (Step Over).

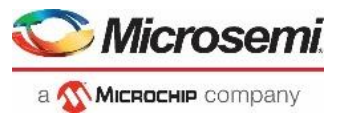

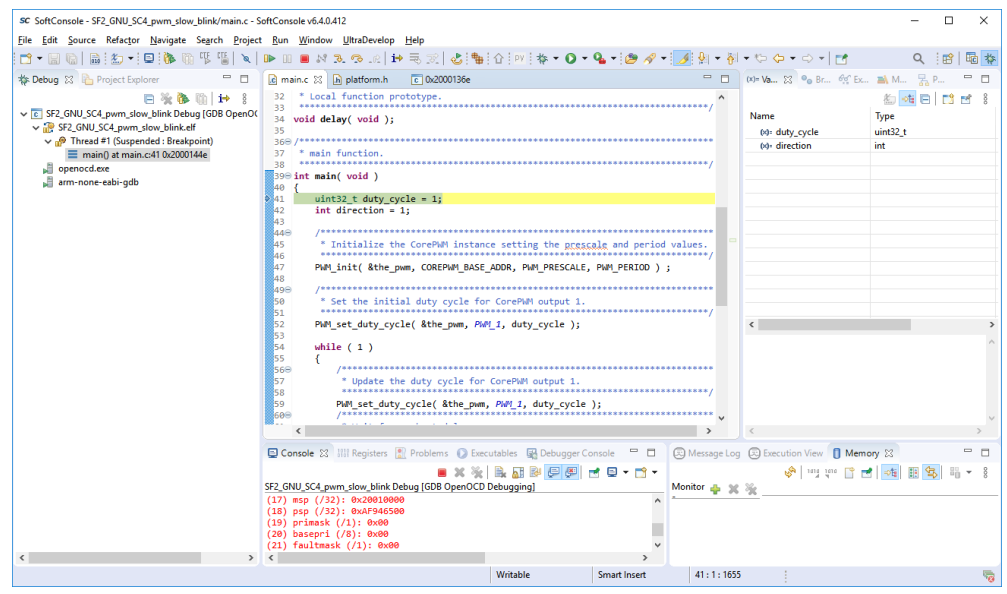

**Figure 84 - SoftConsole Debug perspective**

### **Running the pwm\_slow\_blink Application**

39. Start the Cortex-M3 software application by clicking **Run > Resume** from the SoftConsole menu. The LEDs will appear as shown in the table below.

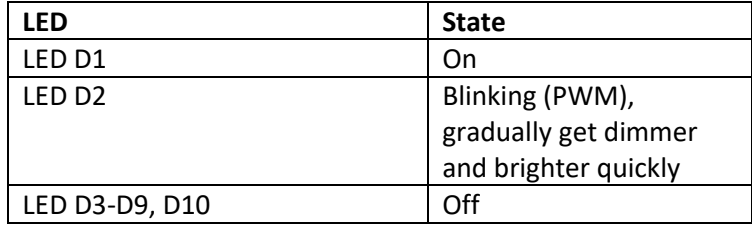

**Table 2 – SMF2000 board LED states**

- 40. Suspend the software application by clicking **Run > Suspend** from the SoftConsole menu or by clicking the Suspend icon  $\left(\begin{array}{c} \Box \Box \end{array}\right)$  on the SoftConsole Toolbar.
- 41. Open the Registers view (**Window > Show View > Registers**).
- 42. Select the **Registers** view on the lower window pane to view the value of the Cortex-M3 internal registers as shown in the figure below. Your values may differ. If the Registers view is not visible, open it by selecting **Window > Show View > Registers**.

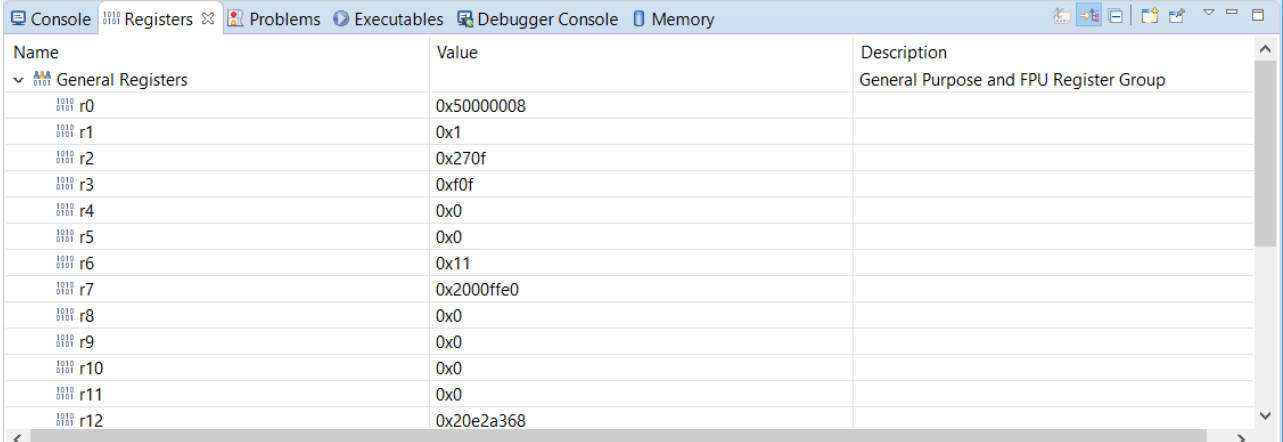

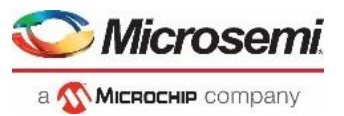

43. Choose **Window > Show View > Disassembly** to display the assembly level instructions. The Disassembly window will open on the right side in the middle of the Debug perspective as shown in the figure below.

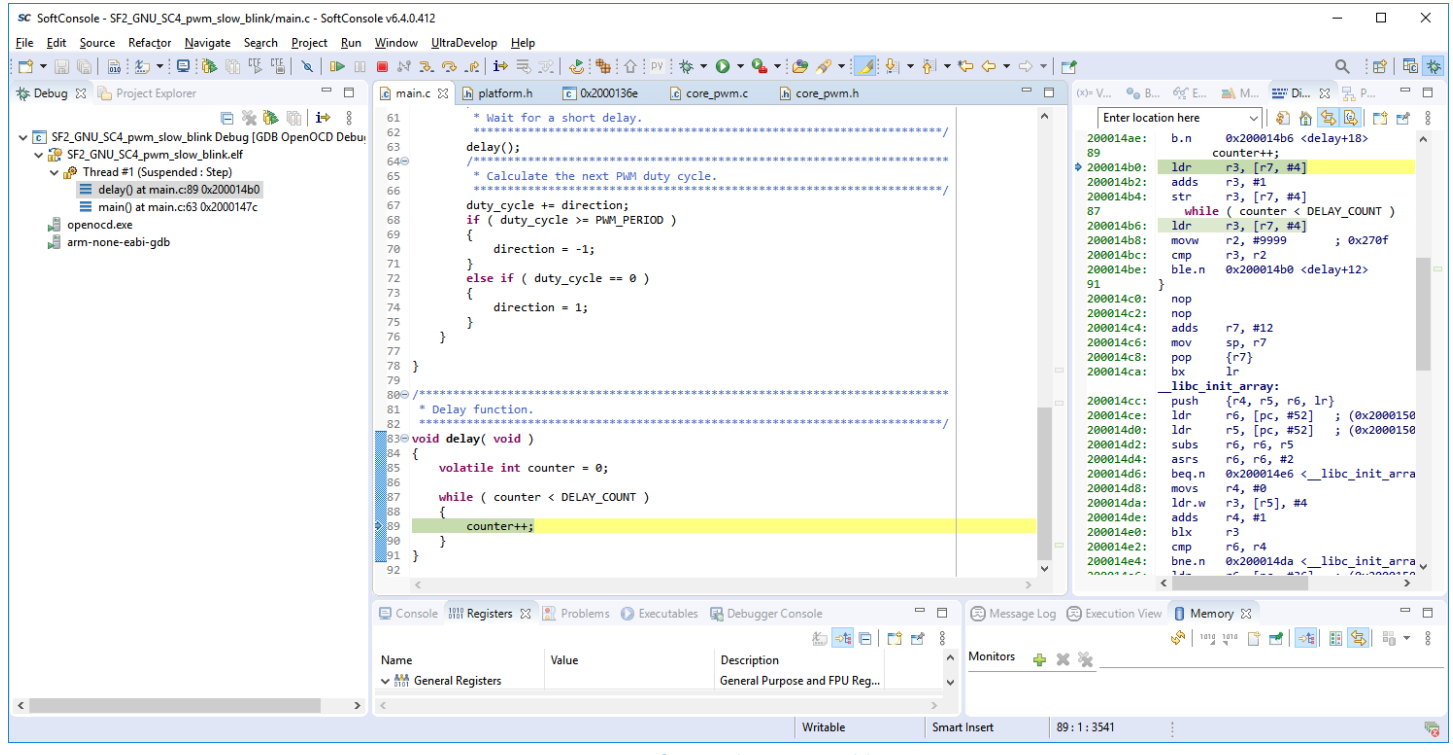

**Figure 86 – SoftConsole Disassembly view**

44. Scroll in **main.c** and locate PWM\_PERIOD on line 24.

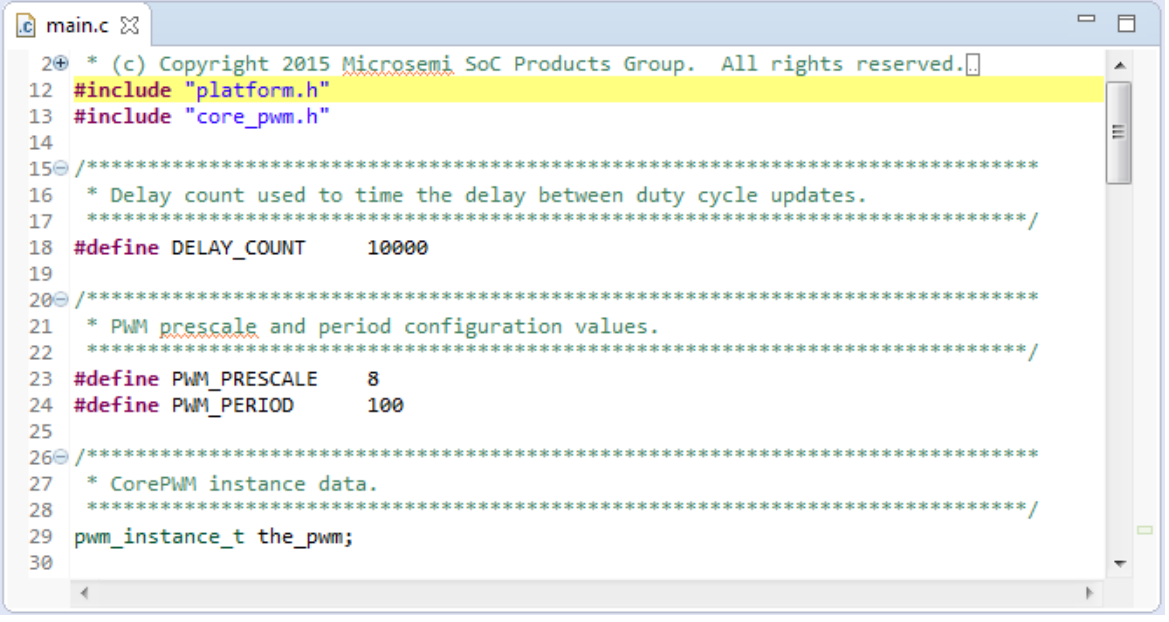

#### **Figure 87 - PWM\_PERIOD in main.c**

- 45. Changing the value of PWM\_PERIOD on line 24 will change the toggle rate of the LED. Try changing the value then save the file (**File > Save**). A larger value for the period will make the LED toggle more slowly.
- 46. Build the project by selecting **Project > Build All**. Select the Problems View and confirm that there are no errors.

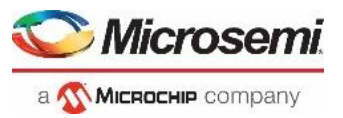

47. Select SF2\_GNU\_SC4\_pwm\_slow\_blink.elf under the Debug tab in the upper left corner of the SoftConsole Debug Perspective. Right-click and choose **Terminate and Relaunch** to stop the debugger and download the new application.

| † Debug ⊠ <b>E</b> Project Explorer                                                                                                    | $\frac{32}{2}$<br>$i$ <sup>+</sup> $\vee$ $\Box$                                                                                                    | $\mathbb{E}$ main.c $\mathbb{E}$ $\mathbb{E}$ platform.h | $=$ $\Box$                                                                                                    |
|----------------------------------------------------------------------------------------------------|----------------------------------------------------------------------------------------------------|----------------------------------------------------------|----------------------------------------------------------------------------------------------------|
| ▽ E SF2_GNU_SC4_pwm_slow_blink Debug [GDB OpenOCD Debugging]                                                                              |                                                                                                    | 18 #define DELAY_COUNT                                   | 10000<br>$\wedge$                                                                                                    |
| v & SF2_GNU_SC4_pwm_slow_blink.e <sup>14</sup><br>$\vee$ $\mathbb{P}$ Thread #1 (Suspended : Sign.<br>$\equiv$ delay() at main.c:89 0x200 | <b>Copy Stack</b><br>Find                                                                                                    | 19<br>$Ctrl + C$<br>$Ctrl + F$                           | period configuration values.                                                                                                    |
| $\equiv$ main() at main.c:63 0x200                                                                                                    | 亳<br>Drop To Frame                                                                                                    |                                                          | ****************<br>8                                                                                                    |
| $\Box$ openocd.exe                                                                                                    | $\mathbb{R}$ . Step Into                                                                                                    | F <sub>5</sub>                                           | 800                                                                                                    |
| arm-none-eabi-gdb                                                                                                    | <b>Step Over</b><br>Q                                                                                                    | F <sub>6</sub>                                           |                                                                                                    |
|                                                                                                    | . <i><b>R</b></i> Step Return                                                                                                    | F7                                                       |                                                                                                    |
|                                                                                                    | <b>Instruction Stepping Mode</b><br>i→                                                                                                    |                                                          | data.<br>**************************                                                                                                    |
|                                                                                                    | F.<br>Use Step Filters                                                                                                    |                                                          | pwm;                                                                                                    |
|                                                                                                    | $\overleftarrow{\odot}$<br><b>Resume Without Signal</b><br>$\blacksquare$<br>Resume<br>Suspend                                                                                                  | F <sub>8</sub>                                           | rototype.                                                                                                    |
|                                                                                                    | Terminate                                                                                                    | $Ctrl + F2$                                              |                                                                                                    |
|                                                                                                    | <b>Terminate and Relaunch</b>                                                                                                    |                                                          | <b>D</b>                                                                                                    |
|                                                                                                    | తి<br>Restart<br><b>Disconnect</b><br>牌<br>Connect                                                                                                    |                                                          | $\rightarrow$<br>Problems ● Executables 【Debugger Console D Memon                                                                                                    |
|                                                                                                    | Debug New Executable                                                                                                    |                                                          | 4 pwm_slow_blink]                                                                                                    |
|                                                                                                    | <b>Remove All Terminated</b><br>Q,<br>Relaunch<br>Edit SF2_GNU_SC4_pwm_slow_blink Debug<br>$\overline{c}$<br><b>Terminate and Remove</b><br>۳.<br><b>Terminate/Disconnect All</b><br>Properties |                                                          | OF CONCOCH_PWIL_STOW_DILINVCIT<br>mult-ber Keacy<br>hex filename<br>dec<br>10000 SF2_GNU_SC4_pwm_slow_blink.el<br>65536<br>NU SC4 pwm slow blink.siz<br>0 errors, 0 warnings. (took 3s.182ms) |

**Figure 88 – Terminating and re-launching the debugger**

48. Run the application by clicking **Run > Resume** from the SoftConsole menu. The LED will toggle at a different rate.

### **Driving two LEDs**

The application in the sample project only drives one LED, but CorePWM was configured to drive two outputs. Follow the steps below to modify the application to drive two LEDs.

- 49. Terminate the software application by clicking **Run > Terminate** from the SoftConsole menu.
- 50. Scroll in main to the section with the comment "\* Set the initial duty cycle for CorePWM output 1." on line 50. This line configures one CorePWM output.
- 51. Copy the line "PWM\_set\_duty\_cycle( &the\_pwm, *PWM\_1*, duty\_cycle );"and paste it below the existing line. Modify the line to drive PWM\_2.
- 52. Scroll to the section with the comment "\* Update the duty cycle for CorePWM output 1." on line 58.
- 53. Copy the line "PWM\_set\_duty\_cycle( &the\_pwm, *PWM\_1*, duty\_cycle );"and paste it below the existing line. Modify the line to drive PWM\_2. Save the file after making the edits above.

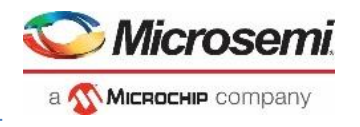

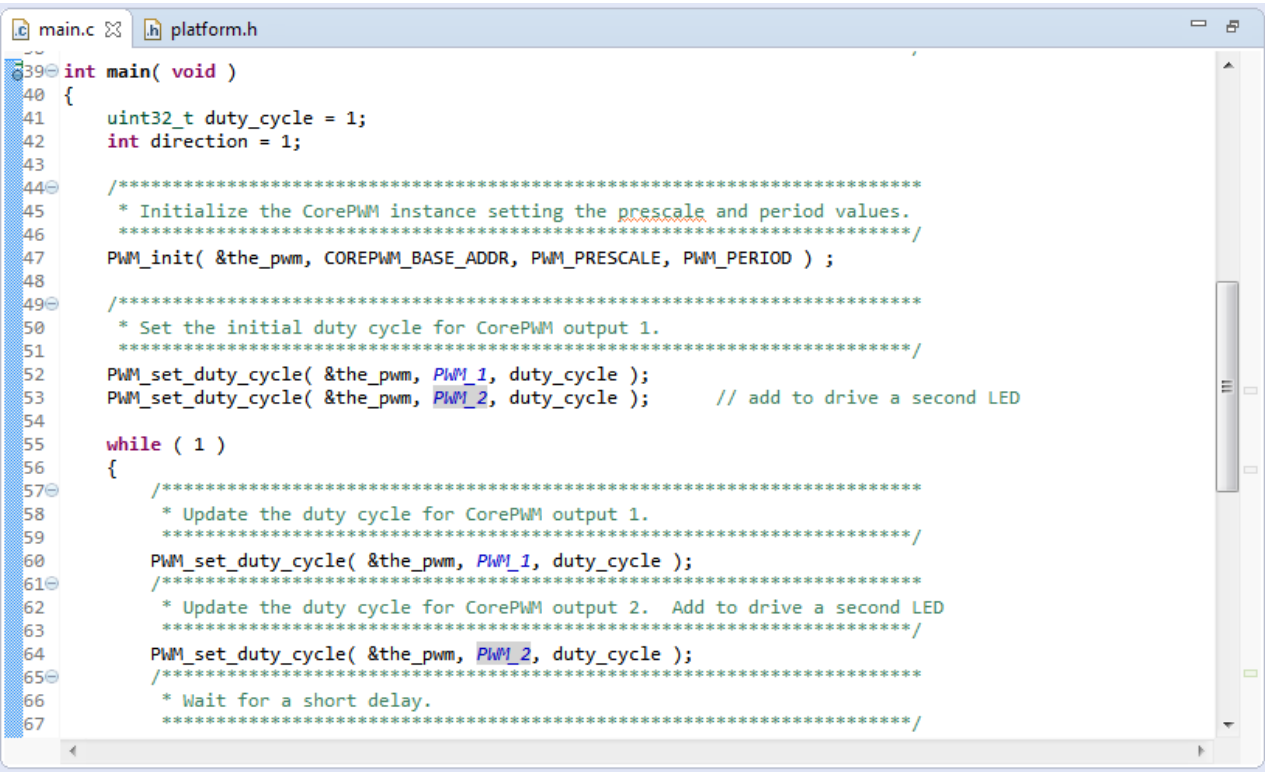

**Figure 89 - Modified code to drive two PWM outputs**

- 54. Repeat the previous steps to build the project. Confirm that there are no errors in the Problems View.
- 55. Re-launch the debugger (**Run > Debug History > SF2\_GNU\_SC4\_pwn\_slow\_blink Debug**).
- 56. Run the application (**Run > Resume**) and observe the LEDs. Both LED D2 and LED D3 should toggle at the same rate. When finished, terminate the application by selecting SF2\_GNU\_SC4\_pwm\_slow\_blink.elf under the Debug view, then right-clicking and selecting **Terminate and Remove** to stop the debugger. Click **Yes** when prompted about Terminating.

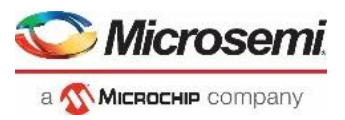

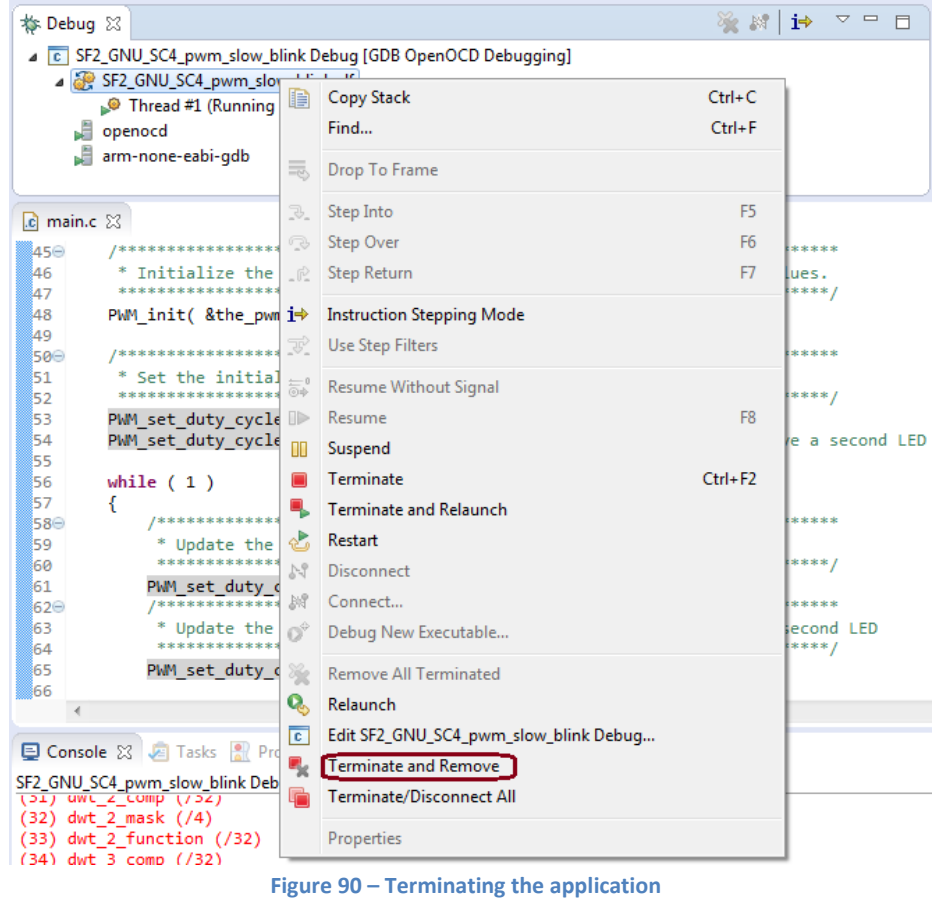

- 57. Close the Debug perspective (**Window > Perspective > Close Perspective**).
- 58. Close the SF2\_GNU\_SC4\_pwm\_slow\_blink project by selecting the project name in the Project Explorer then rightclicking and selecting **Close Project**.

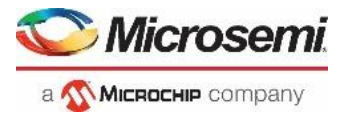

# **Step 8 - Running the RTC\_time application (time permitting)**

In this step, you will open the SF2\_GNU\_SC4\_RTC\_time sample project, import the firmware configuration files and run the application. This sample project uses the SmartFusion2 RTC's calendar function.

- 1. Open the SF2\_GNU\_SC4\_RTC\_time project by selecting the project name in the Project Explorer then right-clicking and selecting **Open Project**.
- 2. Repeat the steps on pages 46 to 47 to import the firmware drivers and configuration files into the project.
- 3. Double click main.c in the Project Explorer window to open the file in the SoftConsole C/C++ editor. Scroll through the file to become familiar with it. The comments at the top of the file describe what the program does.
- 4. Select SF2\_GNU\_SC4\_RTC\_time in the SoftConsole Project Explorer. Build the project by selecting **Project > Build All** or by clicking the Build All icon.
- 5. Confirm that no error messages appear in the SoftConsole Problems view.

### **Determining the COM port setting**

This design requires a terminal emulator. The COM port assignment must be determined to configure the terminal emulator.

- 6. Open the Windows Device Manager and expand the **Ports (COM & LPT)** section.
	- One port will appear as "FlashPro 5 Port". Record the COM port number below.

USB Serial Port: COM

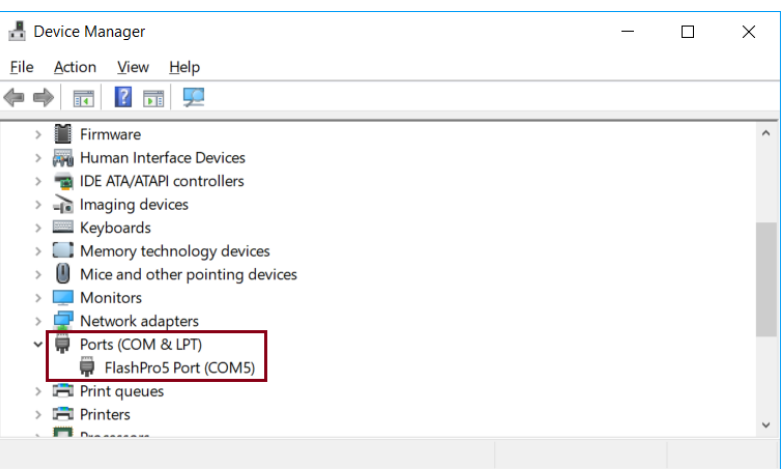

**Figure 91 - Windows Device Manager showing COM port**

### **Creating a debug launch configuration**

- 7. Select SF2\_GNU\_SC4\_RTC\_time in the SoftConsole Project Explorer View.
- 8. Select **Run > Debug Configurations…** from the SoftConsole menu. The Debug Configurations dialog will open.
- 9. Select GDB OpenOCD Debugging in the Debug Configurations dialog box then right-click and select **New Configuration** to create a new debug launch configuration for the Debug build configuration.
- 10. Ensure that the C/C++ Application field on the Main tab of the Debug Configurations dialog box contains Debug\SF2\_GNU\_SC4\_RTC\_time.elf

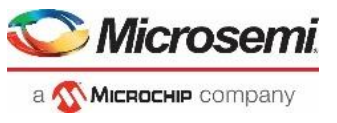

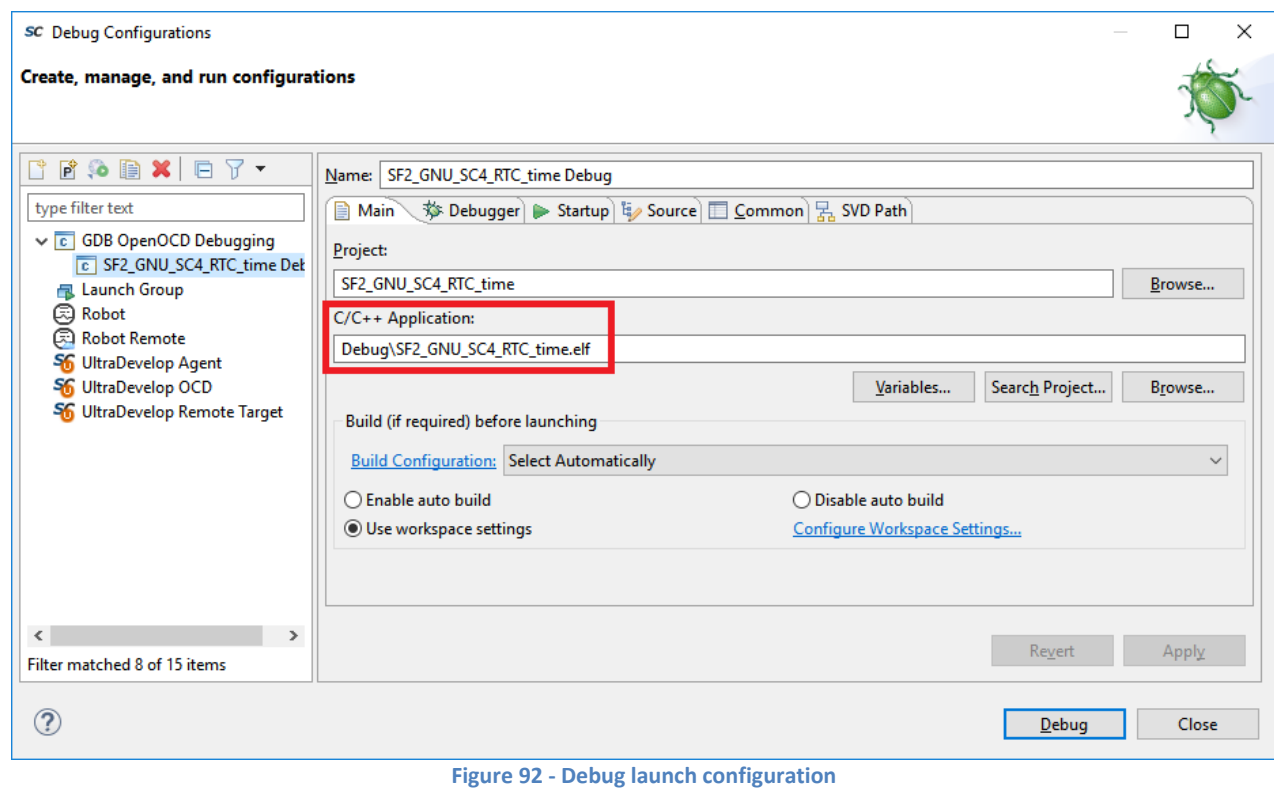

11. Select the Debugger tab of the Debug Configurations dialog box. Confirm that the Config options field appears as shown in the figure below.

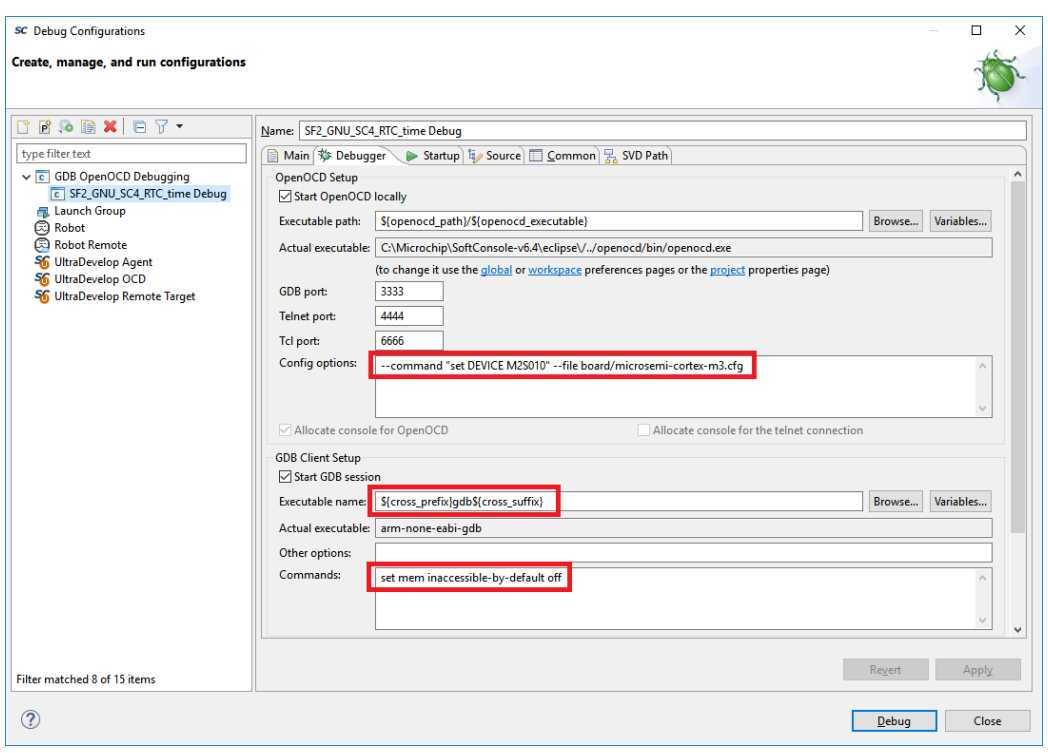

**Figure 93 - SoftConsole device and board file settings for the SmartFusion2 SMF2000 kit**

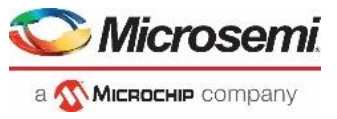

## 12. Select the Startup tab. Confirm that the settings match the figure below.

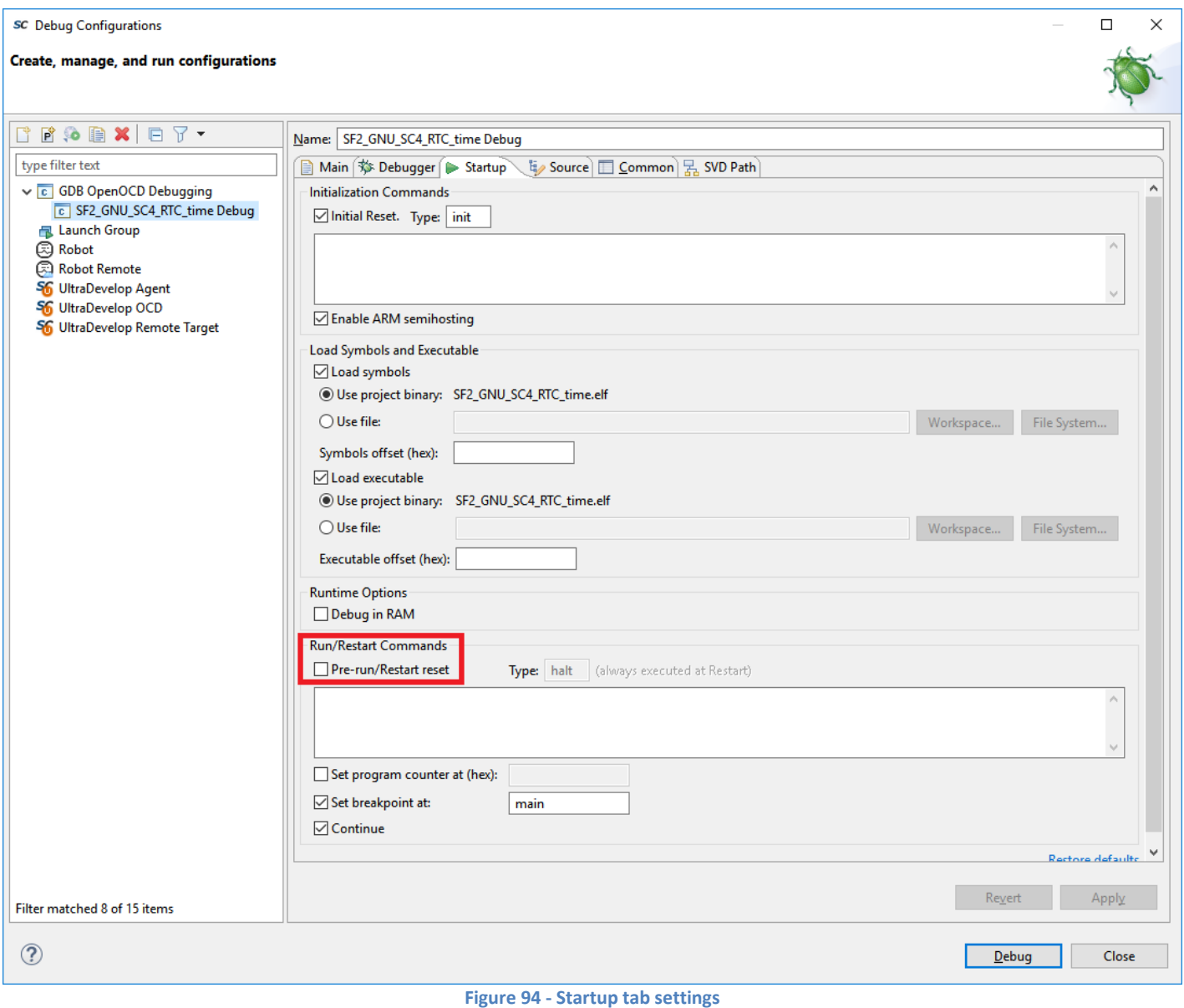

13. Click **Apply** to save if changes were made.

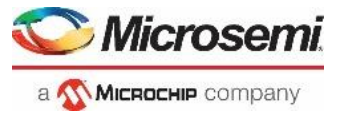

### **Launching the Debugger**

14. Click **Debug** in the Create, manage and run configurations dialog box. If you already closed the dialog box, select **Run > Debug** from the SoftConsole menu to launch the SoftConsole debugger. You can also launch the debugger by

clicking the debug icon ( $\mathbb{R}^{\bullet}$ ) in the SoftConsole tool bar.

15. Click **Switch** in the **Confirm Perspective Switch** dialog box.

### **Configuring a Serial Terminal View**

SoftConsole 6.4 includes a built-in serial terminal view, which eliminates the need to run a separate serial terminal emulator when connecting to a target board using a UART.

16. Select **Window > Show View > Terminal** to open a serial terminal. The Terminals view will be visible.

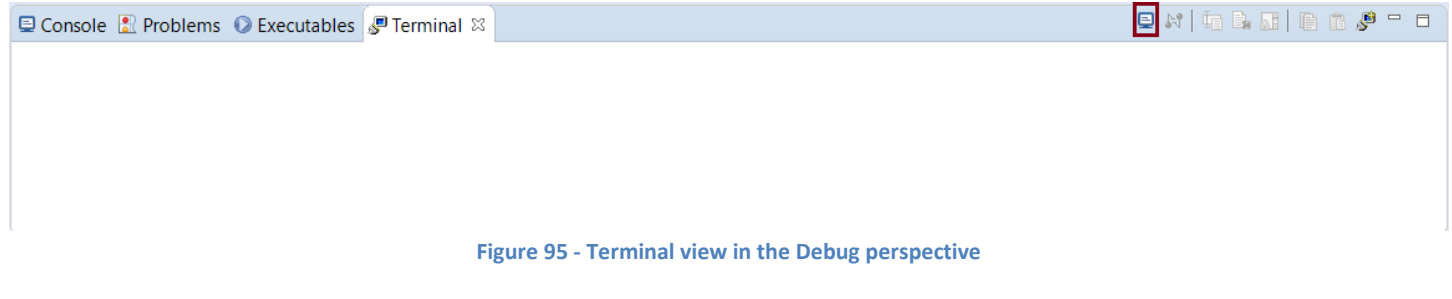

- 17. Click the **Open a Terminal** button (highlighted in the figure above) to configure the serial terminal.
- 18. Enter the following in the Launch Terminal dialog box then click **OK**:
	- Choose terminal: select **Serial Terminal** from the pull-down menu
	- Port: Enter the COM port number recorded on page 63.
	- Baud rate: 115200
	- Data Bits: 8
	- Parity: None
	- Stop Bits: 1
	- Flow Control: None
	- Encoding: Default (ISO-8859-1)

The baud rate, data bits, parity, stop bits and flow control settings are based on the MSS\_UART\_init function in main().

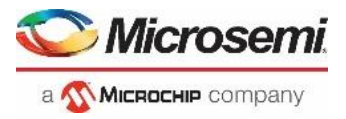

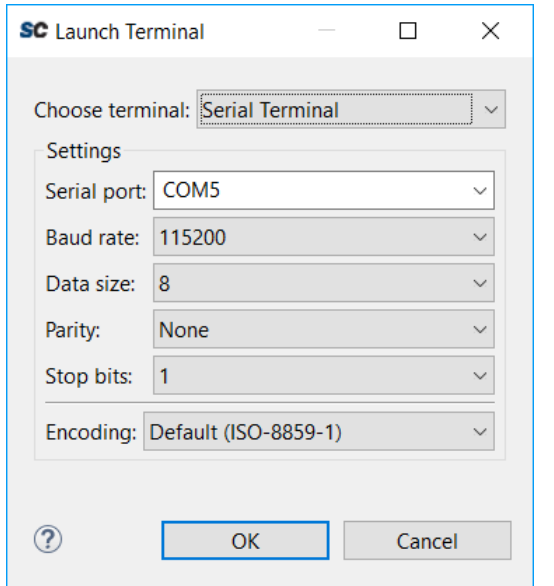

**Figure 96 - Serial terminal settings - COM port setting will vary**

19. Run the software application by clicking the Resume icon (  $\Box$ ) or by clicking **Run > Resume** from the SoftConsole menu. The Terminals view will display a message as shown in the figure below.

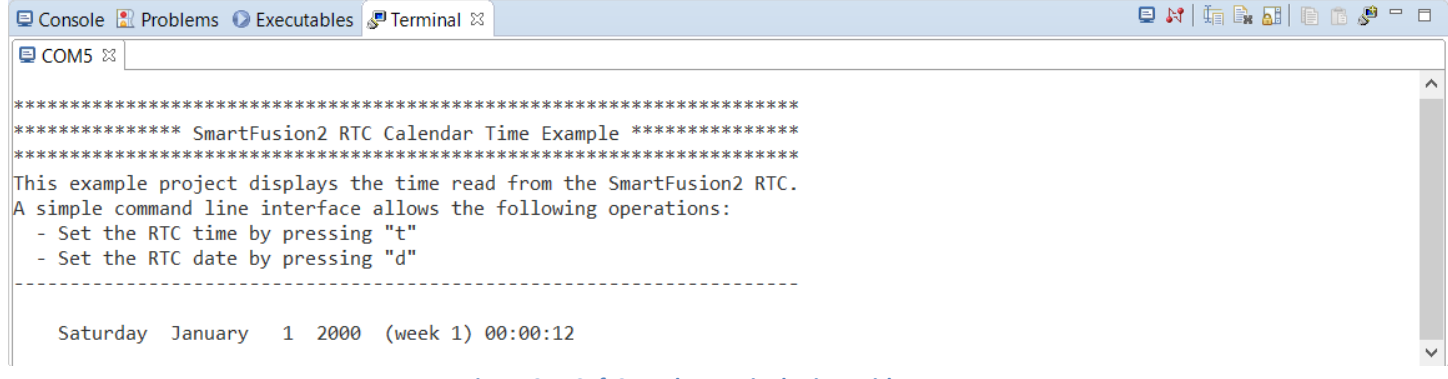

**Figure 97 - SoftConsole Terminals view with message**

### 20. Type d to set the date.

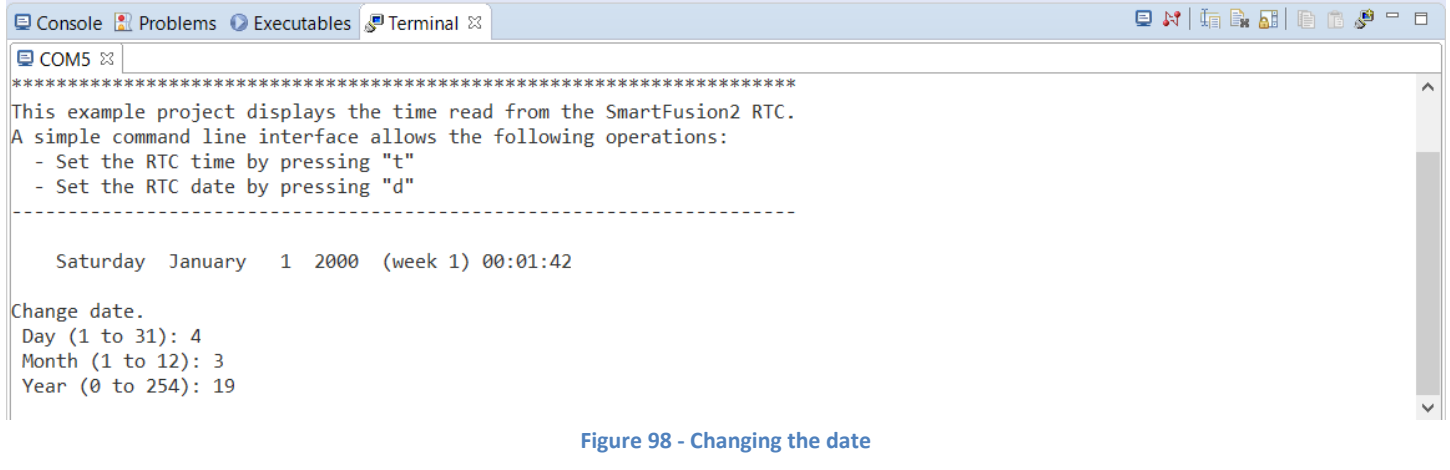

### 21. Type t to set the time.

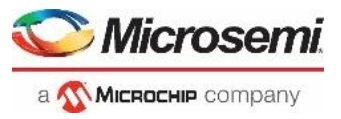

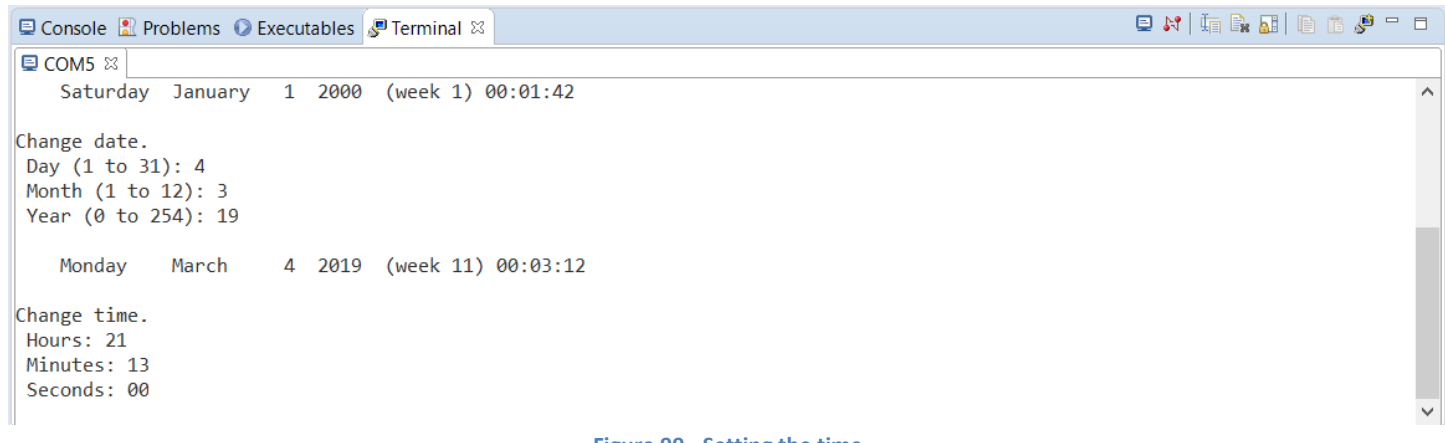

#### **Figure 99 - Setting the time**

22. After becoming familiar with the Debug perspective and the debug features, terminate the debugger by clicking the Terminate icon ( $\Box$ ) or by selecting **Run > Terminate** from the SoftConsole menu.

# **Step 9 - Debugging code running from the SmartFusion2 eNVM**

The application can also execute from the SmartFusion2 eNVM. The Cortex-M3 has six hardware breakpoints for debugging from eNVM. This section describes the steps to execute code from the SmartFusion2 eNVM.

## **Building the project with the Release build configuration**

- 1. Select the SoftConsole C/C++ Perspective by clicking the C/C++ button ( **Red**) or by selecting **Window > Perspective > Open Perspective > C/C++** from the SoftConsole menu.
- 2. The sample project Release build configuration settings use the *debug-in-microsemi-smartfusion2-envm.ld* linker script to build an executable that will run in the SmartFusion2 eNVM.
- 3. Select SF2\_GNU\_SC4\_RTC\_time in the SoftConsole Project Explorer then right-click and select **Build Configurations > Set Active > Release** to select the Release configuration as the active build configuration.
- 4. Build the project build by selecting **Project > Build All**. Confirm that there are no errors listed in the Problems view.
- 5. A folder named Release containing the executable for the Release build configuration will be visible in the Project Explorer.
- 6. Select SF2\_GNU\_SC4\_RTC\_time.map in the Release folder, press right mousebutton and choose "Open With" "Text Editor" to open the file in the SoftConsole editor. Scroll down to the Memory Configuration section. The section should appear as shown in the figure below.

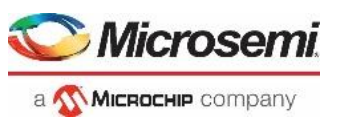

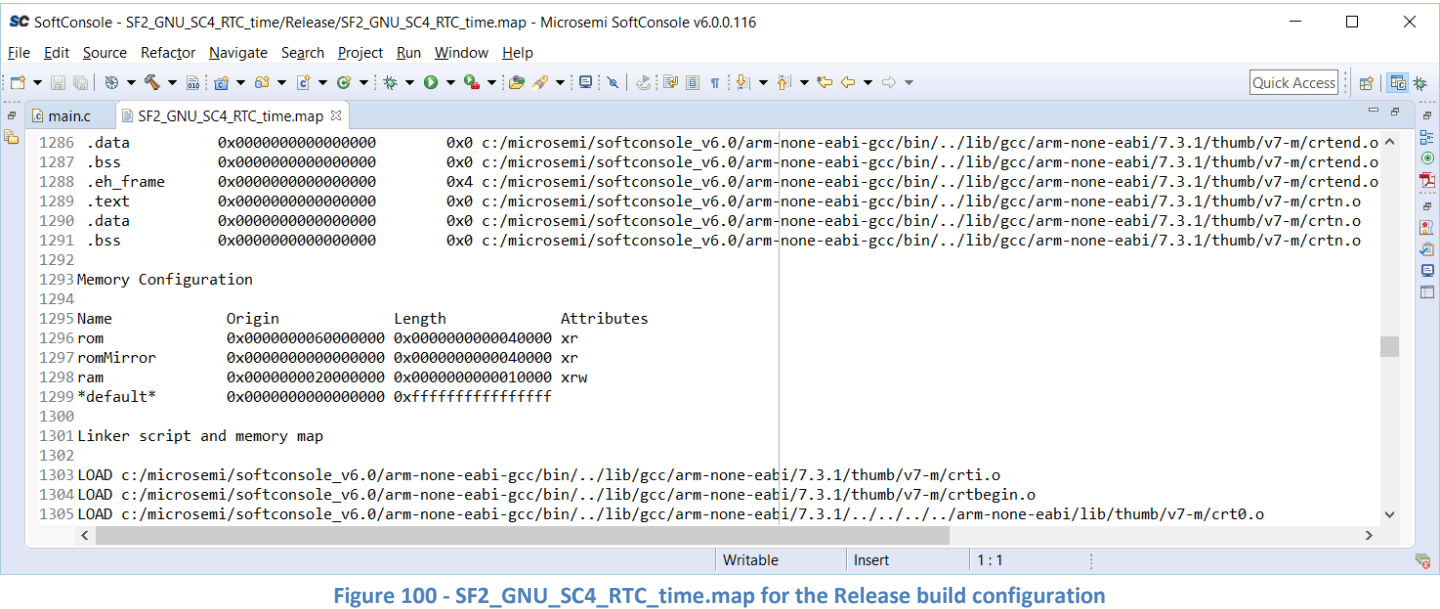

7. Notice that the memory configuration for the Release build includes a rom section at 0x60000000, which is the address of the SmartFusion2 eNVM.

## **Creating the Release debug launch configuration**

Create a debug launch configuration for the Release build.

- 8. Select SF2\_GNU\_SC4\_RTC\_time in the SoftConsole Project Explorer View then select **Run > Debug Configurations…**  from the SoftConsole menu. The Debug Configurations dialog will open.
- 9. Select GDB OpenOCD Debugging in the Debug Configurations dialog box then right-click and select **New Configuration** to create a new debug launch configuration for the Release build configuration.
- 10. Click the Search Project button under the C/C++ Application field on the Main tab of the Debug Configurations dialog box.

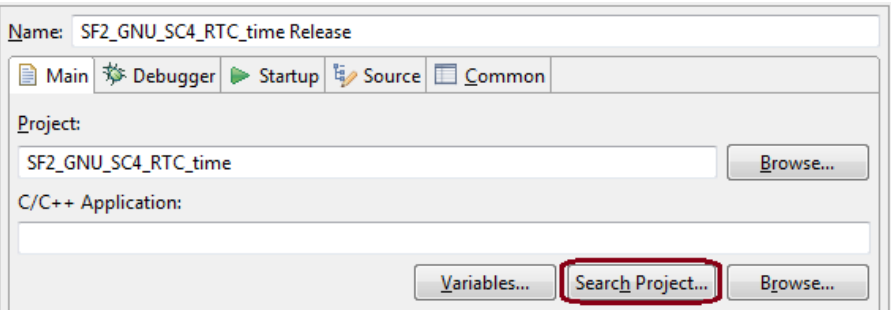

**Figure 101 - Search Project button**

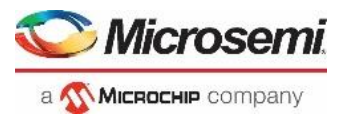

11. The Program Selection dialog box will open.

Select armle - / SF2\_GNU\_SC4\_RTC\_time /Release/SC4\_project.elf then click **OK**.

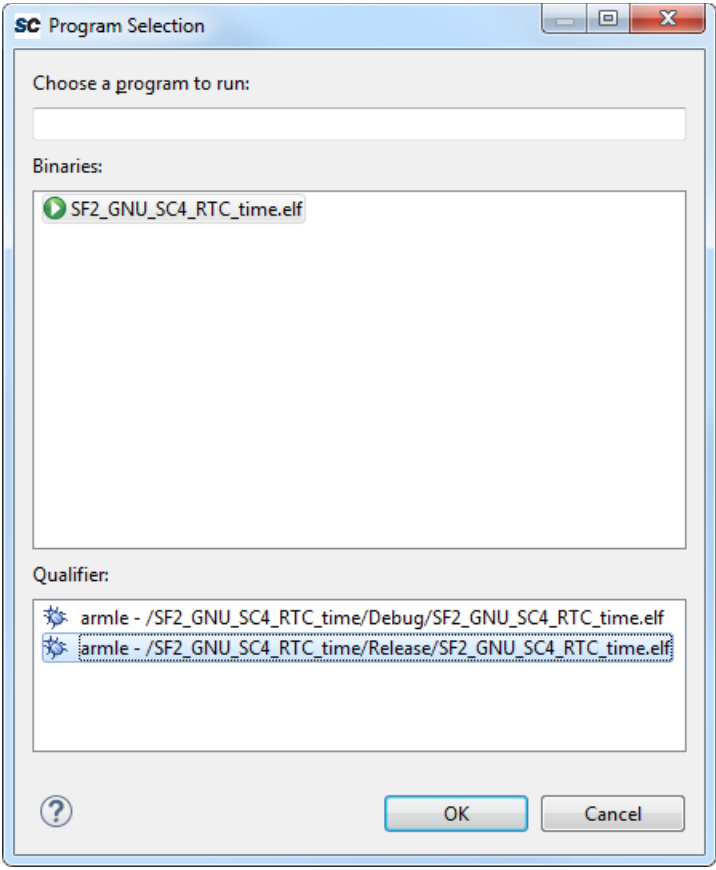

**Figure 102 - Selecting the Release configuration application program**

12. Select the Debugger tab of the Debug Configurations dialog box. Confirm that the Config options and GDB Client Setup fields contain the settings described previously.

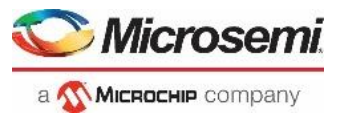

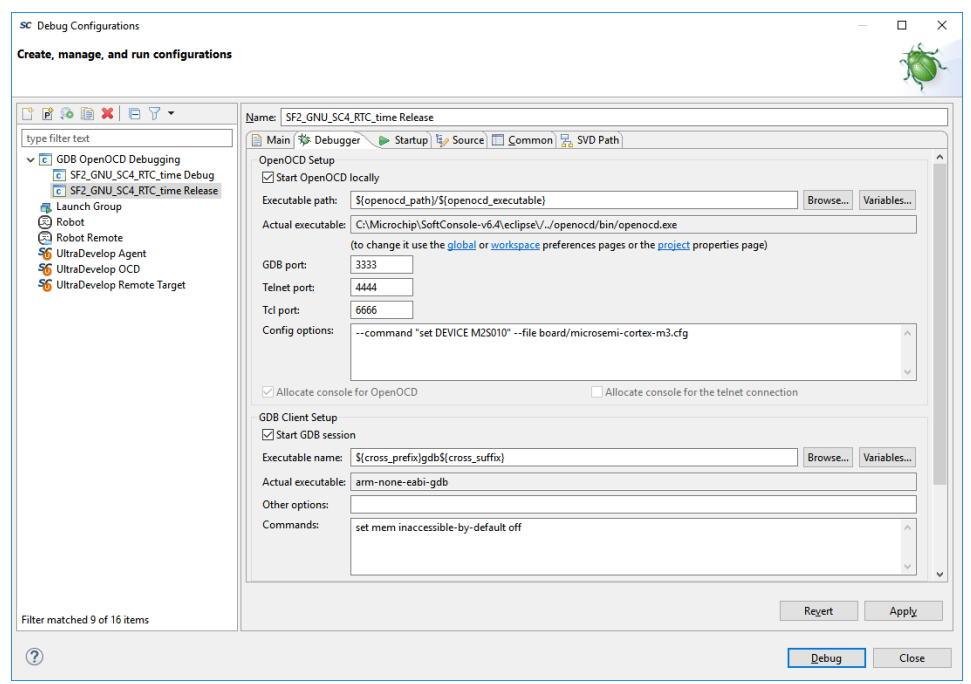

**Figure 103 - Config options for the Release Debug launch configuration for the SmartFusion2 SMF2000 kit**

- 13. Select the Startup tab. Confirm the setting match those shown on page 65.
- 14. Click **Apply** to save the changes.
- 15. Click **Debug** to launch the Debugger. Click **Switch** in the **Confirm Perspective Switch** dialog box. The SoftConsole Debug perspective will open and the code will be programmed to the SmartFusion2 eNVM. Messages will appear in the Console view while the code is being downloaded. When finished the program will be suspended at the first line of main().

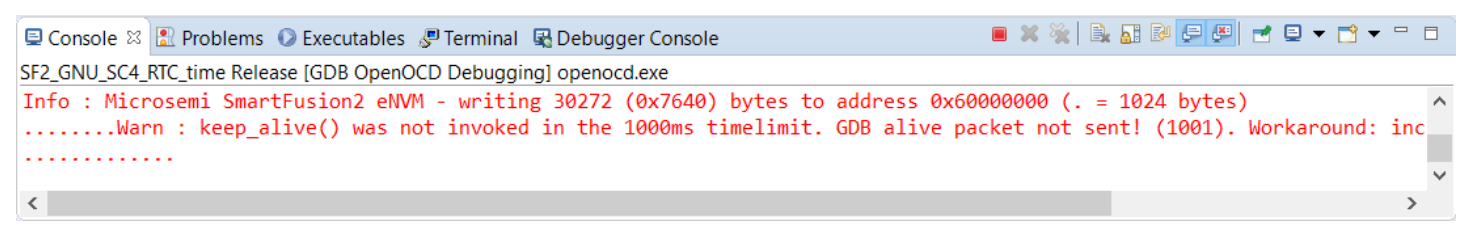

**Figure 104 - Console view while downloading to the SmartFusion2 eNVM**

- 16. Select the Terminals view in the Debug Perspective. Right click in the Terminal and select **Clear Terminal** to remove any existing text. If necessary, open the Terminals view (**Window > Show View > Terminal**).
- 17. Click the Resume icon to run the application. Note that the application runs the same as previously when it was executing from the SmartFusion2 eSRAM memory.
- 18. Try setting breakpoints while executing the code. When finished, terminate the debugger and close the Debug perspective (**Window > Close Perspective**). Do not close SoftConsole.
- 19. The C/C++ Perspective will be open. Open the Terminal view (**Window > Show View > Terminal**) and configure as described earlier in the document.
- 20. Reset the SmartFusion2 SMF2000 kit by pressing and releasing SW3.
- 21. Observe the code execution in the Terminals view. The code is running without the debugger because it was programmed into the SmartFusion2 eNVM.

Note that the serial terminal can be used to display output even when a program is not being debugged - e.g. a program running from eNVM on power on reset that uses UART output.

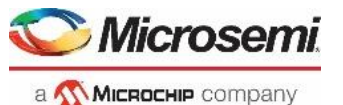

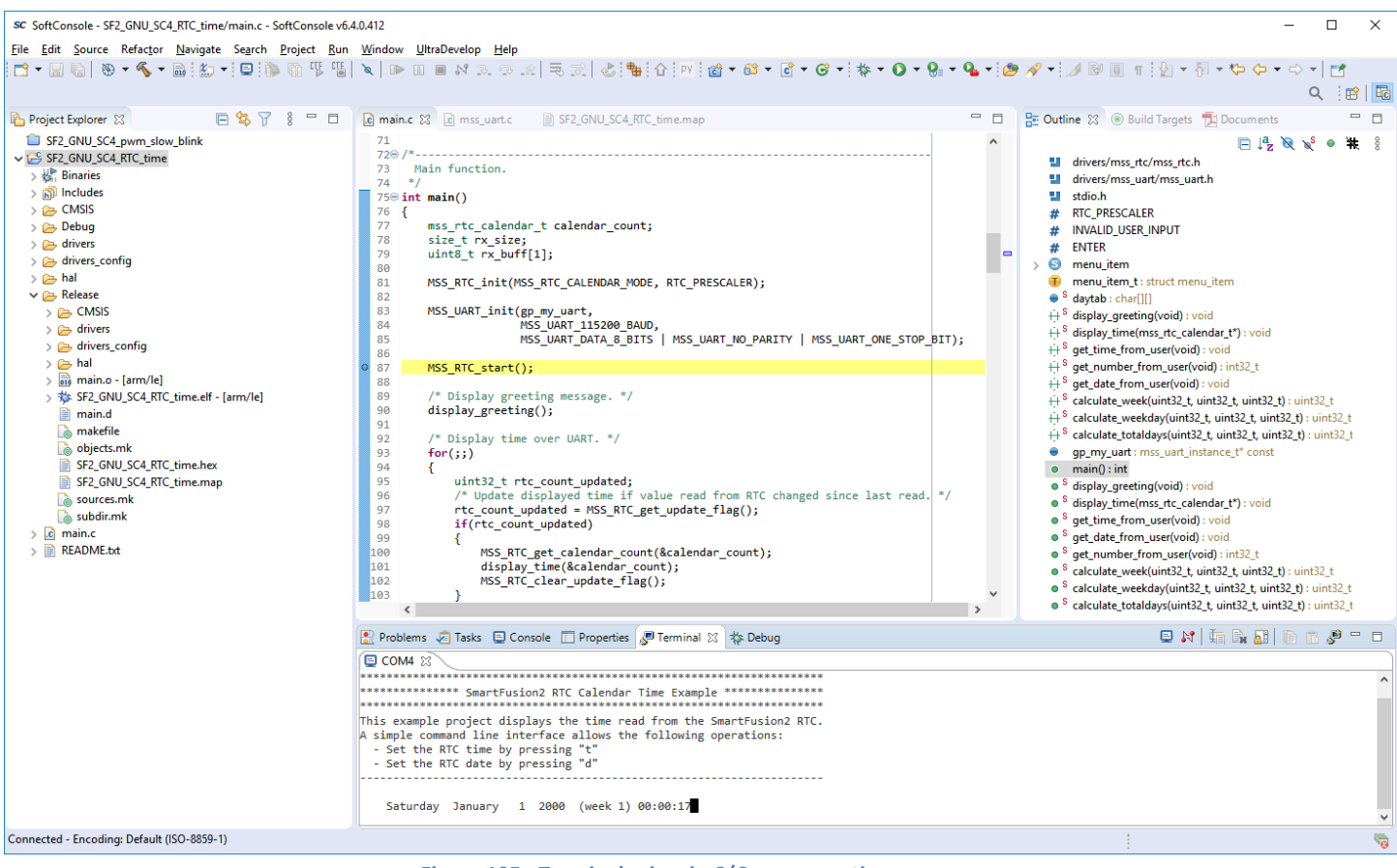

**Figure 105 - Terminals view in C/C++ perspective**

This demonstrates how to generate sample SmartFusion2 firmware projects and debug them with SoftConsole 6.4.

**End of SmartFusion2 lab**
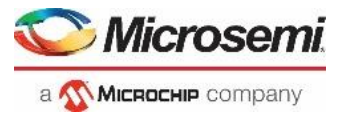

## **List of Figures**

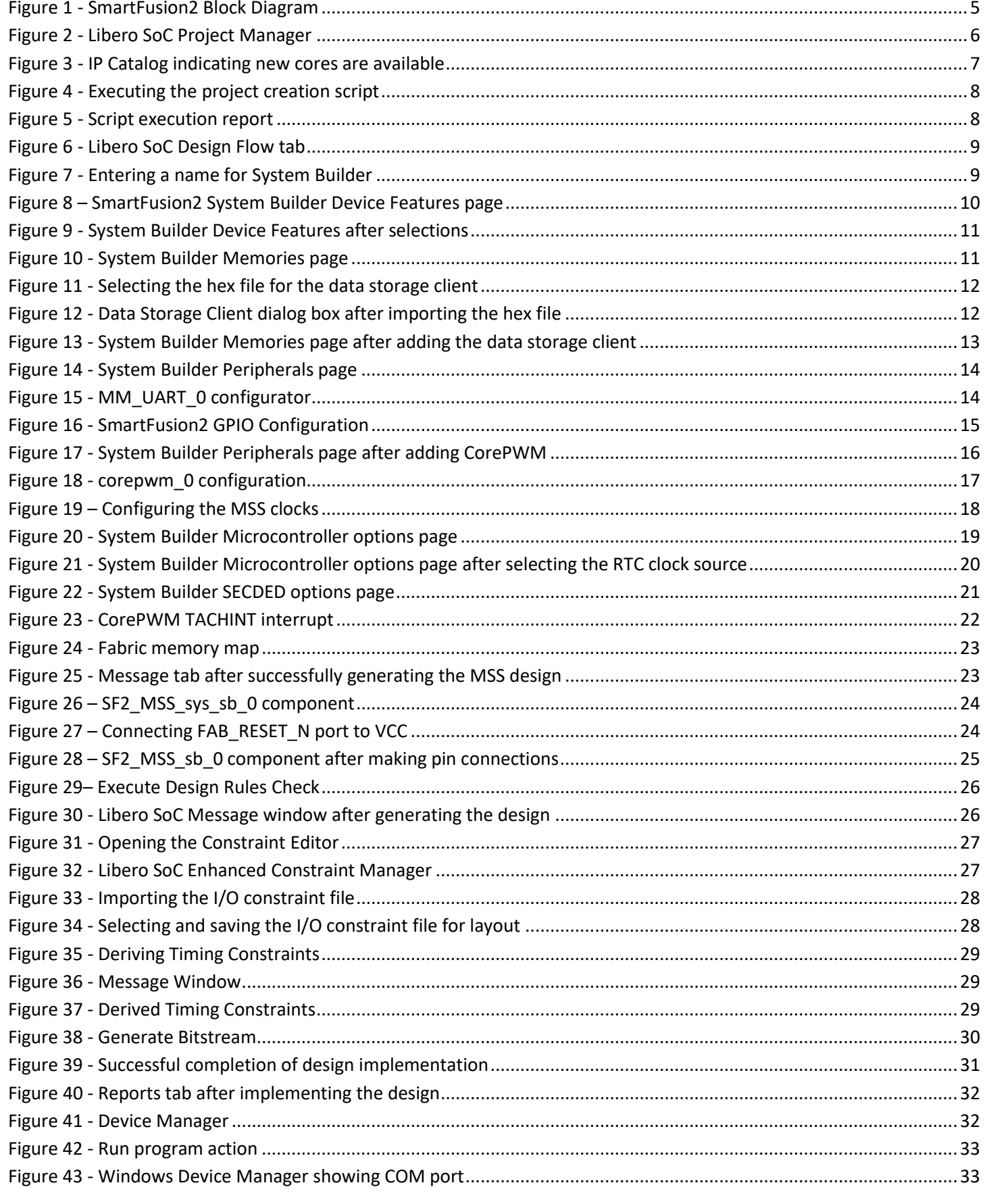

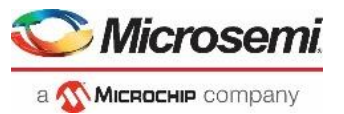

## SmartFusion2 ARM Cortex-M3 Lab Guide

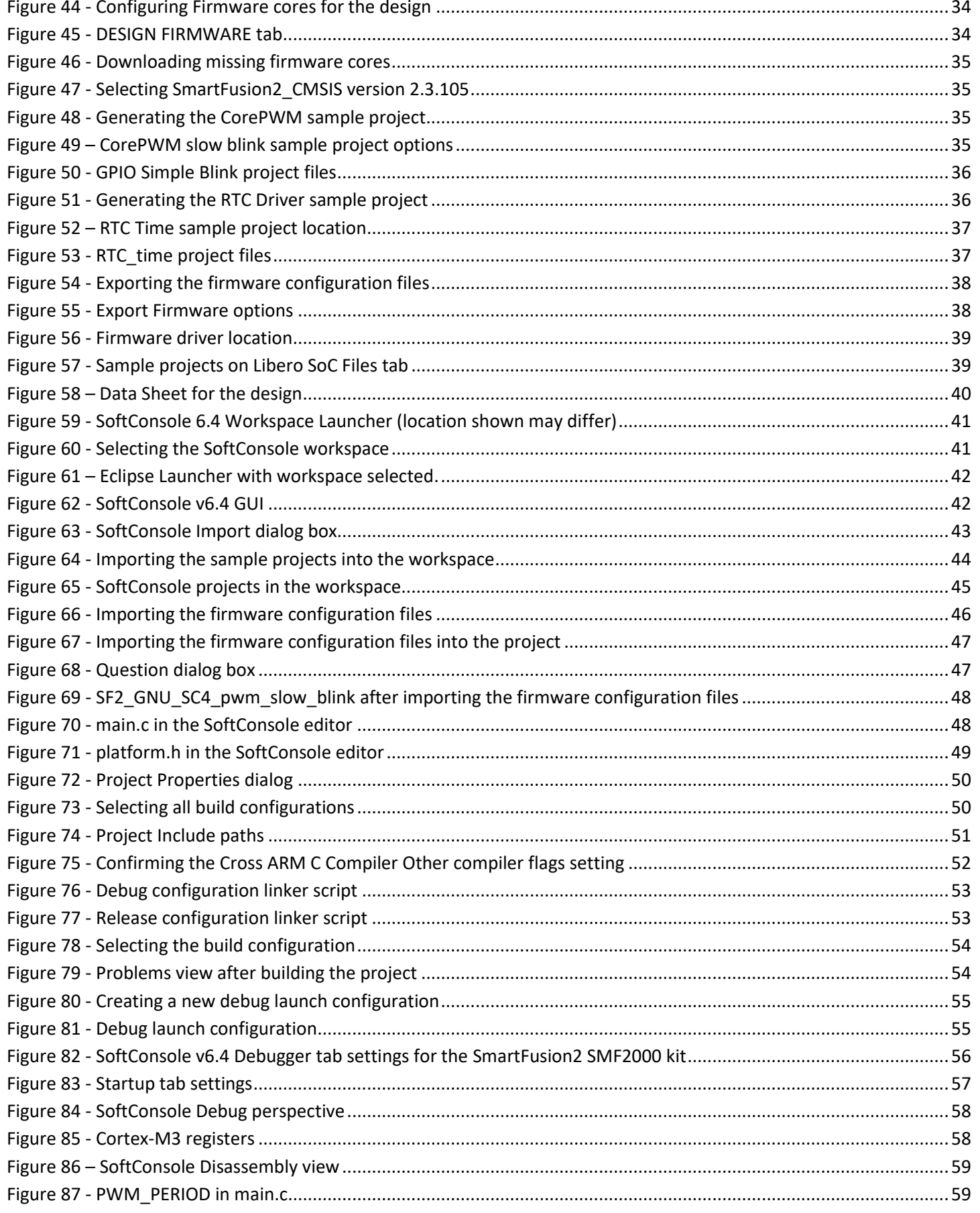

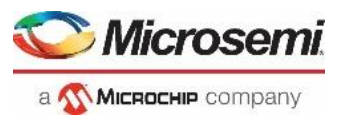

## *SmartFusion2 ARM Cortex-M3 Lab Guide*

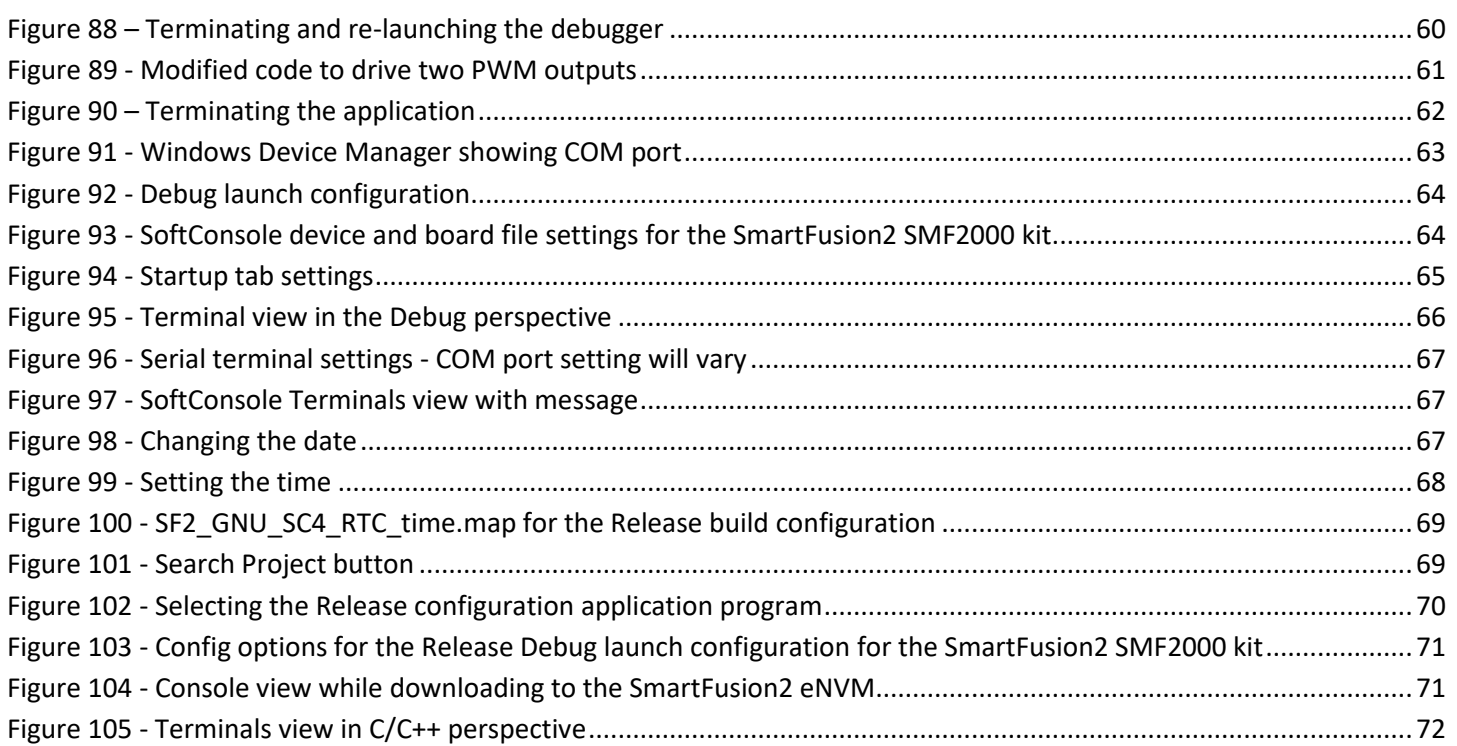